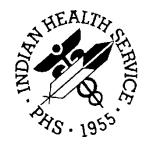

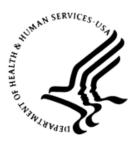

# RESOURCE AND PATIENT MANAGEMENT SYSTEM

# **iCare Population Management GUI**

(BQI)

# **Patient Record User Manual**

Version 2.6 July 2017

Office of Information Technology (OIT) Division of Information Technology

| 1.0 | Introdu        | iction                                               | 1  |
|-----|----------------|------------------------------------------------------|----|
|     | 1.1            | Background                                           |    |
|     | 1.2            | iCare Graphical User Interface                       |    |
|     | 1.3            | Who Should Use iCare?                                |    |
| 2.0 | Patient        | Record                                               | 3  |
|     | 2.1            | Specifying the Default Tab                           |    |
|     | 2.2            | Patient Demographic Group Box                        |    |
|     | 2.2.1          | Community Field                                      |    |
|     | 2.2.2<br>2.2.3 | Allergies Field<br>Barriers to Learning Field        |    |
|     | 2.2.3          | Phone Fields                                         |    |
|     | 2.2.5          | Email Field                                          | -  |
|     | 2.2.6          | DPCP Field                                           |    |
|     | 2.2.7          | Additional Demographics Button                       |    |
|     | 2.2.8          | Add a Note                                           |    |
|     | 2.2.9          | View IMM Profile                                     | 9  |
| 3.0 | Cover          | Sheet Tab                                            |    |
|     | 3.1            | Recent Visits Group Box                              |    |
|     | 3.2            | Scheduled Appointments Group Box                     |    |
|     | 3.3            | Providers Group Box                                  |    |
|     | 3.3.1<br>3.3.2 | Link to Last Visit Date                              |    |
|     | 3.3.2<br>3.4   | Edit Button<br>Insurance Group Box                   |    |
|     | 3.5            | Panels Group Box                                     |    |
|     | 3.5.1          | Tooltip for Panel Description                        |    |
|     | 3.5.2          | Add to Panel Button                                  |    |
|     | 3.6            | Registers Group Box                                  |    |
|     | 3.7            | Cover Sheet Tab Menus                                | -  |
|     | 3.7.1          | File Menu                                            |    |
|     | 3.7.2          | Tools Menu                                           |    |
| 4.0 | Snapsl         | not Tab                                              |    |
|     | 4.1            | Active Diagnostic Tags Group Box                     |    |
|     | 4.1.1          | Details Button                                       |    |
|     | 4.1.2<br>4.1.3 | Tooltip for Active Diagnostic Tags Tab               |    |
|     | 4.1.3          | iCare Taxonomy View/Edit<br>Family History Group Box |    |
|     | 4.2            | Reproductive Factors Group Box                       |    |
|     | 4.3.1          | Fields on Reproductive Factors Group Box             |    |
|     | 4.3.2          | Edit Reproductive Factors                            |    |
|     | 4.4            | Measurements (Last Visit) Group Box                  | 22 |

|     | 4.5                                                                                                    | Last Routine Events Group Box                                                                                                    | . 23                                                                                                    |
|-----|----------------------------------------------------------------------------------------------------|----------------------------------------------------------------------------------------------------|----------------------------------------------------------------------------------------------------|
|     | 4.5.1                                                                                                    | Open CMETs Group Box                                                                                                    | . 23                                                                                                    |
|     | 4.6                                                                                                    | Snapshot Tab Menus                                                                                                    | . 24                                                                                                    |
| 5.0 | Flags 7                                                                                                    | Гаb                                                                                                    | . 25                                                                                                    |
|     | 5.1                                                                                                    | Flags Tab Layout                                                                                                    |                                                                                                    |
|     | 5.1.1                                                                                                    | Flag List Columns                                                                                                    |                                                                                                    |
|     | 5.1.2                                                                                                    | Flag Types                                                                                                    |                                                                                                    |
|     | 5.2                                                                                                    | Flags Tab Toolbar                                                                                                    |                                                                                                    |
|     | 5.2.1                                                                                                    | Show Field                                                                                                    |                                                                                                    |
|     | 5.2.2                                                                                                    | Hide                                                                                                    |                                                                                                    |
|     | 5.2.3                                                                                                    | Show                                                                                                    |                                                                                                    |
|     | 5.2.4                                                                                                    | Status of Background Jobs                                                                                                    |                                                                                                    |
|     | 5.3                                                                                                    | Flags Tab Menus                                                                                                    |                                                                                                    |
|     | 5.3.1                                                                                                    | Tools Menu                                                                                                    | . 27                                                                                                    |
|     | 5.3.2                                                                                                    | Flags Menu                                                                                                    | . 28                                                                                                    |
| 6.0 | Remin                                                                                                    | ders Tab                                                                                                    | 29                                                                                                    |
| 0.0 | 6.1                                                                                                    |                                                                                                    |                                                                                                    |
|     | 6.2                                                                                                    | Reminders Tab Layout<br>Reminders Tab Toolbar                                                                                                    |                                                                                                    |
|     | 6.2.1                                                                                                    | Recalc                                                                                                    |                                                                                                    |
|     | 6.2.1                                                                                                    | Background Jobs                                                                                                    |                                                                                                    |
|     | 6.2.2                                                                                                    | Reminders Tab Menus                                                                                                    |                                                                                                    |
|     |                                                                                                    |                                                                                                    |                                                                                                    |
|     |                                                                                                    |                                                                                                    |                                                                                                    |
| 7.0 |                                                                                                    | ompts Tab                                                                                                    |                                                                                                    |
| 7.0 | 7.1                                                                                                    | BP Prompts Tab Layout                                                                                                    | . 32                                                                                                    |
| 7.0 | 7.1<br>7.2                                                                                                    | BP Prompts Tab Layout<br>BP Prompts Tab Toolbar                                                                                                    | . 32<br>. 32                                                                                                    |
| 7.0 | 7.1<br>7.2<br>7.2.1                                                                                                    | BP Prompts Tab Layout<br>BP Prompts Tab Toolbar<br>Recalc                                                                                                    | . 32<br>. 32<br>. 32                                                                                                    |
| 7.0 | 7.1<br>7.2<br>7.2.1<br>7.2.2                                                                                                    | BP Prompts Tab Layout<br>BP Prompts Tab Toolbar<br>Recalc<br>Background Jobs                                                                                                    | . 32<br>. 32<br>. 32<br>. 33                                                                                                    |
| 7.0 | 7.1<br>7.2<br>7.2.1<br>7.2.2<br>7.3                                                                                                    | BP Prompts Tab Layout<br>BP Prompts Tab Toolbar<br>Recalc<br>Background Jobs<br>BP Prompts Tab Menus                                                                                                    | . 32<br>. 32<br>. 32<br>. 33<br>. 33                                                                                                    |
| 7.0 | 7.1<br>7.2<br>7.2.1<br>7.2.2<br>7.3                                                                                                    | BP Prompts Tab Layout<br>BP Prompts Tab Toolbar<br>Recalc<br>Background Jobs                                                                                                    | . 32<br>. 32<br>. 32<br>. 33<br>. 33                                                                                                    |
| -   | 7.1<br>7.2<br>7.2.1<br>7.2.2<br>7.3                                                                                                    | BP Prompts Tab Layout<br>BP Prompts Tab Toolbar<br>Recalc<br>Background Jobs<br>BP Prompts Tab Menus<br>easures Tab                                                                                                    | . 32<br>. 32<br>. 32<br>. 33<br>. 33<br>. 33<br><b>. 33</b>                                                                                                  |
| -   | 7.1<br>7.2<br>7.2.1<br>7.2.2<br>7.3<br>Natl Me                                                                                                    | BP Prompts Tab Layout<br>BP Prompts Tab Toolbar<br>Recalc<br>Background Jobs<br>BP Prompts Tab Menus<br>easures Tab<br>Natl Measures Tab Layout                                                                                                    | . 32<br>. 32<br>. 32<br>. 33<br>. 33<br>. 33<br>. 33                                                                                                    |
| -   | 7.1<br>7.2<br>7.2.1<br>7.2.2<br>7.3<br><b>Natl M</b><br>8.1                                                                                                 | BP Prompts Tab Layout<br>BP Prompts Tab Toolbar<br>Recalc<br>Background Jobs<br>BP Prompts Tab Menus<br>easures Tab                                                                                                    | . 32<br>. 32<br>. 32<br>. 33<br>. 33<br>. 33<br>. 33<br>. 34<br>. 35                                                                                         |
| -   | 7.1<br>7.2<br>7.2.1<br>7.2.2<br>7.3<br><b>Natl Me</b><br>8.1<br>8.2                                                                                         | BP Prompts Tab Layout<br>BP Prompts Tab Toolbar<br>Recalc<br>Background Jobs<br>BP Prompts Tab Menus<br>easures Tab<br>Natl Measures Tab Layout<br>Natl Measures Tab Toolbar<br>Recalc                                                                                                    | . 32<br>. 32<br>. 32<br>. 33<br>. 33<br>. 33<br>. 33<br>. 34<br>. 34<br>. 35<br>. 35                                                                         |
| -   | 7.1<br>7.2<br>7.2.1<br>7.2.2<br>7.3<br><b>Natl Me</b><br>8.1<br>8.2<br>8.2.1                                                                                | BP Prompts Tab Layout<br>BP Prompts Tab Toolbar<br>Recalc<br>Background Jobs<br>BP Prompts Tab Menus<br>easures Tab<br>Natl Measures Tab Layout<br>Natl Measures Tab Toolbar                                                                                                    | . 32<br>. 32<br>. 33<br>. 33<br>. 33<br>. 33<br>. 34<br>. 35<br>. 35<br>. 35                                                                                 |
| 8.0 | 7.1<br>7.2<br>7.2.1<br>7.2.2<br>7.3<br><b>Natl M</b><br>8.1<br>8.2<br>8.2.1<br>8.2.2<br>8.3                                                                 | BP Prompts Tab Layout<br>BP Prompts Tab Toolbar<br>Recalc<br>Background Jobs<br>BP Prompts Tab Menus<br>easures Tab<br>Natl Measures Tab Layout<br>Natl Measures Tab Toolbar<br>Recalc<br>Background Jobs<br>Natl Measures Tab Menus                                                                                                    | . 32<br>. 32<br>. 32<br>. 33<br>. 33<br>. 33<br>. 33<br>. 34<br>. 35<br>. 35<br>. 35<br>. 35                                                                 |
| -   | 7.1<br>7.2<br>7.2.1<br>7.2.2<br>7.3<br><b>Natl M</b><br>8.1<br>8.2<br>8.2.1<br>8.2.2<br>8.3<br><b>CMET</b>                                                  | BP Prompts Tab Layout<br>BP Prompts Tab Toolbar<br>Recalc<br>Background Jobs<br>BP Prompts Tab Menus<br>easures Tab<br>Natl Measures Tab Layout<br>Natl Measures Tab Toolbar<br>Recalc<br>Background Jobs<br>Natl Measures Tab Menus<br>Tab                                                                                                    | . 32<br>. 32<br>. 33<br>. 33<br>. 33<br>. 33<br>. 34<br>. 34<br>. 35<br>. 35<br>. 35<br>. 35<br>. 35                                                         |
| 8.0 | 7.1<br>7.2<br>7.2.1<br>7.2.2<br>7.3<br><b>Natl Me</b><br>8.1<br>8.2<br>8.2.1<br>8.2.2<br>8.3<br><b>CMET</b><br>9.1                                          | BP Prompts Tab Layout<br>BP Prompts Tab Toolbar<br>Recalc<br>Background Jobs<br>BP Prompts Tab Menus<br>easures Tab<br>Natl Measures Tab Layout<br>Natl Measures Tab Toolbar<br>Recalc<br>Background Jobs<br>Natl Measures Tab Menus<br>Tab<br>Events Sub-Tab                                                                                                    | . 32<br>. 32<br>. 32<br>. 33<br>. 33<br>. 33<br>. 33<br>. 34<br>. 35<br>. 35<br>. 35<br>. 35<br>. 35<br>. 35                                                 |
| 8.0 | 7.1<br>7.2<br>7.2.1<br>7.2.2<br>7.3<br><b>Natl Me</b><br>8.1<br>8.2<br>8.2.1<br>8.2.2<br>8.3<br><b>CMET</b><br>9.1<br>9.1                                   | BP Prompts Tab Layout<br>BP Prompts Tab Toolbar<br>Recalc<br>Background Jobs.<br>BP Prompts Tab Menus<br>easures Tab<br>Natl Measures Tab Layout<br>Natl Measures Tab Toolbar<br>Recalc<br>Background Jobs.<br>Natl Measures Tab Menus<br>Tab<br>Events Sub-Tab<br>Events Sub-Tab Layout.                                                                                        | . 32<br>. 32<br>. 33<br>. 33<br>. 33<br>. 33<br>. 34<br>. 34<br>. 35<br>. 35<br>. 35<br>. 35<br>. 35<br>. 36<br>. 36<br>. 37                                 |
| 8.0 | 7.1<br>7.2<br>7.2.1<br>7.2.2<br>7.3<br><b>Natl Me</b><br>8.1<br>8.2<br>8.2.1<br>8.2.2<br>8.3<br><b>CMET</b><br>9.1<br>9.1.1<br>9.1.1<br>9.1.2               | BP Prompts Tab Layout<br>BP Prompts Tab Toolbar<br>Recalc<br>Background Jobs<br>BP Prompts Tab Menus<br>easures Tab<br>Natl Measures Tab Layout<br>Natl Measures Tab Toolbar<br>Recalc<br>Background Jobs<br>Natl Measures Tab Menus<br>Tab<br>Events Sub-Tab Menus<br>Events Sub-Tab Layout<br>Events Sub-Tab Layout<br>Events Sub-Tab Toolbar                                  | . 32<br>. 32<br>. 33<br>. 33<br>. 33<br>. 33<br>. 33<br>. 34<br>. 35<br>. 35<br>. 35<br>. 35<br>. 35<br>. 35<br>. 36<br>. 37<br>. 37                         |
| 8.0 | 7.1<br>7.2<br>7.2.1<br>7.2.2<br>7.3<br><b>Natl Me</b><br>8.1<br>8.2<br>8.2.1<br>8.2.2<br>8.3<br><b>CMET</b><br>9.1<br>9.1                                   | BP Prompts Tab Layout<br>BP Prompts Tab Toolbar<br>Recalc<br>Background Jobs<br>BP Prompts Tab Menus<br>easures Tab<br>Natl Measures Tab Layout<br>Natl Measures Tab Toolbar<br>Recalc<br>Background Jobs<br>Natl Measures Tab Menus<br>Tab<br>Events Sub-Tab Menus<br>Events Sub-Tab Layout<br>Events Sub-Tab Layout<br>Events Sub-Tab Toolbar<br>Tracked Events Sub-Tab        | . 32<br>. 32<br>. 32<br>. 33<br>. 33<br>. 33<br>. 33<br>. 33                                                                                                 |
| 8.0 | 7.1<br>7.2<br>7.2.1<br>7.2.2<br>7.3<br><b>Natl Me</b><br>8.1<br>8.2<br>8.2.1<br>8.2.2<br>8.3<br><b>CMET</b><br>9.1<br>9.1<br>9.1.1<br>9.1.2<br>9.2          | BP Prompts Tab Layout<br>BP Prompts Tab Toolbar<br>Recalc<br>Background Jobs<br>BP Prompts Tab Menus<br>easures Tab<br>Natl Measures Tab Layout<br>Natl Measures Tab Toolbar<br>Recalc<br>Background Jobs<br>Natl Measures Tab Menus<br>Tab<br>Events Sub-Tab Menus<br>Events Sub-Tab Layout<br>Events Sub-Tab Layout<br>Events Sub-Tab Toolbar<br>Tracked Events Sub-Tab Layout | . 32<br>. 32<br>. 33<br>. 33<br>. 33<br>. 33<br>. 34<br>. 35<br>. 35<br>. 35<br>. 35<br>. 35<br>. 36<br>. 37<br>. 37<br>. 42<br>. 42                         |
| 8.0 | 7.1<br>7.2<br>7.2.1<br>7.2.2<br>7.3<br><b>Natl Me</b><br>8.1<br>8.2<br>8.2.1<br>8.2.2<br>8.3<br><b>CMET</b><br>9.1<br>9.1<br>9.1.1<br>9.1.2<br>9.2<br>9.2.1 | BP Prompts Tab Layout<br>BP Prompts Tab Toolbar<br>Recalc<br>Background Jobs<br>BP Prompts Tab Menus<br>easures Tab<br>Natl Measures Tab Layout<br>Natl Measures Tab Toolbar<br>Recalc<br>Background Jobs<br>Natl Measures Tab Menus<br>Tab<br>Events Sub-Tab Menus<br>Events Sub-Tab Layout<br>Events Sub-Tab Layout<br>Events Sub-Tab Toolbar<br>Tracked Events Sub-Tab        | . 32<br>. 32<br>. 33<br>. 33<br>. 33<br>. 33<br>. 33<br>. 34<br>. 35<br>. 35<br>. 35<br>. 35<br>. 35<br>. 35<br>. 36<br>. 37<br>. 37<br>. 42<br>. 42<br>. 43 |

|      | 9.4 Past Events Sub-Tab                                                                                                    |                                                                                        |
|------|----------------------------------------------------------------------------------------------------|----------------------------------------------------------------------------------------|
|      | 9.4.1 Past Events Sub-Tab Layout                                                                                                    |                                                                                        |
|      | 9.4.2 Past Events Sub-Tab Toolbar                                                                                                    |                                                                                        |
|      | 9.5 CMET Tab Menus                                                                                                    | 47                                                                                     |
| 10.0 | Summ/Supp Tab                                                                                                    | 48                                                                                     |
|      | 10.1 Summ/Supp Tab Toolbar                                                                                                    | 48                                                                                     |
|      | 10.2 Summ/Supp Tab Menus                                                                                                    | 49                                                                                     |
|      | 10.2.1 Tools Menu                                                                                                    |                                                                                        |
|      | 10.2.2 File Menu                                                                                                    | 49                                                                                     |
| 11.0 | PCC Tab                                                                                                    | 50                                                                                     |
|      | 11.1 PCC Tab Layout                                                                                                    | 50                                                                                     |
|      | 11.2 PCC Tab Toolbar                                                                                                    | 51                                                                                     |
|      | 11.2.1 Add Event                                                                                                    |                                                                                        |
|      | 11.2.2 Add a Note                                                                                                    |                                                                                        |
|      | 11.2.3 Related To                                                                                                    |                                                                                        |
|      | 11.2.4 Graph It Button                                                                                                    |                                                                                        |
|      | 11.3 PCC Tab Menus                                                                                                    | 56                                                                                     |
| 12.0 | Problem List Tab                                                                                                    | 57                                                                                     |
|      | 12.1 Problem List Tab Layout                                                                                                    |                                                                                        |
|      | 12.2 Problem List Tab Toolbar                                                                                                    |                                                                                        |
|      | 12.2.1 No Active Problems                                                                                                    |                                                                                        |
|      | 12.2.2 Problem List Reviewed                                                                                                    |                                                                                        |
|      | 12.3 Problem List Tab Menus                                                                                                    | 60                                                                                     |
|      |                                                                                                    |                                                                                        |
| 13.0 | Care Mgmt Tab                                                                                                    | 61                                                                                     |
| 13.0 | 13.1 Patient with No Tag                                                                                                    | 61                                                                                     |
| 13.0 | 13.1 Patient with No Tag<br>13.1.1 Enter Data                                                                                                    | 61<br>61                                                                               |
| 13.0 | 13.1 Patient with No Tag<br>13.1.1 Enter Data<br>13.1.2 Add Tag                                                                                                    | 61<br>61<br>62                                                                         |
| 13.0 | <ul> <li>13.1 Patient with No Tag</li> <li>13.1.1 Enter Data</li> <li>13.1.2 Add Tag</li> <li>13.1.3 Accept Button</li> </ul>                                                                                                    | 61<br>61<br>62<br>64                                                                   |
| 13.0 | <ul> <li>13.1 Patient with No Tag</li> <li>13.1.1 Enter Data</li> <li>13.1.2 Add Tag</li> <li>13.1.3 Accept Button</li> <li>13.2 Patient with Active Tags</li> </ul>                                                                                                    | 61<br>61<br>62<br>64<br>64                                                             |
| 13.0 | <ul> <li>13.1 Patient with No Tag</li> <li>13.1.1 Enter Data</li> <li>13.1.2 Add Tag</li> <li>13.1.3 Accept Button</li> <li>13.2 Patient with Active Tags</li> <li>13.2.1 Accept</li> </ul>                                                                                                    | 61<br>62<br>64<br>64<br>64                                                             |
| 13.0 | <ul> <li>13.1 Patient with No Tag</li> <li>13.1.1 Enter Data</li> <li>13.1.2 Add Tag</li> <li>13.1.3 Accept Button</li> <li>13.2 Patient with Active Tags</li> <li>13.2.1 Accept</li> <li>13.2.2 Add Tag</li> </ul>                                                                                                    | 61<br>62<br>64<br>64<br>64<br>64                                                       |
| 13.0 | <ul> <li>13.1 Patient with No Tag</li></ul>                                                                                                    | 61<br>62<br>64<br>64<br>64<br>66<br>66                                                 |
| 13.0 | <ul> <li>13.1 Patient with No Tag</li></ul>                                                                                                    | 61<br>62<br>64<br>64<br>64<br>66<br>66<br>67                                           |
| 13.0 | <ul> <li>13.1 Patient with No Tag</li></ul>                                                                                                    | 61<br>62<br>64<br>64<br>64<br>66<br>66<br>67<br>69                                     |
| 13.0 | <ul> <li>13.1 Patient with No Tag.</li> <li>13.1.1 Enter Data</li></ul>                                                                                                    | 61<br>62<br>64<br>64<br>64<br>66<br>66<br>67<br>69<br>72                               |
| 13.0 | <ul> <li>13.1 Patient with No Tag</li></ul>                                                                                                    | 61<br>62<br>64<br>64<br>66<br>66<br>67<br>69<br>72<br>73                               |
| 13.0 | <ul> <li>13.1 Patient with No Tag</li></ul>                                                                                                    | 61<br>62<br>64<br>64<br>66<br>66<br>66<br>67<br>72<br>73<br>74                         |
| 13.0 | <ul> <li>13.1 Patient with No Tag</li> <li>13.1.1 Enter Data</li> <li>13.1.2 Add Tag</li> <li>13.1.3 Accept Button</li> <li>13.2 Patient with Active Tags</li> <li>13.2.1 Accept</li> <li>13.2.2 Add Tag</li> <li>13.3 Main Sub-Tab</li> <li>13.3.1 General</li> <li>13.3.2 Partner Notification</li> <li>13.3.3 State Notifications</li> <li>13.3.4 Save Button</li> <li>13.3.5 Reports</li> <li>13.3.6 Glossary Button</li> <li>13.4 Reminders Sub-Tab</li> </ul>                                         | 61<br>62<br>64<br>64<br>66<br>66<br>66<br>67<br>73<br>74<br>74<br>75                   |
| 13.0 | <ul> <li>13.1 Patient with No Tag</li> <li>13.1.1 Enter Data</li> <li>13.1.2 Add Tag</li> <li>13.1.3 Accept Button</li> <li>13.2 Patient with Active Tags</li> <li>13.2.1 Accept</li> <li>13.2.2 Add Tag</li> <li>13.3 Main Sub-Tab</li> <li>13.3.1 General</li> <li>13.3.2 Partner Notification</li> <li>13.3.3 State Notifications</li> <li>13.3.4 Save Button</li> <li>13.3.5 Reports</li> <li>13.3.6 Glossary Button</li> <li>13.4 Reminders Sub-Tab</li> <li>13.4.1 Patient with Asthma Tag</li> </ul> | 61<br>62<br>64<br>64<br>64<br>66<br>66<br>67<br>73<br>74<br>75<br>76                   |
| 13.0 | <ul> <li>13.1 Patient with No Tag</li></ul>                                                                                                    | 61<br>62<br>64<br>64<br>66<br>66<br>67<br>72<br>73<br>74<br>75<br>76<br>76             |
| 13.0 | <ul> <li>13.1 Patient with No Tag</li> <li>13.1.1 Enter Data</li> <li>13.1.2 Add Tag</li> <li>13.1.3 Accept Button</li> <li>13.2 Patient with Active Tags</li> <li>13.2.1 Accept</li> <li>13.2.2 Add Tag</li> <li>13.3 Main Sub-Tab</li> <li>13.3.1 General</li> <li>13.3.2 Partner Notification</li> <li>13.3.3 State Notifications</li> <li>13.3.4 Save Button</li> <li>13.3.5 Reports</li> <li>13.3.6 Glossary Button</li> <li>13.4 Reminders Sub-Tab</li> <li>13.4.1 Patient with Asthma Tag</li> </ul> | 61<br>62<br>64<br>64<br>66<br>66<br>67<br>69<br>72<br>73<br>74<br>75<br>76<br>76<br>76 |

|      | 13.5.3 Care Mgmt Menu                                                               | 77 |
|------|-------------------------------------------------------------------------------------|----|
| 14.0 | Referrals Tab                                                                       | 79 |
|      | 14.1 Referrals Tab Layout                                                           | 79 |
|      | 14.2 Referrals Tab Toolbar Options                                                  |    |
|      | 14.3 Referrals Tab Menus                                                            |    |
| 15.0 | Consults Tab                                                                        |    |
|      | 15.1 Consults Tab Layout                                                            |    |
|      | <ul><li>15.2 Consults Tab Toolbar Options</li><li>15.3 Consults Tab Menus</li></ul> |    |
| 40.0 |                                                                                     |    |
| 16.0 | DX Tags Tab                                                                         |    |
|      | <ul><li>16.1 DX Tags Tab Layout</li><li>16.2 DX Tags Tab Toolbar</li></ul>          |    |
|      | 16.2.1 Recalc                                                                       |    |
|      | 16.2.2 Change the Tag Status                                                        |    |
|      | 16.2.3 Add Tag                                                                      |    |
|      | 16.2.4 Activity                                                                     |    |
|      | 16.2.5 Background Jobs<br>16.3 DX Tags Tab Menus                                    |    |
| 17.0 | Family HX Tab                                                                       |    |
| 17.0 | 17.1 Family HX Tab Layout                                                           |    |
|      | 17.2 Family HX Tab Toolbar                                                          |    |
|      | 17.3 Family HX Tab Menus                                                            |    |
| 18.0 | Notes Tab                                                                           | 88 |
|      | 18.1 Notes Tab Layout                                                               |    |
|      | 18.2 Notes Tab Toolbar                                                              |    |
|      | 18.2.1 View Notes                                                                   |    |
|      | 18.3 Notes Tab Menus                                                                |    |
| 19.0 |                                                                                     | 91 |
| 13.0 | 19.1 Suicide Form Tab Layout                                                        |    |
|      | 19.2 Suicide Form Tab Toolbar                                                       |    |
|      | 19.3 Suicide Form Tab Menus                                                         |    |
| 20.0 | iCare Features Used by Patient Record                                               | 93 |
|      | 20.1 User Preferences                                                               |    |
|      | 20.2 Patient View Tab                                                               |    |
|      | 20.3 Buttons on Right Side of Window                                                |    |
|      | 20.3.1 Reset View                                                                   |    |
|      | 20.3.3 Search                                                                       |    |
|      | 20.3.4 Export to Excel                                                              | 97 |
|      | 20.3.5 Print                                                                        | 98 |

| 20.3.6 Copy to Clipboard                                | 99 |
|---------------------------------------------------------|----|
| 20.3.7 Mail Merge                                       |    |
| 20.3.8 Glossary                                         |    |
| 20.4 Edit Patient Demographics Fields                   |    |
| 20.4.1 Fields on Edit Patient Demographic Fields Dialog | 01 |
| 20.4.2 Menus on Edit Patient Demographic Fields Dialog  |    |
| 20.5 Add a Note Dialog                                  |    |
| 20.6 Add TIU Note Dialog                                |    |
| 20.6.1 Note with No Template                            |    |
| 20.6.2 Note with Template                               |    |
| 20.6.3 Buttons on Add TIU Note Dialog10                 |    |
| 20.7 Pop-up Functionality                               |    |
| 20.8 Edit Providers                                     |    |
| 20.8.1 Add/Edit New Provider                            |    |
| 20.8.2 Remove Provider Name                             |    |
| 20.8.3 Save & Close Button                              |    |
| 20.8.4 File Menu on Edit Providers1                     |    |
| 20.8.5 Tools Menu on Edit Providers1                    |    |
| 20.8.6 Help Menu on Edit Providers                      |    |
| 20.9 iCare Taxonomy Editor Function1                    |    |
| 20.9.1 Add Taxonomy Values1                             |    |
| 20.9.2 Remove Taxonomy Values1                          |    |
| 20.9.3 View Report of All Taxonomies Button1            |    |
| 20.10 Edit Reproductive Factors1                        |    |
| 20.10.1 Top Panel                                       | 18 |
| 20.10.2 Second Panel                                    |    |
| 20.10.3 Third Panel                                     | 19 |
| 20.10.4 Bottom Panel1                                   | 19 |
| 20.11 CMET Worksheet12                                  | 20 |
| 20.11.1 Patient Demographics Group Box12                | 22 |
| 20.11.2 1 - Event Group Box 12                          | 22 |
| 20.11.3 2 - Findings Group Box12                        |    |
| 20.11.4 3 - Follow-ups Group Box 12                     | 26 |
| 20.11.5 4 - Patient Notifications Group Box12           | 28 |
| 20.12 Background Jobs Pop-up1                           |    |
| 20.13 Print Preview1                                    | 32 |
| 20.14 Graphing Measurement Data13                       | 35 |
| 20.14.1 Chart Data Group Box1                           |    |
| 20.14.2 Chart Options Group Box1                        | 36 |
| 20.14.3 File Menu for Charting Window1                  |    |
| 20.15 Table Lookup14                                    |    |
| 20.15.1 Searching for Record14                          |    |
| 20.15.2 Clearing Data in Field with Ellipsis Button     |    |
| 20.16 Erroneously Tracked Events14                      | 42 |
| Glossary14                                              | 45 |

| Acronym List        |  |
|---------------------|--|
| Contact Information |  |

# Preface

The purpose of this manual is to provide the user with the needed information to use the latest enhancements to the Patient Record window in the iCare (BQI) population management application.

This manual contains reference information about iCare views, examples of its processes, and step-by-step procedures to show how to perform activities related to the Patient Record window in the latest version of the iCare application.

For more information about iCare basic functionality, iCare usage, or training for iCare, these resources may be consulted:

- iCare IHS OIT available at <u>http://www.ihs.gov/icare/</u>
- iCare Population Management GUI, User Manual Version 2.2 (July 2011) available at <u>http://www.ihs.gov/RPMS/PackageDocs/bqi/bqi\_022u.pdf</u>
- iCare Training available at <a href="http://www.ihs.gov/icare/index.cfm?module=dsp\_icare\_cmet\_training">http://www.ihs.gov/icare/index.cfm?module=dsp\_icare\_cmet\_training</a>
- Recorded Adobe Connect sessions for iCare available at <a href="https://ihs.adobeconnect.com/r6yazmoz1gm">https://ihs.adobeconnect.com/r6yazmoz1gm</a>
- Join the iCare listserv by sending an e-mail to <u>icare@listserv.ihs.gov</u>

# 1.0 Introduction

iCare is a Windows-based, client-server graphical user interface (GUI) to the Indian Health Service (IHS) Resource and Patient Management System (RPMS). iCare retrieves key patient information from various components of the RPMS database and brings it together under a single, user-friendly interface. iCare is intended to help providers manage the care of their patients. The ability to create multiple panels of patients with common characteristics (e.g., age, diagnosis, community) allows users to personalize the way in which they view patient data.

For more information about iCare basic functionality, iCare usage, or training for iCare, consult the resources listed in the Preface.

### 1.1 Background

Along with the rest of the healthcare industry, IHS has already developed a set of chronic condition management (or register) applications. Applications included are for diabetes, asthma, and Human Immunodeficiency Virus (HIV.) This type of application provides a way for healthcare providers to manage a specific group (register) of patients for a single disease state. Register management applications assist healthcare providers to identify high-risk patients, proactively track care reminders and health status of individuals or populations, provide more standardized and appropriate care by embedding evidence-based guidelines, and report outcomes.

Many patients, however, have more than one diagnosed disease. For instance, at the current time within the Indian Health system, a diabetic asthmatic woman could be a member of four RPMS registers (diabetes, asthma, women's health, and immunizations). This 'silo' approach to patient care could potentially result in fragmented care, and could increase the risk of inadequate patient care management due to misidentification of the true level of risk.

### 1.2 iCare Graphical User Interface

The iCare Graphical User Interface (GUI) is intended to allow providers to see a more complete view of patients with multiple conditions, while maintaining the integrity of the user-defined, disease-specific registers.

iCare can help IHS providers by:

- Proactively identifying and managing different groups (populations) of patients who share user-defined characteristics.
- Providing an integrated view of a patient's conditions that would minimize "stove piped" care management.

- Providing an intuitive and integrated interface to the diverse patient data elements of the RPMS database.
- Facilitating provider's review of clinical quality of care measures for their own patients, to enable improvement in the quality of healthcare delivery.
- Enabling views of traditional healthcare information from the perspectives of community, population and public health.
- Providing the default tag selection as Proposed and Accepted. The tag selection for any record can be changed by selecting or de-selecting any checkbox.
- Clicking the "use AND?" check box when there are multiple tags selected. The "And" option searches for patients who have ALL the user-defined tags.

### 1.3 Who Should Use iCare?

Any provider who needs to identify a group of patients for long-term management or to create a temporary list should think about using iCare. Does the user fit any of the following scenarios?

- A nurse at a facility who assigns a primary care provider to each patient. Every day, there is a need to create a list of scheduled patients for two different doctors in the clinic.
- A user wants to identify which of the patients are considered obese so that recommend nutrition counseling can be given.
- Because providers at a clinic have performance goals related to annual Government Performance and Results Act (GPRA) clinical measures, a user wants to identify which of the patients are missing key clinical data.
- The Women's Health Clinic wants to focus on two clinical performance improvement initiatives this year. The personnel want to identify the performance problem areas for female patients between the ages of 18 and 50.
- One of the two part-time case managers for a group of children needs to create a patient list that both case managers can use.

# 2.0 Patient Record

The patient record window has several tabs and other information that shows patient data information stored in the RPMS database. This window provides a wide range of clinical data, with a focus on providing quick access to needed data. (See Figure 2-1)

| le <u>E</u> dit <u>T</u> ools <u>W</u> indow <u>H</u> elp                              |                           |                                                |                                           | Quick Patient Search:    | (                               |
|----------------------------------------------------------------------------------------|---------------------------|------------------------------------------------|-------------------------------------------|--------------------------|---------------------------------|
| Name: DEMO,AMENDME                                                                     | NT TWO                    |                                                |                                           | Allergies: No Known      | Allergies 🔣 🖂 🗈                 |
| Add           SSN:         XXX-XX-4222         Phi           Sex:         M         Wo | ALB,N                     | 0X 2803<br>EW MEXICO 871<br>55-6579<br>19-7703 | 19                                        |                          |                                 |
| DOB: Em                                                                                | ail:<br>CP:<br>Add a Note |                                                | Imm Profile                               | Barriers to Learning:    |                                 |
| Care Mgmt Referrals Co                                                                 | Insults DX Tags           |                                                | Notes Suicide Fo                          | rm<br>CMET Summ/Supp PCC | C Problem List                  |
| Recent Visits     I month                                                              |                           |                                                | Insurance                                 |                          | × 3 h                           |
| Date V Provider Narrat                                                                 | ive Clinic                |                                                | Insurance Cove<br>MEDICAID 4A             | rage                     | / V Effective V<br>Jul 24, 2009 |
| - Scheduled Appointment                                                                | 5                         |                                                | - Panels<br>Add to Panel                  |                          | <b>X</b> 4 <b>h</b>             |
| Appointment Date/Ti Clinic                                                             |                           |                                                | Panel Name DEMO Patient P Dog Bite PR 937 | / Owner                  |                                 |
| - Providers                                                                            |                           |                                                | - Registers                               |                          |                                 |

Figure 2-1 Sample Patient Record window

The patient record window can be accessed either by opening a patient record on a panel or by a direct search for a patient name.

The Suicide Form tab may not display. This tab is only displayed for those users assigned special keys.

The Quick Patient Search field allows a search for a patient (even one that is not on any of the user's panels.) After a successful search, the data for the indicated patient will display on the Patient Record window.

As a rule, double-clicking any date that is underlined (in the Date column) causes the Visit File pop-up to display.

# 2.1 Specifying the Default Tab

A user can set which tabs are displayed and the starting tab for the Patient Record window by defining it on the Patient View tab of the **User Preferences** window by selecting **Tools** | **User Preferences**. This means that when accessing the Patient Record window, only the checked tabs will display and the string tab will be on top. Section 20.1 provides information about User Preferences.

# 2.2 Patient Demographic Group Box

The top group box shows the patient demographic information. This information remains visible from any tab on the Patient Record window. (Figure 2-2)

|                           | Care - DEMO,AMENI                     | DMENT TWO                                                         |                                     |
|---------------------------|---------------------------------------|-------------------------------------------------------------------|-------------------------------------|
| <u>F</u> ile <u>E</u> dit | <u>T</u> ools <u>W</u> indow <u>H</u> | leip                                                              | Quick Patient Search:               |
| Name:                     | DEMO,AME                              | NDMENT TWO                                                        | Allergies: No Known Allergies 🔣 🚑 눩 |
| HRNs:                     | TIZUZITADAL                           | Community: PARKER<br>Address: PO BOX 2803<br>ALB.NEW MEXICO 87119 |                                     |
| SSN:<br>Sex:              | XXX-XX-4222<br>M                      | Phone: 2555-555-6579<br>Work Ph.: 555-999-7703                    |                                     |
| Age:<br>DOB:              | 35 YRS                                | Alt. Phone: NONE<br>Email: 🖉                                      | Barriers to Learning:               |
| Addition                  | nal Demographics                      | DPCP: 2<br>Add a Note View Imm Profile                            |                                     |

Figure 2-2: Sample Patient demographics group box

### 2.2.1 Community Field

The Community field shows any alerts about the community in which the patient resides. If the **community alert icon** (*M*) is displayed, click it to display the **Community Alerts** for pop-up. (Figure 2-3)

|     | Communi   | ty Alerts for LAKE HAVSU C fr | om Mar 10, 2016 to Apr 08, 2016     |    |                                      |    |                        |
|-----|-----------|-------------------------------|-------------------------------------|----|--------------------------------------|----|------------------------|
| Fil | e Edit To | ools                          |                                     |    |                                      |    |                        |
|     |           |                               |                                     |    |                                      |    | 🤊 🗛 🛛 🎒 ங              |
|     | Type ⊽⇔   | Diagnosis 🛛 🖓 🕫               | Number of Cases in the Past 30 Days | ⊽⊅ | Number of Cases in the Past 24 Hours | ₹₽ | Most Recent Occurrence |
| F   | CDC NND   | Measles                       | 3                                   |    | 0                                    |    | Mar 24, 2016           |
|     | CDC NND   | Rocky Mountain Spotted Fever  | 1                                   |    | 0                                    |    | Mar 28, 2016           |
|     | 0001110   |                               | <u> </u>                            |    |                                      |    | 111120,2010            |

Figure 2-3: Sample Community Alerts for Community pop-up

#### 2.2.1.1 Community Alerts Layout

The following provides information about the data columns.

**Type**: The following describes the alert types: (1) Centers for Disease Control and Prevention (CDC) Nationally Notifiable Diseases (NND) and (2) Suicidal Behavior: Ideation, Attempt and Completion. For this version, the logic will only display each alert for 30 days from the visit occurrence date.

Diagnosis: The diagnosis category for the alert.

Number of Cases Past 30 Days: The number of cases in the past 30 days.

Number of Cases in the Past 24 Hours: The number of cases in the past 24 hours.

Most Recent Occurrence: The date for the most recent occurrence.

#### 2.2.1.2 Menus on Community Alerts for Community Pop-up

The File menu contains the following options:

**Page Setup**: This option allows the user to set Margin, Paper, Layout characteristics (like landscape or portrait orientation), and the Printer to use.

**Print Preview**: This option displays the **print preview dialog**. Section 20.13 provides information about this dialog.

Print: This option sends the page to the printer using the settings in Page Setup.

**Close**: This option closes the pop-up.

The **Edit menu** contains the Select All and Deselect options. The Select All option will select all the records in the grid.

The **Tools menu** contains the Reset View, Search, Excel Export, and Copy Rows to Clipboard options that work like the buttons on the right side of the window. Section 20.3 provides information about these buttons.

#### 2.2.1.3 Buttons on Community Alerts for Community Pop-up

Section 20.3 provides information about the buttons on the right side of the toolbar.

#### 2.2.2 Allergies Field

The Allergies field pulls data about the patient directly from the **Adverse Reaction Tracking** application. Each reaction shows a tooltip (Causative Agent, Reaction, Date of Onset, Historical or Observed.) Options available for the selected rows in the grid: Export to Excel, Print, and Copy. Section 20.3 provides information about these buttons.

The allergies message in the iCare Patient view will read as No Known Allergies if "No Known Allergies" is listed in Electronic Health Record (EHR) for the patient. The allergies message in the view will read as No Allergy Assessment if none have been found in the **Adverse Reaction Tracking** application. The Barriers to Learning field lists the current values for any health factor categorized as Barriers to Learning, e.g., Blind, Deaf, etc.

### 2.2.4 Phone Fields

The user with appropriate iCare Editor access can edit any of the available phone number fields (Home Alternate, Work) on the Demographic header area.

Click the **pencil button** (*I*) next to the phone number to display the **Edit Patient Demographic Fields** dialog. Section 20.4 provides information about this dialog.

### 2.2.5 Email Field

The Email field can be edited by clicking the **pencil button** (*I*) next to the email field to display the **Edit Patient Demographic Fields** dialog. Section 20.4 provides information about this dialog.

### 2.2.6 DPCP Field

This field displays the Designated Primary Care Provider (DPCP) assigned for the patient. If there is no name in this field, that means that the Designated Primary Care Provider (DPCP) has not been assigned. However, other specialty providers might have been assigned. These specialty provider names display in the Providers group box on the Cover Sheet tab of the patient record.

The DPCP field can be edited by clicking the **pencil button** ( $\checkmark$ ) to access the **Edit Providers** dialog (for the current patient).

| Provider Category*: DESIGNATED P | RIMARY PROVIDE | Provider Name: | AWPROVIDER, KAREN P |
|----------------------------------|----------------|----------------|---------------------|
|                                  |                |                | Apply Changes       |
| Specialty Provider List          |                |                |                     |
| Save & Close                     |                |                | A 🛛 🕹 🖏             |
| Provider Category                | Provider Name  | 1              |                     |
| DESIGNATED PRIMARY PROVIDER      |                |                |                     |
| CANCER                           |                |                |                     |
| CASE MANAGER                     |                |                |                     |
| CHEMICAL DEPENDENCY              |                |                |                     |
| DIABETES                         |                |                |                     |
| HIV CASE MANAGER                 |                |                |                     |
| HIV PROVIDER                     |                |                |                     |
| HOME CARE                        |                |                |                     |
| MENTAL HEALTH                    |                |                |                     |
| OB CARE<br>PUBLIC HEALTH NURSE   |                |                |                     |
| RENAL DISEASE                    |                |                |                     |
| SOCIAL SERVICES                  |                |                |                     |
| TEAM                             |                |                |                     |
| WOMEN'S HEALTH CASE MANAGER      |                |                |                     |

Figure 2-4: Sample Edit Providers dialog

Use the **Edit Providers** dialog to add, edit, or remove specialty provider names for the various provider categories. Section 20.8 provides information about this dialog.

#### 2.2.7 Additional Demographics Button

More information about the patient's demographics can be viewed by clicking the **Additional Demographics button** (Figure 2-5) to access the **Additional Demographics** pop-up.

| RPMS iCare - DEMO, AMENDMENT TWO                       | 0 - Additional Demographics                           |
|--------------------------------------------------------|-------------------------------------------------------|
| Demographic Detail House                               | hold                                                  |
| Marital Status:<br>Race:                               | MARRIED<br>AMERICAN INDIAN OR ALASKA NATIVE           |
| Ethnicity:                                             | NOT HISPANIC OR LATINO                                |
| Classification/Beneficiary:                            | INDIAN/ALASKA NATIVE                                  |
| Tribe<br>Membership:<br>Enrollment Number:<br>Quantum: | COLORADO RIVER INDIANS, AZ AND CA<br>TN - 4718<br>1/2 |
| Indian Blood Quantum:<br>Other Tribe:                  | 1/2                                                   |
| Place of Birth (City/State):                           | LAKE HAVASU AZ                                        |
|                                                        | P ENGLISH                                             |
|                                                        | PHONE                                                 |
| Location of Home:                                      |                                                       |
|                                                        |                                                       |
|                                                        | ОК                                                    |

Figure 2-5: Sample Additional Demographics pop-up

Click **OK** to dismiss this pop-up.

#### • Demographic Detail Tab

Change the Race, Ethnicity, Preferred Language, and/or Communication Preferences field by clicking the **pencil button** () next to the field. This action displays the Edit **Patient Demographic Fields** dialog. Section 20.4 provides information about the dialog.

#### Household Tab

Additional household information can be viewed by selecting the **Household** tab. These data values are from the RPMS Patient Registration application (and are view only.)

|                                                                 | ENT TWO - Additional Demographics |  |
|-----------------------------------------------------------------|-----------------------------------|--|
|                                                                 | ∠ 6                               |  |
| Emergency<br>Contact Name:<br>Relationship:<br>Phone:           |                                   |  |
| Next of Kin<br>Primary Name:<br>Relationship:<br>Phone:         |                                   |  |
| Mother's Maiden Name:<br>Mother's Birthplace:<br>Father's Name: | GREENVILLE OH<br>PARKER AZ        |  |
| Father's Birthplace:                                            | FADRED AL                         |  |
|                                                                 |                                   |  |
|                                                                 |                                   |  |
|                                                                 |                                   |  |

Figure 2-6: Sample Information on Household tab

Change the Number in Household by clicking the **pencil button** ( $\checkmark$ ) to access the **Edit Patient Demographic Fields** dialog. Section 20.4 provides information about the dialog.

#### 2.2.8 Add a Note

Use the Add a Note button to add a Text Integration Utility (TIU) note for the current patient. This involves a two-step process:

- 1. Click the **Add a Note** button to access the **Add a Note** dialog and then complete the fields on this dialog. Section 20.5 provides information about the dialog.
- 2. Click the **Create** button on the Add a Note dialog to access the **Add TIU Note** dialog. Section 20.6 provides more information about the dialog.

After clicking the **Add a Note button**, and if no default clinics are defined in user preferences, the application displays the following message: The default clinics in user preferences must be selected before being able to enter notes. Click **OK** to dismiss the message. Select **Tools** | **User Preferences** to access the **RPMS iCare** – **User Preferences** dialog. Go to the Patient View tab to enter the **clinic codes**. Section 20.1 provides information about user preferences.

#### 2.2.9 View IMM Profile

Use the **View IMM Profile button** (Immunization) to view the **Immunization Profile** pop-up window. See a sample of an IMM Profile in Figure 2-7.

RPMS iCare - DEMO, AMENDMENT ONE - Immunization Profile File A Aa Find Font Copy Print Preview... Print... Patient: DEMO, AMENDMENT ONE DOB: 19-Apr-1954 (61 yrs) Texas Children's Hospital Forecaster v3.11.10 -- ASSUMPTIONS -----Adult assumed to have completed Hep B series. Adult assumed to have completed DTaP series. Adult assumed to have completed MMR series. Adult assumed to have completed Varicella series. Adult assumed to have completed Hep A series. -- EVALUATION -----CVX FORECAST SCHEDULE DOSE STATUS DATE -- FORECAST ------ 
 VACCINE TYPE
 STATUS
 DOSE
 VALID
 DUE
 OVERDUE

 Tdap
 overdue
 B
 04/19/1961
 04/19/1961
 04/19/1961

 Influenza
 overdue
 1
 07/01/2015
 08/01/2015
 11/01/2015

 Zoster
 overdue
 1
 04/19/2004
 04/19/2014
 04/19/2015

 PCV13
 due
 later
 1
 04/19/2019
 04/19/2019
 04/19/2020
 - EXPLANATION OF DECISION PROCESS ------HepB + Dose 1 valid at birth, 04/19/1954. + Adult assumed to have completed Hep B series. Assumed to be complete after 04/19/1972 12:00:00 AM. Tdap + Dose 1 valid at 6 weeks of age, 05/31/1954. Transitioning because patient is 12 Months Old as of 04/15/1955. Patient reached 12 months of age without receiving first DTaP, moving to alternate schedule. Now expecting 1st catchup dose. + Dose 1 valid at 6 weeks of age, 05/31/1954. Transitioning because patient is 7 Years Old as of 04/15/1961. Patient reached 7 years of age without receiving one valid dose of DTaP, moving to adult catchup schedule. Now expecting 1st adult dose. + Dose 1 valid at 7 years of age, 04/19/1961. Transitioning because patient is Adult assumed to have completed DTaP series. as of 04/19/1972. Assuming adult received full DTaP series as a child but now needs to receive Tdap. Nou ovposting Tdan Nou doso

Figure 2-7: Sample Immunization Profile pop-up

This pop-up provides information about the patient's immunization history. Section 20.7 provides information about using the controls on the pop-up.

# 3.0 Cover Sheet Tab

The **Cover Sheet** tab includes several categories of data, such as Providers, Recent Visits, etc.

| Recent Visits         |                |              |             |   | Insurance                      |    |          |            |              |
|-----------------------|----------------|--------------|-------------|---|--------------------------------|----|----------|------------|--------------|
| 1 month 💌             |                |              | × 4 h       |   |                                |    |          |            | 234          |
| Date V Prov           | ider Narrative | Clinic       |             |   | Insurance Coverage             |    |          | / <b>v</b> | Effective_   |
|                       |                |              |             | • | MEDICARE A                     |    |          |            | Jul 01, 1995 |
|                       |                |              |             |   | MEDICARE B                     |    |          |            | Jul 01, 1995 |
| - Scheduled App       | ointments      |              |             |   | Panels                         |    |          |            |              |
| 1 month 💌             |                |              | X 🖨 🐚       |   | Add to Panel                   |    |          |            |              |
| Appointment Date/1    | i Clinic       |              |             |   | Panel Name /                   | Ow | ner      |            |              |
|                       |                |              |             |   | Blood Pressure                 |    |          |            |              |
|                       |                |              |             |   | Testing Definition<br>Details  |    |          |            |              |
|                       |                |              |             |   | Testing<br>Immunization        |    |          |            |              |
| Providers             |                |              |             | Ξ | Registers                      |    |          |            |              |
| Edit                  |                |              | X 🖨 🗅       |   |                                |    |          |            |              |
| Provider Category     | Provider Na    | Last Visit D | Next Visit/ |   | Title                          | 1  | Status / | Creator    |              |
| DESIGNATED<br>PRIMARY |                | Apr 03, 2013 |             |   | ACM: 2003 DIABETES<br>REGISTRY |    | ACTIVE   |            |              |
| PROVIDER              |                |              |             |   | ACM: DEP EPI2 AUDI<br>PTS      | Т  | ACTIVE   |            |              |
|                       |                |              |             |   | ACM: DIABETICS                 |    | ACTIVE   |            |              |

Figure 3-1: Sample Cover Sheet tab

The icon next to each group box name is the expand-collapse symbol. These symbols work like they do in any Windows application.

- Click the **Expand symbol button** ( ) to expand the group box.
- Click the **Collapse symbol button** (+) symbol to collapse the group box.

Section 20.3 provides information about the buttons on the right side of each group box.

Columns can be viewed, sorted and other functions on the columns can be executed in the various group boxes.

# 3.1 Recent Visits Group Box

The **Recent Visits** group box displays the visits in order of most recent visit first, within the selected timeframe. Determine the time range for the visit display by selecting an **option from the list** (the default is 1 month).

Hover the mouse over **a record** to view key visit information (such as diagnosis, provider, etc.) about the visit. An example is shown in Figure 3-2.

| _ | _ | Recent Visi         | ts                                                                                     |                               |   | 1                                                       |
|---|---|---------------------|----------------------------------------------------------------------------------------|-------------------------------|---|---------------------------------------------------------|
|   |   | Ever                | -                                                                                      | 🛛 🎒 🗉                         |   |                                                         |
| [ |   | Date $ abla$        | Provider Narrative                                                                     | Clinic                        | - |                                                         |
| Ī | Þ | <u>Mar 14, 2010</u> | Aortic Aneurysm f - Need f/u<br>US in March 2010                                       | CASE<br>MANAGEMENT<br>SERVICE |   |                                                         |
|   |   | <u>Mar 08, 2010</u> | ECHOGRAM ABDOMEN<br>LTDabdominal aortic<br>aneurysm; needs<br>surveillance in 3/10 (la | RADI<br>Provider:             | • | 441.9 AORTIC ANEURYSM NOS<br>EOPROVIDER, UNKNOWN VIKING |

Figure 3-2: Sample Recent Visits group box

Double-click any row of the **Recent Visits** group box to display the **Visit Detail** popup. Section 20.7 provides information about how to use the controls on the pop-up.

# 3.2 Scheduled Appointments Group Box

The **Scheduled Appointments** group box displays the patient's scheduled appointments in order of closest upcoming appointment first, within the selected timeframe. Select **an option** from the list to determine the time interval for the appointments displayed (the default is 1 month).

# 3.3 Providers Group Box

The **Providers** group box (Figure 3-3) displays the list of specialty providers for the patient. This data comes from the RPMS.

|   | Provider Category                 | Provider Na | Last Visit D        | Next Visit/ |
|---|-----------------------------------|-------------|---------------------|-------------|
| • | DESIGNATED<br>PRIMARY<br>PROVIDER |             | <u>Apr 03, 2013</u> |             |

Figure 3-3: Sample **Providers** group box

### 3.3.1 Link to Last Visit Date

The Last Visit date is linked to the RPMS visit record. Double-click **any record** to view the **Visit Detail** pop-up. Section 20.7 provides information about using the controls on the pop-up.

#### 3.3.2 Edit Button

Use the Edit button to add and edit specialty provider names. This feature requires either the iCare Editor (BQIZCMED) or iCare Package Manager (BQIZMGR) security key. Choices for new entries will be limited to the existing BDP Category Name list. The user will NOT be able to enter a new BDP Category Name; this function will continue to be performed by an assigned manager within the BDP interface. All additions and changes, including the user name and date the record is edited via the iCare interface will be recorded in BDP (**Designated Specialty Provider**).

Click the **Edit button** (**Edit**) to display the **Edit Providers** window (Figure 3-4.)

| Elle Iools Help<br>Add/Edit      |                |                       | د (D) <u>د</u>   |
|----------------------------------|----------------|-----------------------|------------------|
| Provider Category*: DESIGNATED P | RIMARY PROVIDE | Provider Name: (none) |                  |
|                                  |                |                       | Apply Changes    |
| Specially Provider List          |                |                       |                  |
| Save & Close                     |                |                       | # 🖬 🛃 🖓          |
| Provider Category                | Provider Name  | Last Modified Date    | Last Modified By |
| DESIGNATED PRIMARY PROVIDER      |                |                       |                  |
| CANCER                           |                |                       |                  |
| CASE MANAGER                     |                |                       |                  |
| CHEMICAL DEPENDENCY              |                |                       |                  |
| DIABETES                         |                |                       |                  |
| HIV CASE MANAGER                 |                |                       |                  |
| HIV PROVIDER                     |                |                       |                  |
| HOME CARE                        |                |                       |                  |
| MENTAL HEALTH                    |                |                       |                  |
| OB CARE                          |                |                       |                  |
| PUBLIC HEALTH NURSE              |                |                       |                  |
| RENAL DISEASE                    |                |                       |                  |
| SOCIAL SERVICES                  |                |                       |                  |
| TEAM                             |                |                       |                  |
| WOMEN'S HEALTH CASE MANAGER      |                | Jul 26, 2007          |                  |

Figure 3-4: Sample Edit Providers window

Use this window to add, edit, or remove specialty provider names. Dismiss the **Edit Providers** window by selecting **File** | **Close**. Section 20.8 provides information about this window.

# 3.4 Insurance Group Box

The **Insurance** group box (Figure 3-5) displays all insurance defined as "active" in **Patient Registration**, and the effective date. There can be multiple active insurances.

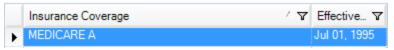

Figure 3-5: Sample Insurance group box

# 3.5 Panels Group Box

The **Panels** group box (Figure 3-6) displays the names of all iCare panels available to the user of which the patient is a member.

| - Panels           |       |                       |
|--------------------|-------|-----------------------|
| Add to Panel       |       | <b>X</b> / <b>3</b> 🗈 |
| Panel Name         | Owner | <b>^</b>              |
| Blood Pressure     |       | E                     |
| Testing Definition |       |                       |

Figure 3-6: Sample Panels Group Box

### 3.5.1 Tooltip for Panel Description

Hover the mouse **over a record** to display a description of the panel.

#### 3.5.2 Add to Panel Button

To add the patient to another panel, click the **Add to Panel button** to display the Add/Remove Panels dialog. (Figure 3-7)

| dd/Remove Panels | 1 · · · · · · · · · · · · · · · · · · · |                  |                  |                  |                  |                                                                           |                                                                        |                                                                         |                                                                                                    |                                                                                                    |                                                                                                    |
|------------------|-----------------------------------------|------------------|------------------|------------------|------------------|---------------------------------------------------------------------------|------------------------------------------------------------------------|-------------------------------------------------------------------------|----------------------------------------------------------------------------------------------------|----------------------------------------------------------------------------------------------------|----------------------------------------------------------------------------------------------------|
|                  | Available Panels                        |                  |                  |                  |                  |                                                                           |                                                                        | Current Panels                                                          |                                                                                                    |                                                                                                    |                                                                                                    |
| Panel Name / V   | Description                             | V                | Owner            | V                |                  |                                                                           | Panel Name / V                                                         | Description                                                             | V                                                                                                    | Owner                                                                                                    | V                                                                                                    |
| alternoon pts    |                                         |                  |                  |                  |                  |                                                                           | Asthma pts in<br>AM                                                    |                                                                         |                                                                                                    |                                                                                                    |                                                                                                    |
|                  |                                         |                  |                  |                  | Add>>>           |                                                                           |                                                                        |                                                                         |                                                                                                    |                                                                                                    |                                                                                                    |
|                  |                                         |                  |                  |                  | << Remove        |                                                                           |                                                                        |                                                                         |                                                                                                    |                                                                                                    |                                                                                                    |
|                  |                                         |                  |                  |                  |                  |                                                                           |                                                                        |                                                                         |                                                                                                    |                                                                                                    |                                                                                                    |
|                  |                                         |                  |                  |                  |                  |                                                                           |                                                                        |                                                                         |                                                                                                    |                                                                                                    |                                                                                                    |
|                  |                                         |                  |                  | _                |                  |                                                                           |                                                                        |                                                                         |                                                                                                    |                                                                                                    |                                                                                                    |
|                  |                                         |                  |                  |                  |                  |                                                                           |                                                                        |                                                                         | ок [                                                                                                    | Cance                                                                                                    |                                                                                                    |
|                  | Panel Name / 🏹                          | Available Panels | Available Panels | Available Panels | Available Panels | Available Panels Panel Name / 文 Description 文 Owner 文 afternoon pts Add>> | Available Panets       Panel Name ✓ 文       attemoon pts         Add>> | Available Panels       Panel Name / ▼       attempon pts         Add>>> | Available Panels     Current Panels       Panel Name / ♥ Description     ♥ Description       afternoon pts     ● Add>>       Add>> | Available Panels     Current Panels       Panel Name ✓ ♥ Description     ♥ Owner ♥       afternoon pts     ▲ Add>>> | Available Panels     Current Panels       Panel Name ✓ 文 Description     文 Owner 文       afternoon pts     Add>>       Add >> |

Figure 3-7: Sample Add/Remove Panels Dialog

The **Available Panels** group box contains the panels of which the patient is NOT a member. The **Current Panels** group box contains the panels of which the patient IS a member.

If a panel in the **Current Panels** group box is selected, open, and the user clicks **Remove**, the application displays the message that the panel is currently opened in this session and to please try again after you have finished editing the panel or removing the patient from the Panel View. (Click **OK** to dismiss the message.)

Click **OK** to add the patient listed in the **Current Panel** group box to the **Panels** group box on the Cover Sheet tab. In addition, the patient's name will be added to the "other" panels (on the **Panel View** window). (Otherwise, click **Cancel**.)

# 3.6 Registers Group Box

The **Registers** group box (Figure 3-8) displays the Register names of which the patient is a member. Register names to which the user does not have security access will be inactive. The data shows the patient's register status (in the Status column).

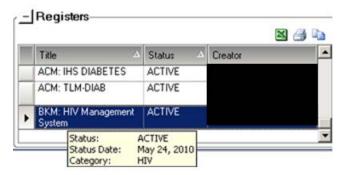

Figure 3-8: Sample **Registers** group box

Hover the mouse over a record to display a tooltip about the status (Status, Status Date, Category).

# 3.7 Cover Sheet Tab Menus

### 3.7.1 File Menu

The options on the File menu for the Cover Sheet tab are:

**New**: this option displays the **Panel Definition** dialog where a new panel definition is created. This is the same as pressing the **Ctrl+N key combination**.

**Page Setup**: this option is active when selecting one or more rows in the grid. This option allows a user to set Margin, Paper, and Layout characteristics (e.g. landscape or portrait orientation) for printing. A different printer can also be selected.

**Print Preview**: this option is active when selecting one or more rows in a grid. This option displays the **Print Preview** dialog. Section 20.13 provides information about this dialog.

**Print**: this option is active when selecting one or more rows in a grid. It uses the most recently selected rows (because there is more than one grid on the tab). This option displays the **Print Preview** dialog for the selected rows in the grid. This is the same as pressing the **Ctrl+P key combination**. Select **File** | **Print** on the dialog to output the data in the rows.

**Background Jobs**: this option displays a pop-up showing background jobs information. Section 20.12 provides information about the pop-up.

**Close**: this option dismisses the current open patient record window.

#### 3.7.2 Tools Menu

The options on the **Tools menu** for the Cover Sheet tab are:

Quick Patient Search: this option executes a patient search.

**Excel Export, Print, Copy Rows to Clipboard**: these options work the same as the buttons on the right side of the window.

**User Preferences**: this option opens the **User Preferences** window where user preferences can be changed.

**Web Links**: this option shows several categories (such as Asthma) that have Web links. When a Web link is selected, the Internet browser for the category opens.

# 4.0 Snapshot Tab

The **Snapshot** tab (Figure 4-1) shows several types of data with a more clinical focus which are useful for case management review. The intention is to highlight more urgent information on this screen when considering various patient conditions.

|   | Cover Sheet                | Snapshot [  | Flags Remin    | nders BP I  | Prompts    | Na    | atl Measures         | CME   | тſз        | umm/Supp        | PCC                 | Pro    | blem l        | ist             |     |
|---|----------------------------|-------------|----------------|-------------|------------|-------|----------------------|-------|------------|-----------------|---------------------|--------|---------------|-----------------|-----|
| - | Active Diagr               | nostic Tags | ;              |             |            | ηE    | Measurem             | ents  | (Last      | Visit)          |                     |        |               |                 |     |
|   | Details                    |             |                | 2           | a 🗈        |       |                      |       |            |                 |                     |        | E             | و ک             |     |
|   | Tag Name 🛆 S               | Status      | Date           | Factor I    | Export to  | Exce  | el                   |       |            | Value           |                     | Date   | Perfor        | BMI             | -   |
| × | CVD Highest F<br>Risk      | PROPOSED    | Feb 22, 2011   | BGP ESRD (  | Export sel | ected | rows to a MS         | Excel | file       | 60              | 2                   | Jan 03 | . 2012        | 28.1            | 8 ≡ |
|   |                            |             | Feb 17, 2011   | BGP ESRD CI | PTS +      |       | WEIGHT               |       |            | 144.3           | Į                   | Apr 03 | 2013          | 28.1            | 8   |
| • |                            | III         | 1              |             | F.         |       | VISION               |       |            | 20/150-20       | 150 /               | \nr 09 | 2013          |                 | -   |
| - | Family Histo               | ry          |                |             |            | Ē     | Last Routi           | ne Ev | rents      |                 |                     |        |               |                 |     |
|   | Details                    |             |                | X           | a 🗅        |       |                      |       |            |                 |                     |        | E             | ھ 🖨             | L)  |
|   | Relative                   | Diagnosis N | larr Age at On | set Status  |            |       | Clinical Grou        | p A   | Event      |                 |                     | Ζ.     | Date          |                 | -   |
|   |                            |             |                |             |            | ►     | BEHAVIORAL<br>HEALTH |       | Alcoh      | ol Use Scre     | en                  |        | <u>Mar 0</u>  | 7 <u>, 2013</u> |     |
|   |                            |             |                |             |            |       | BEHAVIORAL<br>HEALTH |       | Depre      | ssion Scree     | ening               |        | <u>Oct 05</u> | ), 2012         |     |
|   |                            |             |                |             |            |       | REHAVIORAL           |       | DV/IP      | / Screen        |                     |        | Mar 2         | 1 2013          |     |
| - | Reproductiv                | e Factors-  |                |             |            | ηĒ    | Open CME             | Ts    |            |                 |                     |        |               |                 |     |
|   | Edit                       |             |                | ×           | 4 h        |       | Details              |       |            |                 |                     |        | E             | ٩ 🖨             | Þ   |
|   | Description                | Value       | Last Modifi    | Documenti   | ng 🔺       |       | Category             | ,     | Eve        | nt Date         | 1 - Ever            | nt     | ⊽ 2.          | 3               | 4   |
| F | Last Menstrual<br>Period   | 1973        | May 17, 2011   | 1           |            | ►     | LIVER                |       | <u>Oct</u> | <u>21, 2010</u> | Hepatiti:<br>Screen | s C    | <b>A</b> (    |                 |     |
|   | Current<br>Pregnancy Statu | NO          | May 17, 2011   | 1           |            |       |                      |       |            |                 |                     |        |               |                 |     |
|   | Lactation Status           |             |                |             | +          |       |                      |       |            |                 |                     |        |               |                 |     |

Figure 4-1: Sample Snapshot tab

The underlined visit date listed within any of the sections of the Snapshot view links to the underlying RPMS visit record (double-click the **underlined date**).

Columns can be sorted, filtered and have other functions performed on them.

Section 20.3 provides information about the buttons on the right side of the group boxes.

# 4.1 Active Diagnostic Tags Group Box

The Active Diagnostic Tags group box (Figure 4-2) displays a list of Predefined Diagnosis definitions ("tags") that iCare has proposed for this patient, based on the tagging function.

|   | Active Dia          | gnostic Tags | ;                   | X 🖨           | Þ |
|---|---------------------|--------------|---------------------|---------------|---|
|   | Tag Name 🛆          | Status       | Date                | Factor        | - |
| ► | CVD Highest<br>Risk | PROPOSED     | <u>Feb 22, 2011</u> | BGP ESRD CPTS |   |
|   |                     |              | <u>Feb 17, 2011</u> | BGP ESRD CPTS | Ŧ |
| • |                     | "            | 1                   | •             |   |

Figure 4-2: Sample Active Diagnostic Tags Group Box

The **Diagnostic Tag** could have been identified by a visit or by a problem.

#### 4.1.1 Details Button

Select a record and then click the **Details** button to move to the DX Tags tab (on the **Patient Record** window) for the tag. This is where the status, date, item, value, and factor about the selected tag are displayed.

#### 4.1.2 Tooltip for Active Diagnostic Tags Tab

Hover the mouse over **a value** in the **Tag Name** column to display the definition of the tag.

Hover the mouse over **a value** in the **Status** column to display status information (Last Updated, Updated By, Status Change Reason, Status Comment.)

Hover the mouse over **a value** in the **Factor** column to display factor information (Compliance Value, Last Updated).

#### 4.1.3 iCare Taxonomy View/Edit

Double-click **any Factor cell** (Figure 4-3) in the **Active Diagnostic Tags** group box to display the **iCare Taxonomy View/Edit** dialog.

| OTE: Site popu                                                                                                    |                                                                                                    |                                                                                                    |                                                                                                    | -                                                                                                  |                                     |                              |                     |                        |
|----------------------------------------------------------------------------------------------------|----------------------------------------------------------------------------------------------------|----------------------------------------------------------------------------------------------------|----------------------------------------------------------------------------------------------------|----------------------------------------------------------------------------------------------------|-------------------------------------|------------------------------|---------------------|------------------------|
| Load Taxonomy                                                                                                    |                                                                                                    | Hide Categ                                                                                                    | ory                                                                                                    | Clear Filt                                                                                         | er(s)                               |                              |                     | <b>(2)</b> #4          |
| Edit V Items V                                                                                                    | Categor                                                                                                    | y V                                                                                                    | Subcate                                                                                                    | gory                                                                                               | V                                   | Name                         |                     | () / ¥                 |
|                                                                                                    | Diagnos                                                                                                    | es                                                                                                    |                                                                                                    |                                                                                                    |                                     | SURVEILLANCE ADV EVENTS LIVE |                     |                        |
|                                                                                                    | -                                                                                                    |                                                                                                    |                                                                                                    |                                                                                                    |                                     | SURVEILLANCE ANGIOEDEMA      |                     |                        |
|                                                                                                    | CPT Pro                                                                                                    | ocedures                                                                                                    |                                                                                                    |                                                                                                    |                                     | SURVEILLANCE CPT FLU         |                     |                        |
|                                                                                                    |                                                                                                    |                                                                                                    |                                                                                                    |                                                                                                    |                                     | SURVEILLANCE CPT H1N1        |                     |                        |
|                                                                                                    | Diagnos                                                                                                    | es                                                                                                    | DIABET                                                                                                    | ES                                                                                                 |                                     | SURVEILLANCE DIABETES        |                     |                        |
|                                                                                                    |                                                                                                    |                                                                                                    |                                                                                                    |                                                                                                    |                                     | SURVEILLANCE ENCEPHALOPATHY  |                     |                        |
|                                                                                                    |                                                                                                    |                                                                                                    |                                                                                                    |                                                                                                    |                                     | SURVEILLANCE EPILEPSY        |                     |                        |
|                                                                                                    |                                                                                                    |                                                                                                    |                                                                                                    |                                                                                                    |                                     | SURVEILLANCE FEBRILE SEIZURE |                     |                        |
|                                                                                                    | Other                                                                                                    |                                                                                                    |                                                                                                    |                                                                                                    |                                     | SURVEILLANCE FLU CVX CODES   |                     |                        |
|                                                                                                    | Diagnos                                                                                                    |                                                                                                    |                                                                                                    |                                                                                                    |                                     | SURVEILLANCE H1N1 ADV EV DXS |                     |                        |
| urrently Viewing                                                                                                    |                                                                                                    |                                                                                                    | CE DIAE                                                                                                    | BETES                                                                                              |                                     | 1                            | * The selected taxe | onomy is not site edit |
| , <u> </u>                                                                                                    | g: SURV                                                                                                    | EILLANC                                                                                                    |                                                                                                    | BETES                                                                                              |                                     |                              | * The selected taxe | onomy is not site edit |
| Coding System                                                                                                    | g: SURV                                                                                                    | EILLANC                                                                                                    | ion                                                                                                    |                                                                                                    | BI                                  |                              | * The selected tax  |                        |
| , <u> </u>                                                                                                    | g: SURV                                                                                                    | Descripti                                                                                                    | ion<br>CMP NT                                                                                                | BETES                                                                                              |                                     |                              | * The selected taxe |                        |
| Coding System                                                                                                    | <i>g: SURV</i><br>Code<br>250.01                                                                                   | Descripti<br>DMI WO<br>DMI KET                                                                                                    | ion<br>CMP NT<br>TO NT ST                                                                                    | ST UNCNTI                                                                                          | )                                   |                              | * The selected taxe |                        |
| Coding System<br>ICD-9-CM<br>ICD-9-CM                                                                                                 | <i>g: SURV</i><br>Code<br>250.01<br>250.11                                                                         | Descripti<br>DMI WO<br>DMI KET<br>DMI HPF                                                                                                    | ion<br>CMP NT<br>TO NT ST<br>RSM NT :                                                                        | ST UNCNT                                                                                           | )<br>LD                             |                              | * The selected tax  |                        |
| Coding System<br>ICD-9-CM<br>ICD-9-CM<br>ICD-9-CM                                                                                     | Code<br>250.01<br>250.21                                                                                           | CEILLANC                                                                                                    | ion<br>CMP N1<br>TO NT S1<br>RSM NT S1                                                                       | ST UNCNTI<br>UNCNTRLE<br>ST UNCNTR                                                                 | )<br>LD<br>)                        |                              | * The selected tax  |                        |
| Coding System<br>ICD-9-CM<br>ICD-9-CM<br>ICD-9-CM<br>ICD-9-CM                                                                         | <i>g: SURV</i><br>Code<br>250.01<br>250.11<br>250.21<br>250.31                                                     | CEILLANC                                                                                                    | ion<br>CMP NT<br>TO NT ST<br>RSM NT ST<br>M NT ST                                                            | ST UNCNT<br>UNCNTRLE<br>ST UNCNTRLE<br>UNCNTRLE                                                    | )<br>LD<br>)                        |                              | * The selected tax  |                        |
| Coding System<br>ICD-9-CM<br>ICD-9-CM<br>ICD-9-CM<br>ICD-9-CM<br>ICD-9-CM                                                             | <i>g: SURV</i><br>Code<br>250.01<br>250.11<br>250.21<br>250.31<br>250.41                                           | Descripti<br>DMI WO<br>DMI KET<br>DMI HPF<br>DMI O C<br>DMI REN<br>DMI OPH                                                                    | ion<br>CMP NT<br>TO NT ST<br>RSM NT ST<br>SM NT ST<br>NL NT ST<br>HTH NT S                                   | ST UNCNT<br>UNCNTRLE<br>ST UNCNTRLE<br>UNCNTRLE<br>UNCNTRLE                                        | )<br>LD<br>)<br>)<br>LD             |                              | * The selected tax  |                        |
| Coding System<br>ICD-9-CM<br>ICD-9-CM<br>ICD-9-CM<br>ICD-9-CM<br>ICD-9-CM<br>ICD-9-CM                                                 | g: SURV<br>Code<br>250.01<br>250.21<br>250.21<br>250.31<br>250.41<br>250.51                                        | EILLANC                                                                                                    | ion<br>CMP NT<br>CONT ST<br>RSM NT ST<br>M NT ST<br>NL NT ST<br>HTH NT S<br>JRO NT ST                        | ST UNCNT<br>UNCNTRLE<br>ST UNCNTRL<br>UNCNTRLE<br>UNCNTRLE<br>ST UNCNTRLE                          | )<br>LD<br>)<br>LD<br>LD            |                              | * The selected tax  |                        |
| Coding System<br>ICD-9-CM<br>ICD-9-CM<br>ICD-9-CM<br>ICD-9-CM<br>ICD-9-CM<br>ICD-9-CM<br>ICD-9-CM                                     | g: SURV<br>250.01<br>250.11<br>250.21<br>250.31<br>250.41<br>250.51<br>250.61                                      | CELLANCE<br>Descripti<br>DMI WO<br>DMI KET<br>DMI HPF<br>DMI O C<br>DMI REN<br>DMI OPH<br>DMI NEL<br>DMI CIR                                  | ion<br>CMP NT<br>CONT ST<br>RSM NT<br>RSM NT ST<br>M NT ST<br>HTH NT<br>JRO NT<br>C NT ST                    | ST UNCNT<br>UNCNTRLE<br>ST UNCNTRLE<br>UNCNTRLE<br>UNCNTRLE<br>ST UNCNTRL<br>ST UNCNTR             | )<br>LD<br>)<br>LD<br>LD            |                              | * The selected tax  |                        |
| Coding System<br>ICD-9-CM<br>ICD-9-CM<br>ICD-9-CM<br>ICD-9-CM<br>ICD-9-CM<br>ICD-9-CM<br>ICD-9-CM<br>ICD-9-CM                         | g: SURV<br>250.01<br>250.11<br>250.21<br>250.31<br>250.41<br>250.51<br>250.61<br>250.71                            | EILLANC                                                                                                    | ion<br>CMP NT<br>CONT ST<br>RSM NT ST<br>MN NT ST<br>NL NT ST<br>HTH NT ST<br>CNT ST<br>HNT ST               | ST UNCNT<br>UNCNTRLE<br>ST UNCNTRL<br>UNCNTRLE<br>UNCNTRLE<br>ST UNCNTRLE<br>ST UNCNTRLD           | )<br>LD<br>)<br>LD<br>LD            |                              | * The selected tax  |                        |
| Coding System<br>ICD-9-CM<br>ICD-9-CM<br>ICD-9-CM<br>ICD-9-CM<br>ICD-9-CM<br>ICD-9-CM<br>ICD-9-CM<br>ICD-9-CM<br>ICD-9-CM             | <i>g: SURv</i><br>250.01<br>250.11<br>250.21<br>250.31<br>250.41<br>250.51<br>250.61<br>250.71<br>250.81           | CELLANCE<br>Descripti<br>DMI WO<br>DMI KET<br>DMI HPF<br>DMI O C<br>DMI REN<br>DMI OPH<br>DMI NEL<br>DMI CIR<br>DMI OTH<br>DMI OTH<br>DMI UNS | ion<br>CMP NT<br>CONT ST<br>RSM NT ST<br>M NT ST<br>HTH NT ST<br>JRO NT ST<br>C NT ST<br>H NT ST<br>SPF NT S | ST UNCNTRLE<br>ST UNCNTRLE<br>UNCNTRLE<br>UNCNTRLE<br>ST UNCNTRLE<br>ST UNCNTRLE<br>UNCNTRLD       | )<br>LD<br>)<br>LD<br>LD            |                              | * The selected tax  |                        |
| Coding System<br>ICD-9-CM<br>ICD-9-CM<br>ICD-9-CM<br>ICD-9-CM<br>ICD-9-CM<br>ICD-9-CM<br>ICD-9-CM<br>ICD-9-CM<br>ICD-9-CM<br>ICD-9-CM | <i>g: SURv</i><br>250.01<br>250.11<br>250.21<br>250.31<br>250.41<br>250.51<br>250.61<br>250.71<br>250.81<br>250.91 | CELLANC<br>Descripti<br>DMI WO<br>DMI KET<br>DMI HPF<br>DMI O C<br>DMI REN<br>DMI OPF<br>DMI OFF<br>DMI CIR<br>DMI CIR<br>DMI UNS<br>DMI UNS  | ion<br>CMP NT<br>CONT ST<br>RSM NT ST<br>M NT ST<br>HTH NT ST<br>JRO NT ST<br>SPF NT S<br>CMP N              | ST UNCNTRL<br>TUNCNTRL<br>ST UNCNTRL<br>UNCNTRL<br>ST UNCNTRL<br>ST UNCNTRL<br>UNCNTRL<br>UNCNTRLD | )<br>LD<br>)<br>LD<br>LD<br>LD<br>R |                              | * The selected tax  |                        |

Figure 4-3: Sample iCare Taxonomy View/Edit dialog

If a user does not have access rights to edit taxonomies, this dialog will display that information.

If a user has editing privileges (iCare Taxonomy Editor with security key BQIZTXED), values can be added or removed. Section 20.9 provides information about the iCare Taxonomy Editor Function.

Click **OK** to save any changed data (otherwise, click **Cancel**).

Click the **View Report of All Taxonomies button** (Figure 4-4) to access the **RPMS iCare - Taxonomy Report** pop-up. Information about each taxonomy category displays on this pop-up. For example, the high and low values for each taxonomy category can be viewed.

| a                       |           |                                                                                                    |
|-------------------------|-----------|----------------------------------------------------------------------------------------------------|
| -                       |           | 👬 🗛 🖬 🖸 🔗                                                                                                    |
|                         |           | Find Font Copy Print Preview Prin                                                                                     |
|                         |           |                                                                                                    |
|                         | *** iCare | Taxonomy Report ***                                                                                                   |
|                         |           | Apr 08, 2016 10:56 AM                                                                                                 |
|                         |           | 2013 DEMO HOSPITAL                                                                                                    |
|                         | Generate  | α by:                                                                                                    |
|                         |           |                                                                                                    |
| axonomy Category: COMM  | UNITIES   |                                                                                                    |
| Name: ACC CHEME VALLE   | x 2009    | Created: Mar 10, 2009                                                                                                 |
| Desc:                   | 1 2003    | Modified:                                                                                                    |
| Coding System           | Code      | Description                                                                                                    |
|                         |           | CHEMEHUEVI VALLEY                                                                                                    |
|                         |           | NELSON                                                                                                    |
| Name: ACC PARKER MARC   | H 2009    | Created: Mar 10, 2009                                                                                                 |
| Hune: Hoe Hundlin Hunde |           | Cleated. Mai 10, 2009                                                                                                 |
| Desc:                   | . 2005    | Modified:                                                                                                    |
| Desc:                   | Code      | Modified:<br>Description                                                                                              |
| Desc:                   |           | Modified:<br>Description<br>BIG RIVER                                                                                 |
| Desc:                   |           | Modified:<br>Description<br>BIG RIVER<br>BLYTHE                                                                       |
| Desc:                   |           | Modified:<br>Description<br>BIG RIVER<br>BLYTHE<br>BOUSE                                                              |
| Desc:                   |           | Modified:<br>Description<br>BIG RIVER<br>BLYTHE                                                                       |
| Desc:                   |           | Modified:<br>Description<br>BIG RIVER<br>BLYTHE<br>BOUSE<br>EARP                                                      |
| Desc:                   |           | Modified:<br>Description<br>BIG RIVER<br>BLYTHE<br>BOUSE<br>EARP<br>EHRENBERG                                         |
| Desc:                   |           | Modified:<br>Description<br>BIG RIVER<br>BLYTHE<br>BOUSE<br>EARP<br>EHRENBERG<br>LAKE HAVSU C                         |
| Desc:                   |           | Modified:<br>Description<br>BIG RIVER<br>BLYTHE<br>BOUSE<br>EARP<br>EHRENBERG<br>LAKE HAVSU C<br>PARKER               |
| Desc:                   |           | Modified:<br>Description<br>BIG RIVER<br>BLYTHE<br>BOUSE<br>EARP<br>EHRENBERG<br>LAKE HAVSU C<br>PARKER<br>PARKER DAM |

Figure 4-4: Sample Taxonomy Report

Section 20.7 provides information about using the controls on the pop-up.

# 4.2 Family History Group Box

The **Family History** group box (Figure 4-5) displays the family history information that is relevant to case management. This data is pulled directly from the IHS Dictionaries/Patient: Family History file (9000014).

|   | Family History<br>Details |                          |              |          | N 🖨 🗈    |
|---|---------------------------|--------------------------|--------------|----------|----------|
|   | Relative                  | Diagnosis Narrative      | Age at Onset | Status   | <b>^</b> |
| • | NATURAL FATHER John       | FH: Asthma               |              | LIVING   | =        |
|   | NATURAL MOTHER familyhi   | Family history of cancer |              | DECEASED | F        |
|   | NATURAL BROTHER Jack      | FH: Diabetes mellitus    |              | LIVING   |          |
|   | NATURAL BROTHER JOE       |                          |              | DECEASED |          |
|   | NATURAL DAUGHTER Jane     | FH: Hypertension I       |              | LIVING   | -        |

Figure 4-5: Sample **Family History** Group Box

The default display will be sorted by Sort Order and then by Relationship.

Hover the mouse over **any record** to view a tooltip (Diagnosis Code, Date Noted).

Click the **Details** button to move to the **Family HX** tab of the **Patient Record** window.

# 4.3 Reproductive Factors Group Box

The **Reproductive Factors** group box (Figure 4-6) displays the current patient's reproductive history (from the AUPN IHS Dictionaries/ Patient Reproductive Factors file). This applies to female patients only.

| Description                  | Value        | Last Mo   | Documenting Provider |
|------------------------------|--------------|-----------|----------------------|
| ast Menstrual Period         | MAR 17, 2016 | Apr 08, 2 | -                    |
| Current Pregnancy Status     |              |           |                      |
| actation Status              |              |           |                      |
| Current Contraceptive Method |              |           |                      |
| Contraception Begun          |              |           |                      |
| otal Number of Pregnancies   | 2            | Apr 08, 2 |                      |
| ull Term Births              | 2            | Apr 08, 2 |                      |
| Premature Births             |              |           |                      |
| bortions, Spontaneous        |              |           |                      |
| bortions, Induced            |              |           |                      |
| ctopic Pregnancies           |              |           |                      |
| iving Children               | 2            | Apr 08, 2 |                      |
| Aultiple Births              |              |           |                      |
| ge at First Menses           |              |           |                      |
| ge at First Intercourse      |              |           |                      |
| Age at Menopause             |              |           |                      |
| DES Daughter Status          |              |           |                      |

Figure 4-6: Sample **Reproductive Factors** Group Box

#### 4.3.1 Fields on Reproductive Factors Group Box

The fields show the latest values of the current patient's reproductive factors. New reproductive factors can be entered by using the Edit button.

#### 4.3.2 Edit Reproductive Factors

Click **Edit** to access the **Edit Reproductive Factors** dialog (Figure 4-7). This is where new data can be added.

|                                  | Current Pregn                                                                                                 | ancy Status:                                                                                                    | *       |
|----------------------------------|----------------------------------------------------------------------------------------------------|----------------------------------------------------------------------------------------------------|---------|
|                                  | -                                                                                                    |                                                                                                    |         |
|                                  |                                                                                                    |                                                                                                    |         |
| el)                              |                                                                                                    |                                                                                                    |         |
| Date Contraception Method        | Date Contraception Method                                                                                     | Reason Discontinued                                                                                                    | Comment |
| (none) v<br>(none) v<br>(none) v | Documenting<br>Documenting<br>Documenting                                                                     | Provider. (none)                                                                                                    |         |
| (none) v                         | Documenting                                                                                                   | Provider (none)                                                                                                    |         |
| (none) v<br>(none) v<br>(none) v | Documenting<br>Documenting<br>Documenting                                                                     | Provider: (none)<br>Provider: (none)<br>Provider: (none)<br>Provider: (none)                                                                                                    |         |
| (none) v<br>(none) v<br>(none) v | Documenting<br>Documenting<br>Documenting<br>Documenting                                                      | Provider (none)<br>Provider (none)<br>Provider (none)<br>Provider (none)<br>hs:                                                                                                    |         |
| (none) v<br>(none) v<br>(none) v | Documenting<br>Documenting<br>Documenting<br>Documenting<br>Full Term Birt                                    | Provider (none)<br>Provider (none)<br>Provider (none)<br>Provider (none)<br>hs:<br>hs:                                                                                                    |         |
| (none) v<br>(none) v<br>(none) v | Documenting<br>Documenting<br>Documenting<br>Documenting<br>Full Term Birth<br>Abortions, Sp                  | Provider: (none)<br>Provider: (none)<br>Provider: (none)<br>Provider: (none)<br>hs:<br>ontaneous:<br>mancies:                                                                                                    |         |
| (none) v<br>(none) v<br>(none) v | Documenting<br>Documenting<br>Documenting<br>Documenting<br>Full Term Birth<br>Abortions, Sp<br>Ectopic Pregr | Provide: (none)<br>Provide: (none)<br>Provide: (none)<br>Provide: (none)<br>Provide: [<br>provide: [<br>provide: []<br>provide: []<br>provide: [_]<br>provide: [_]<br>provide: [_]<br>provide: [_]<br>provide: [_]<br>prov |         |
|                                  | e)                                                                                                    |                                                                                                    | n)      |

Figure 4-7: Sample Edit Reproductive Factors dialog

Section 20.10 provides information about completing this dialog.

### 4.4 Measurements (Last Visit) Group Box

The Measurements (Last Visit) group box (Figure 4-8) displays two sets of data:

- 1. The patient's most recent Height and Weight data
- 2. All measurement data documented at the patient's last visit. This will include a calculated BMI only if the height and weight measurements meet the standard CRS definition. This information comes from PCC, the V Measurement file.

|   | Measurement       | Qualifiers         | Value  | Date Perfor         | BMI |
|---|-------------------|--------------------|--------|---------------------|-----|
| T | HEIGHT            | Provide statements | 63.25  | Apr 02, 2009        | NC  |
| ſ | WEIGHT            |                    | 141    | <u>Jan 04, 2010</u> | NC  |
|   | BLOOD<br>PRESSURE |                    | 143/78 | <u>Jan 04, 2010</u> |     |
|   | 02<br>SATURATION  |                    | 99     | <u>Jan 04, 2010</u> |     |
| Γ | PAIN              |                    | 0      | Jan 04, 2010        |     |
| 1 | PULSE             |                    | 82     | Jan 04, 2010        |     |
| Ī | RESPIRATIONS      |                    | 18     | Jan 04, 2010        |     |
|   | TEMPERATURE       |                    | 97.1   | Jan 04, 2010        |     |

Figure 4-8: Sample Last Measurements group box

There will always be height and weight values. After height and weight, the measurements are displayed in alphabetical order by Measurement name.

The **Qualifiers field** displays any qualifier for the measurement. Qualifiers describe how patient vital signs and measurements were taken. For example, a qualifier for Temperature could be Oral.

Double-click **any record** in this group box (with a date) to display the **Visit Detail** pop-up. Section 20.7 provides information about using the controls on the pop-up.

### 4.5 Last Routine Events Group Box

The **Last Routine Events** group box (Figure 4-9) displays a list of the most recent routine screenings, based on Health Summary Reminders logic, that are tailored to the specific patient based on age, sex, etc. This information comes from PCC.

| ŕ | Last Routine Events |                      |                       |                     |  |
|---|---------------------|----------------------|-----------------------|---------------------|--|
|   |                     |                      |                       | 🛛 🎒 🐚               |  |
| l |                     | Category 스           | Event 🗠               | Date                |  |
|   | ۲                   | BEHAVIORAL<br>HEALTH | Alcohol Use Screen    | <u>Jan 17, 2007</u> |  |
|   |                     | BEHAVIORAL<br>HEALTH | Depression Screening  | Apr 16, 2007        |  |
|   |                     | CANCER-<br>RELATED   | Tobacco Use Screening | <u>Jan 17, 2007</u> |  |

Figure 4-9: Sample Last Routine Events Group Box

Double-click **any record** in this group box (with a date) to display the **Visit Detail** pop-up. Section 20.7 provides information about using the controls on the pop-up.

### 4.5.1 Open CMETs Group Box

The **Open CMETs** group box (Figure 4-10) shows the latest Tracked, Open CMET data for the patient.

| - | Open CMETs<br>Details |                     |                                            |                  |                  | X 🖪 🐚            |
|---|-----------------------|---------------------|--------------------------------------------|------------------|------------------|------------------|
|   | Category              | Event Date          | 1 · Event                                  | V 2 · Finding(s) | 3 - Follow-up(s) | 4 - Patient Not_ |
|   | BREAST                | <u>May 20, 2010</u> | MAMMOGRAM<br>SCREENING                     | <b>8</b>         | S                | •                |
|   | SKELETAL              | Nov 04, 2009        | OSTEOPOROSIS<br>SCREENING - DXA<br>CENTRAL | •                |                  |                  |

Figure 4-10: Sample Open CMETs group box

Select **a record** and then click the **Details button** to move to the event on the Tracked Events sub-tab on the CMET tab of the **Patient Record** window.

Double-click any **underlined event date** to display the **Visit Detail** pop-up. Section 20.7 provides information about using the controls on the pop-up.

There are the following icons in the 2 - Finding(s), 3 - Follow-up(s), and 4 - Patient Notification(s) cells:

- A check mark  $\bigvee$  icon indicates that the step is complete.
  - In the Finding(s) cell, the hover to help shows the Finding Date and Finding Value.
  - In the Follow-up(s) cell, the hover help shows the Follow-up Date and Follow-up Value.
  - In the Notifications cell, the hover help shows the Notification Date and the type of Notification.
- A tickler sicon indicates that the element is overdue. The element Due Date is prior to Today's date (shown in hover help).
- The cell is blank if it is not complete, but is not overdue.

If there are multiple elements for any of the steps (for example, 2 Follow-up(s)), there will be a check mark if all the multiples are completed.

### 4.6 Snapshot Tab Menus

The options on the **File menu** of the **Snapshot** tab are the same as those on the <u>File</u> <u>menu</u> for the Cover Sheet tab.

The options on the **Tools menu** of the **Snapshot** tab are the same as those on the <u>Tools menu</u> for the Cover Sheet tab.

# 5.0 Flags Tab

The **Flags** tab (Figure 5-1) displays a list of the patient's "flags" identified by the iCare application.

| Flags                                     |                                                                                                    |                      |                                                                                                    |   |                   |  |
|-------------------------------------------|----------------------------------------------------------------------------------------------------|----------------------|----------------------------------------------------------------------------------------------------|---|-------------------|--|
| de Show Show                              | r: Active Flags 💽 🔗                                                                                             |                      |                                                                                                    |   | 9 🖬 \Lambda 🗃 🖓 🖏 |  |
|                                           | s of: Feb 26, 2009 01:00 AM<br>5:6 months, ER:6 months, ER R                                                    | etum:6 months, Hosp. | Admit 6 months                                                                                                    |   |                   |  |
| I suggest the second second second second | Tenter of the Annual Annual Annual Annual Annual Annual Annual Annual Annual Annual Annual Annual Annual Annual | Flag Descrip_        | And an and an owner of the Annual Property of the Annual Property of | V |                   |  |
| Jan 07, 2009                              | UNANTICIPATED ER RETURN                                                                                         | Provider.<br>POVs:   |                                                                                                    |   |                   |  |
| Jan 05, 2009                              | EMERGENCY ROOM VISIT                                                                                            | Ptovider:<br>POVs:   |                                                                                                    |   |                   |  |

Figure 5-1: Sample Flags tab

# 5.1 Flags Tab Layout

The default display has each flag listed alphabetically by flag date (most recent first), by Flag Type, and then by flag description. No duplicate values are displayed in the first column. This means that if a date has more than one flag, the date will be displayed only on the first row.

The iCare application will display an initial list of flags at first login only for the timeframe that is defined in the **User Preferences**. Likewise, the flag view to display modified flag types and/or timeframes can be changed if the **User Preferences** are changed. After changing the flag settings in User Preferences, refresh the flag view.

### 5.1.1 Flag List Columns

The following table provides information about the columns.

| Column           | Meaning                                                                                                    |  |  |
|------------------|----------------------------------------------------------------------------------------------------|--|--|
| Flag Date        | The date the flag became active, e.g., the date of the hospital admission.                                                                               |  |  |
| Flag Type        | This can be Abnormal Lab Values, ER Visit, Unanticipated ER<br>Return Visit, Hospital Visit. Section 5.1.2 provides information about<br>the flag types. |  |  |
| Flag Description | A brief description of the event that caused the trigger.                                                                                                |  |  |
| Designated PCP   | Designated Primary Care Provider, if any. Not all facilities use this field to empanel patients.                                                         |  |  |

Columns can be viewed, sorted and other functions can be performed on them.

### 5.1.2 Flag Types

The **Flag Type** column contains various flag types, as defined in Table 1.

#### Table 1 Flag Types

| Flag Type                             | Meaning                                                                                                    |
|---------------------------------------|----------------------------------------------------------------------------------------------------|
| Abnormal Lab<br>Values (ALV)<br>Alert | This flag type informs the user when a patient has abnormal lab<br>values within a user-defined timeframe, based on the Kernel Alerts<br>component. The Abnormal Lab Values alerts, generated from the<br>RPMS Laboratory application, reside in the Kernel Alerts<br>component. If the ALV alert is closed by the provider in Kernel<br>Alerts, it will no longer display in iCare, regardless of the Flag<br>Display Timeframe selected by the user in the User Preferences. |
| ER Visit                              | This flag type informs the user when a patient has an emergency room visit within a user-defined timeframe. This flag is generated directly by iCare. ER visits (clinic code 30) is the trigger for this flag.                                                                                                    |
| Unanticipated ER<br>Return Visit      | This flag type informs the user when a patient has an emergency<br>room visit designated as "unanticipated" within a user-defined<br>timeframe. This flag is generated directly by iCare. ER visits (clinic<br>code 30) with Visit Type "Unscheduled Revisit" is the trigger for this<br>flag.                                                                                                    |
| Hospital<br>Admission                 | This flag type informs the user when a patient has a hospital visit<br>within a user-defined timeframe. This flag is generated directly by<br>iCare. Any visit with service category H, where the discharge date is<br>not the same day as the admission date, is the trigger for this flag.                                                                                                    |

# 5.2 Flags Tab Toolbar

The text above the grid shows the flag set-up information and how current the data is.

#### 5.2.1 Show Field

What flags are displayed on this window is determined by the option selected on the Show field. The choices are:

- Active Flags: Active is defined as a flag that has not expired and has not been hidden by the users.
- Hidden Flags: Those flags specified to be hidden, using the Hide button.
- All Flags: All flags, hidden as well as active.

#### 5.2.2 Hide

A highlighted row in the Flag List grid can be hidden by doing any of the following:

- Click the **Hide button** (Height)
- Select File | Flags | Hide
- Select the **Hide** option on the **context menu**
- Press the **F3 key** on the keyboard

#### 5.2.3 Show

To cause a hidden flag to re-appear in the current view, select it from the list on the **Hidden Flags** option (from Show field) and do any of the following:

- Click the Show button (
- Select **File** | **Flags** | Show
- Select the **Show** option on the **context menu**
- Press the **F4 key** on the keyboard

### 5.2.4 Status of Background Jobs

To check on the status of the background jobs, do one of the following:

- Click the **Background Jobs button** (
  )
- Select File | Background Jobs

The application displays the **RPMS iCare - Background Jobs** window. Section 20.12 provides information about this window.

# 5.3 Flags Tab Menus

The options on the **File menu** are the same as the options on the <u>File menu</u> for the **Cover Sheet** tab.

#### 5.3.1 Tools Menu

The options on the **Tools menu** are:

Quick Patient Search: this option executes a patient search.

**Reset View, Refresh, Search, Excel Export, Print, Copy Row to Clipboard**: these options operate like those for the buttons on the right-side of the window. Section 20.3 provides information about these buttons.

**User Preferences**: this option opens the **User Preferences** window where changes to user preferences can be made.

**Web Links**: this option shows several categories (such as Asthma) that have Web links. When selecting a Web link, the Internet browser for the category opens.

#### 5.3.2 Flags Menu

The options on the **Flags menu** for the Flags tab are:

**Refresh**: this updates any RPMS field values on this view with new data from the server.

Hide: this hides a highlighted row in the Flag List grid.

Show: this causes a hidden flag to re-appear in the current view.

# 6.0 Reminders Tab

The **Reminders** tab (Figure 6-1) lists the national reminders that are pulled from the same data as the Health Summary report reminders in RPMS (such as lab test, immunization, etc.).

| /  | Cover Sheet     | Snapshot   | : Flags                           | Reminders           | BP Prompts Natl 1     | leasures        | CMET       | Summ/Su | pp PCC   | Pro | blem List 🛛 Care Mgm  | Referrals Consult      | s DX Tags      | Family HX Note  |
|----|-----------------|------------|-----------------------------------|---------------------|-----------------------|-----------------|------------|---------|----------|-----|-----------------------|------------------------|----------------|-----------------|
|    | Calc Show       | /: 🗹 E     | MET<br>HR Clinical<br>lealth Sumi | Reminders [<br>mary |                       |                 |            |         |          |     |                       |                        |                | Ø               |
| Pa | tient Reminders | data curre | ntas of: Ju                       | 22, 2016 12:4       | 2 PM                  |                 |            |         |          |     |                       |                        |                |                 |
|    | Source          | <br>\      | Category                          | <br>\               | Reminder Name         | $\Delta \nabla$ | Due Date   | <br>\_\ | Next Due | V   | Last Date Performed V | Preceding CMET Event * | Date of Preced | ling CMET Event |
|    | EHR Clinical    | Reminders  | National                          |                     | Mammogram 75-100      |                 | 🔒 Apr 27,  | 2006    | DUE NOW  |     | Apr 27, 2005          | N/A                    |                |                 |
| ۲  | [               |            |                                   |                     | Tobacco Screen        |                 | 4 Mar 07   | 2014    | DUE NOW  |     | Mar 07, 2013          | N/A                    |                |                 |
|    |                 |            |                                   |                     | Tobacco Screen        |                 | 🔒 Mar 07   | 2014    | DUE NOW  |     | Mar 07, 2013          | N/A                    |                |                 |
|    |                 |            |                                   |                     | Blood Pressure        |                 | 🔒 Apr 03,  | 2014    | DUE NOW  |     | Apr 03, 2013          | N/A                    |                |                 |
|    |                 |            | Local                             |                     | No Allergy Assessment | n File          | Aug 22, 20 | 16      | RESOLVED |     | Jul 22, 2016          | N/A                    |                |                 |

Figure 6-1: Sample Reminders tab

What displays on this tab can be controlled by selecting any one or more of the options in the Show field. After selecting (or de-selecting) any option in the Show field, the display will automatically update.

If an option that has no reminders for the patient is selected, the application displays a warning message. For example, if, after trying to select the CMET option, the patient does not have any CMET Reminders, a message will display that reads: There are no CMET Reminders for this patient. Click **OK** to dismiss the warning.

The default sort order is by due date, with the most overdue first, then sorted by Category, Clinical Group, and Reminder Name.

# 6.1 Reminders Tab Layout

Below is an overview of the columns.

• **Source**: the "source" of the reminder logic. Examples are: Health Summary (i.e., Health Maintenance Reminders), HMS (HIV Management System), IZ Forecaster, EHR Clinical Reminders, CMET, etc. When the Source is "Care Management" and "HIV," the denominator for the HMS reminders will be any patient with a proposed or accepted tag for HIV. **Note**: the register status is NOT considered for the denominator definition.

- **Category**: the name of the clinical performance group, for example, Breast.
- **Reminder Name**: the name of the clinical procedure that needs to be completed. View a tooltip by hovering the mouse over **any Reminder Name cell**.

• **Due Date**: the date the reminder procedure is due. This column will display the warning indicator ( 1) if any of the patient's reminders are overdue. This date is derived from the **Health Summary Reminders Next Due test**.

• Next Due: the actual text from the Reminders Next Due display on the Health Summary.

• Last Date Performed: the date that the reminder procedure was most recently completed.

• **Preceding CMET Event**: this is populated with the tracked Event that initiated this follow-up. If the displayed reminder is not a CMET Reminder, this cell will contain N/A.

• Date of Preceding CMET Event: the date of the preceding CMET Event.

Columns can be sorted, filtered and have other functions performed on them.

Descriptions of the logic behind each national health summary reminder can be viewed by accessing the **Reminders** glossary. Select **Help** | **Reminders Glossary** (or click the **Glossary butto**n on the toolbar) for more information.

## 6.2 Reminders Tab Toolbar

The **Patient Reminders** data is current as of the date shown on the toolbar. The reminders are calculated automatically.

Section 20.3 provides information about using the buttons on the right side of the toolbar.

### 6.2.1 Recalc

Click the **Recalc button** (, or select **Reminders** | **Recalc**, to get the latest data from the server and to run the algorithm.

### 6.2.2 Background Jobs

Click the **Background Jobs button** ( , or select **File** | **Background Jobs**, to display the **Background Jobs** pop-up. Section 20.12 provides information about this pop-up.

### 6.2.3 Reminders Tab Menus

The following reviews the **Reminders, File, and Tools** menus.

### 6.2.3.1 Reminders Menu

The **Reminder menu** has the Recalc option; these perform like the button on the toolbar.

### 6.2.3.2 File Menu

The options on the **File menu** for the **Reminders** tab are the same as those on the <u>File</u> <u>menu</u> for the **Cover Sheet** tab.

### 6.2.3.3 Tools Menu

The options on the Tools menu are:

Quick Patient Search: this option executes a patient search.

Glossary: this option accesses the glossary information for this tab.

**Reset View, Refresh, Search, Excel Export, Print, Copy Row to Clipboard**: these options operate like those for the buttons on the right-side of the window. Section 20.3 provides information about these buttons.

User Preferences: this option opens the User Preferences window where user preferences can be changed.

**Web Links**: this option shows several categories (such as Asthma) that have Web links. When selecting a Web link, the Internet browser for the category opens.

# 7.0 BP Prompts Tab

The **Best Practice (BP) Prompts** tab (Figure 7-1) displays a list of suggested treatments based on pre-determined prompt logic (including Cardiovascular Disease (CVD) and Asthma reminders). CVD Treatment prompts are callable by the **Health Summary** or other RPMS applications. The best practice prompts can be turned off via the **PCC Health Summary functions**.

|    | cak                    | - S                                          | () 가 큰 유 원 (j)                                                                                                    | 6  |
|----|------------------------|----------------------------------------------|----------------------------------------------------------------------------------------------------|----|
| Pa | tient Best Practice Pr | ompts data current as of: May 13, 2010 04:02 | 2PM                                                                                                    |    |
|    | Clinical Group / 🗸     | Prompt Name 🗸 🗸                              | Guidance 7                                                                                                    | 7. |
| •  | CVD-RELATED            | CVD Significant Risk: High BP                | High BP. This patient's recent documented BP is greater than (>) or equal<br>to 140/90. Consider intensified medical therapy. |    |
|    |                        | CVD Significant Risk: No Exercise Education  | No Recent Exercise Education: Discuss and document exercise education<br>with this patient.                                   | 1  |
| 1  |                        | CVD Significant Risk: No Nutrition Education | No Recent Nutrition Education: Discuss and document nutrition education<br>with this patient.                                 |    |

Figure 7-1: Sample BP Prompts tab

# 7.1 BP Prompts Tab Layout

The data columns on the **Best Practice Prompts** tab are described below.

**Clinical Group**: the name of the clinical group.

**Prompt Name**: the name of the best practice prompt.

**Guidance**: the text that defines the diagnosis.

A tooltip displays by hovering the mouse over the **Prompt Name cell**. The text is pulled from the **Tooltip** field in the **Treatment Prompt** file.

# 7.2 BP Prompts Tab Toolbar

The field with the list determines what data within each clinical group will be displayed: either the TOP 5 or ALL. The default is TOP 5.

The time/date for the last data update is shown in the toolbar.

Section 20.3 provides information about the buttons on the right side of the toolbar.

## 7.2.1 Recalc

Click the **Recalc button** (**Note:** , or select **Best Practice Prompts** | **Recalc,** to get the latest data from the server and to run the algorithm.

### 7.2.2 Background Jobs

Click the **Background Jobs button** (, or select **File** | **Background** Jobs, to display the **Background Jobs** pop-up. Section 20.12 provides information about this pop-up.

## 7.3 BP Prompts Tab Menus

The options on the **File** menu of the **Best Practice Prompts** tab are the same as those on the <u>File Menu</u> for the **Cover Sheet** tab.

The options on the **Tools** Menu on the **Best Practice Prompts** tab are as those of the <u>Tools Menu</u> for the Reminders tab.

The **Best Practice Prompts** menu has one option: Recalc. This performs like the button on the toolbar.

# 8.0 Natl Measures Tab

The **Natl Measures** tab (Figure 8-1) displays the patient's GPRA performance status (based on the CRS national summary report).

| Category ⊽     | Clinical Group 🗸  | Measure Name V                                                      | Performance<br>Status | Adherence Value                                                                                      |
|----------------|-------------------|---------------------------------------------------------------------|-----------------------|----------------------------------------------------------------------------------------------------|
| Developmental  | Immunizations     | Adult IZ: 1:1:1                                                     | YES                   | TDAP: 12/28/11 lmm 115 (ever);<br>TDAP/TD: 12/28/11 lmm 115 (past<br>10 yrs); ZOSTER: lmm 121 (ever) |
|                | Cancer-Related    | Comprehensive Cancer Screening<br>(Dev)                             | YES                   | CRCS: 01/09/13 CPT G0105                                                                             |
| National GPRA  |                   | Colorectal Cancer Screen 50-75                                      | YES                   | COLO: 01/09/13 CPT G0105                                                                             |
|                |                   | Colorectal Cancer Screen 50-75:<br>FOBT/FIT                         | NO                    | COLO: 01/09/13 CPT G0105                                                                             |
|                | Dental            | Topical Fluoride Pts                                                | 0                     | 0 topical fluoride                                                                                   |
|                |                   | Dental Access                                                       | NO                    |                                                                                                    |
| Other National | Immunizations     | Influenza IZ 50-64                                                  | NO                    |                                                                                                    |
| Developmental  | Behavioral Health | Alcohol Screen: 12-75 (Dev)                                         | NO                    |                                                                                                    |
|                |                   | Alcohol Screen: Positive: 12-75<br>(Dev)                            | N/A                   |                                                                                                    |
|                |                   | Depression Screening, Diagnosis<br>or Suicide Ideation: 12-18 (Dev) | N/A                   |                                                                                                    |
|                |                   | Depression Screening, Diagnosis<br>or Suicide Ideation: 18+ (Dev)   | NO                    |                                                                                                    |
|                |                   | SBIRT                                                               | NO                    |                                                                                                    |

Figure 8-1: Sample National Measures tab

This detailed list shows all national CRS measures broken down by clinical group along with the current patient's status with respect to the measure.

## 8.1 Natl Measures Tab Layout

**Category**: the name of the category; Developmental, National GPRA, Non-National, Other, or Other National.

**Clinical Group**: the name of the clinical performance group.

**Measure Name**: the measure title derived from the **Summary Report**. A description of the performance logic (tooltip) will display when hovering the mouse over the name.

**Performance Status**: displays the status (as of the date listed on the toolbar) of this patient's performance to the specific measure.

The **National Measures** tab on the **Patient Record** is based on CRS logic and the data for each measure is primarily Yes, No or N/A.

- The font is green if the value is Yes and the measure is traditional in the sense that meeting the measure is positive OR if the value is No and the measure is such that not meeting the measure is positive.
- The font is red if the value is No and the measure is traditional in the sense that not meeting the measure is negative OR if the value is Yes and the measure is such that meeting the measure is negative.

Adherence Value: displays the visit date and clinical procedure that meets the performance numerator definition.

A pop-up can be viewed that defines the detailed logic for each of the national performance measures defined in the Clinical Reporting System by selecting **Help** | **Natl Measures Glossary.** 

Columns can be sorted, filtered and have other functions performed on them.

## 8.2 Natl Measures Tab Toolbar

The toolbar on this tab displays the date that iCare most recently processed the National Measures logic on the local facility's RPMS database. The default setting for the National Measures' logic "run" is weekly (the Site Manager can select a different time frame).

Section 20.3 provides information about using the buttons on the right side of the toolbar.

### 8.2.1 Recalc

Click the **Recalc button** (Recalc button (Recalc button) to get the latest data from the server and to run the algorithm.

## 8.2.2 Background Jobs

Click the **Background Jobs button** ( , or select **File** | **Background Jobs**, to display the **Background Jobs** pop-up. Section 20.12 provides information about this pop-up.

## 8.3 Natl Measures Tab Menus

The options on the **File** menu of the **Natl Measures** tab are the same as those on the <u>File menu</u> for the Cover Sheet tab.

The options on **Tools** menu for the **Natl Measures** tab are the same as those of the <u>Tools Menu</u> for the **Reminders** tab.

# 9.0 CMET Tab

The **iCare Management Event Tracking (CMET)** tab Figure 9-1) displays the CMET data associated with the current patient. The CMET tool is designed to assist users in the electronic tracking and management of their patients' care. CMET is reminiscent of an old fashioned "tickler file."

| /  | Cover She                                                                                                    | et    | Snapshot          | Flags   | Reminders    | BP Pron       | pts Natl M                                                                       | easures | CMET   | Sun | nm/Supp PCC   | Prob  | lem List | Care Mg | mt Referrals      | Cons | ults DX Tags         | Notes | Suicide Form       |
|----|----------------------------------------------------------------------------------------------------|-------|-------------------|---------|--------------|---------------|----------------------------------------------------------------------------------|---------|--------|-----|---------------|-------|----------|---------|-------------------|------|----------------------|-------|--------------------|
|    | Events 🖌                                                                                                    | Track | ed Events         | Follow- | up Events    | Past Eve      | nts                                                                              |         |        |     |               |       |          |         |                   |      |                      |       |                    |
| 0c | Tips<br>Incurrences of pre-defined events are identified routinely and placed in a "Pending" CMET status on the Events tab. Events for this patient are listed on this tab. You can decide whether to track, not track, or leave the event in<br>ending status. |       |                   |         |              |               |                                                                                  |         |        |     |               |       |          |         |                   |      |                      |       |                    |
|    |                                                                                                    |       | Pend Add          |         |              |               |                                                                                  |         |        |     |               |       |          |         |                   |      |                      | 0     | ) <b>2</b> A 🛛 6   |
|    |                                                                                                    |       | of: Feb 21,       |         |              |               | xpanded Event                                                                    |         | Result |     | E             |       | Chattan  |         | Chattan Carrowski |      | Least Madificati Dat |       | Level Mark Could B |
|    |                                                                                                    | · ¥ 4 | Event Nar         | me v+⊔  |              |               |                                                                                  |         | Result | γ-μ | Expanded Resu | t V+4 | Status   | Υ÷υ     | Status Comment    |      | Last Modified Dat    |       | Last Modified B    |
| ۲  | BREAST                                                                                                    |       | BREAST<br>ULTRASC |         | Feb 13, 2013 | ľ             | vent obtained fro<br>CPT - 76641<br>ILTRASOUND<br>REAST COMPL                    |         |        |     |               |       | PENDING  |         |                   |      | Feb 13, 2017 06:2    | 5 PM  | Nightly job        |
|    |                                                                                                    |       | LUMPECT           | FOMY    | Feb 09, 2017 | - V<br>0<br>F | vent obtained fro<br>PROCEDURE<br>HBT0ZZ Excisio<br>light Breast, Ope<br>pproach | on of   |        |     |               |       | PENDING  |         |                   |      | Feb 10, 2017 06:0    | PM    | Nightly job        |
|    |                                                                                                    |       | BREAST<br>REDUCTI | ION     | Feb 09, 2017 | - V           | vent obtained fro<br>PROCEDURE<br>HBT0ZZ Excision<br>light Breast, Ope           | on of   |        |     |               |       | PENDING  |         |                   |      | Feb 13, 2017 06:2    | 5 PM  | Nightly job        |

Figure 9-1: Sample **CMET** tab

The **CMET** tab on the patient record window has the information displayed in four sub-tabs: Events, Tracked Events, Follow-up Events, and Past Events.

# 9.1 Events Sub-Tab

The patient's events display on the **Events** sub-tab (Figure 9-2.) Events are procedures, screenings and/or exams that have been pre-defined and categorized into Breast, Cervical, Colon, and Skeletal.

| - Tipa             |                                               |               | Events<br>placed in a "Pending" CMD                                                                                 | ET status on th | e Events tab. Events for this | patient are listed | on this tab. You can decid | e whether to track, i | not track, or leave the event. | in pending statue.     |                     |
|--------------------|-----------------------------------------------|---------------|----------------------------------------------------------------------------------------------------|-----------------|-------------------------------|--------------------|----------------------------|-----------------------|--------------------------------|------------------------|---------------------|
|                    | k Pend Add Manual                             | 1994 - C      |                                                                                                    |                 |                               |                    |                            |                       |                                | <b>e</b>               | * <b>I # 8</b> 3 4  |
| vents list current | as of Apr 21, 2017 11:                        | MA 04         |                                                                                                    |                 |                               |                    |                            |                       |                                |                        |                     |
| Category 7         | 74 Event Name V4                              | Event Date VV | Expanded Event V                                                                                                    | + Finding       | V≠ Finding Comment            | V Result           | V P Expanded Result        | ₩ P Status            | V P Status Comment             | V ← Last Modified Date | V + Last Nodified B |
| BREAST             | FINE NEEDLE<br>ASPIRATION                     | Apr 10, 2017  | Event obtained from<br>V CPT - 10021 FNA<br>W/O IMAGE                                                               | BENIGN          |                               |                    |                            | TRACKED               |                                | Apr 10, 2017 12:17 PM  |                     |
|                    | BREAST<br>RECONSTRUCTIO<br>N WOUT<br>IMPLANTS | Apr 10, 2017  | Event obtained from:<br>V PROCEDURE -<br>OHRT078 Replacement<br>of Right Breast using<br>SIEA Flap. Open<br>Annoach | 6               |                               |                    |                            | PENDING               |                                | Apr 12, 2017 07:28 AN  | t Nightly job       |

Figure 9-2: Sample Events sub-tab

The **Events** sub-tab is divided into three general areas: Tips information, Events toolbar, and Events data.

The **Tips** information provides an overview of the Events sub-tab. This area can be collapsed to have more room to view the Events data.

### 9.1.1 Events Sub-Tab Layout

The default sort of the columns is: Category, Date of Event (newest listed first), Patient Name (alphabetical).

**Category**: the category of the event.

**Event Name**: the name of the event. Events are procedures, exams, or tests that have been documented in RPMS. Events are predefined. See the **CMET Glossary** for a list of events by selecting **Help** | **CMET Glossary**.

**Event Date**: the date the event was performed. Double click **any underlined date** to view the **Visit Detail** pop-up. Section 20.7 provides information about using the controls on the pop-up.

**Result**: the date of the result. Double-click the **underlined date** to access a detail pop-up, for example, **Women's Health Detail**. This cell also has hover help, such as V Radiology.

Status: the status of the event which can be tracked, pending, or not tracked.

**Status Comment**: any comments about the status.

Last Modified Date: the date the record was last modified.

**Last Modified By**: the person who last modified the record. The Initial job name means that this was an initial event.

## 9.1.2 Events Sub-Tab Toolbar

Section 20.3 provides information about to use the buttons on the right side of the toolbar.

Click the **Background Jobs button** (,) or select **File** | **Background Jobs**, to display the **Background Jobs** pop-up. Section 20.12 provides information about this pop-up.

The user can decide to track, not track, or leave the event in pending status.

### 9.1.2.1 Track

The Track function requires the iCare Editor (BQIZCMED) security key. Select one or more events with a status of **Not Tracked** or **Pending** and then click the **Track** button, or select **CMET** | **Events** | **Track**.

Once an event has been Tracked, it cannot be changed to Not Tracked. If the event was changed to Tracked and that is not correct, go to the **Tracked tab**, and then access the **CMET worksheet** for the event tracked in error.

If events that are not eligible for the Tracked function are selected, the application displays the message: Events having a status of Tracked can't be changed to Tracked. Click **OK** to dismiss the message.

If selecting only one eligible event, the application displays the **RPMS iCare - Track - Findings Due Date** dialog (Figure 9-3.)

| RPMS iCare -Track - Findings Due Date          | X   |
|------------------------------------------------|-----|
| Findings Due Date: Tuesday , February 21, 2017 | -   |
| Reason comment (optional):                     |     |
|                                                | *   |
|                                                |     |
|                                                | -   |
| Save and Enter Findings Save Cano              | cel |
|                                                |     |

Figure 9-3: Sample RPMS iCare - Track - Findings Due Date dialog

If selecting more than one eligible event, the application displays the **RPMS iCare -Track - Findings Due Date** dialog (for multiple events.) (See Figure 9-4)

| RPMS iCare -Track - | Findings Due Date 💶 💷 💌       |
|---------------------|-------------------------------|
| Findings Due Date:  | Tuesday , February 21, 2017 💌 |
|                     | *                             |
|                     | Save Cancel                   |

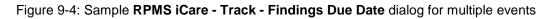

In either case, do the following:

- Make sure that the correct date is in the **Findings Due Date field** (required). Change the date by clicking the **list to access a calendar** (where another date can be selected.) The date cannot be earlier than the current date.
- Type the text of the **reason for changing** the status to TRACKED in the Free Text "Reason comment" field (not required).

• Click **Save** to save the information and to change the status of the events to Tracked. These events will display on the **Tracked Events sub**-tab of the **Patient Record** window. (Otherwise, click **Cancel**.)

If using the "Save and Enter Findings" button for a single event, the application displays the CMET Worksheet (where Findings to the event can be added, for example). Section 20.11 provides for information about the worksheet. After saving the worksheet, focus returns to the Events sub-tab.

### 9.1.2.2 Don't Track

Use the **Don't Track** function to change the status of a Pending event to Not Tracked. Select the events and click **Don't Track**, or select **CMET** | **Events** |**Don't Track**.

If Tracked events were selected that are not eligible for the **Not Tracked** function, the application displays the message: Once an event has been Tracked, it cannot be changed to Not Tracked. See the **User Manual** guidance on how to manage an event that was tracked. Click **OK** to dismiss the message. If the selected Tracked event was erroneously tracked in error, section 20.16 provides information about how to handle this error.

If eligible events were selected, the application displays the **RPMS iCare – Don't Track Event dialog** (Figure 9-5.)

| 💀 RPMS iCare - Don't Track Event |
|----------------------------------|
| Reason comment (optional):       |
|                                  |
|                                  |
| OK Cancel                        |

Figure 9-5: Sample RPMS iCare – Don't Track Event dialog

Type a **reason for the change** in the Free Text "Reason comment" field (not required). Click **OK** to save and to change the Status of the events to Don't Track. (Otherwise, click **Cancel**.)

### 9.1.2.3 Pend

Use the **Pend** function to change the status of one or more selected Not Tracked event to Pending. Select the events and then click the **Pend** button, or select **CMET** | **Events** | **Pend**).

If events that are not eligible for the Pend function are selected, the application displays the message: Only events with status of Not Tracked can change to Pending. Click **OK** to dismiss the message.

If eligible events are selected, the application displays the **RPMS iCare – Pend Event** dialog (Figure 9-6.)

| RPMS iCare - Pend Event    |           |
|----------------------------|-----------|
| Reason comment (optional): |           |
|                            |           |
|                            |           |
| 1                          | OK Cancel |

Figure 9-6: Sample **RPMS iCare – Pend Event** dialog

Type a **reason for the change** in the Free Text "Reason comment" field (not required). Click **OK** to change the Status of the selected events to Pending. (Otherwise, click **Cancel**.)

### 9.1.2.4 Add Manual Event

Use the Add Manual Event function (Figure 9-7) to add a new manual event. Select the events and then click the Add Manual Event button, or select CMET | Events | Add Manual Event.

| Add Manual Event   | and the second second                             | ×    |
|--------------------|---------------------------------------------------|------|
| Patient Name:      | DEMO,PATIENT                                      |      |
| Date*:             | 04/20/2017                                        |      |
| Event*:            |                                                   | •    |
| PCC File*:         | <b>v</b>                                          |      |
| Default Value*:    |                                                   | ~    |
| Finding:           |                                                   | ~    |
| Location:          |                                                   |      |
| IHS/Tribal Fa      | cility 2013 DEMO HOSPITAL                         |      |
| ○ Other            |                                                   |      |
| Outside Locati     | ion:                                              |      |
| Outside Provid     | ler:                                              |      |
| Findings comment ( | optional):                                        | *    |
|                    |                                                   | -    |
| Sav                | e Save and Track Save, Track and Open Worksheet E | ixit |

Figure 9-7: Sample RPMS iCare - Add Manual Event dialog

The fields with the asterisk (\*) following the name are required.

**Date**: select a **date** for the event.

**Event**: select the **event**.

**PCC File**: select the **PCC File**.

Default Value: select a default value for the event.

Finding: select a finding, if desired for the event.

Select Location:

#### IHS/Tribal Facility: select a Location

#### or

Patient Record User Manual July 2017

#### Other: Enter Outside Location and if desired, Outside Provider

Use **Save** to save a new manual event.

Use **Save and Track** to save a new manual event and track. Same behavior as the Track button (Section 9.1.2.1).

Use Save, Track and Open WorkSheet to save a new manual event, track and open **CMET worksheet**. Use the same action as the **Open CMET Worksheet** button (Section 9.2.2.3) on **Tracked Events t**ab.

## 9.2 Tracked Events Sub-Tab

The patient's tracked Events display on the **Tracked Events** sub-tab. All events on this view have a CMET status of "Tracked" and are now considered a CMET.

|     | Events Track   | ked Events               | Follow-up Events                              | Past Events |                    |                                                                                                    |                      |                        |                         |                    |                               |
|-----|----------------|--------------------------|-----------------------------------------------|-------------|--------------------|----------------------------------------------------------------------------------------------------|----------------------|------------------------|-------------------------|--------------------|-------------------------------|
| СМ  |                |                          | Tracked" can be view<br>feather icons indicat |             |                    | Activity related to Finding                                                                                                  | s, Follow-ups, and F | atient Notifications c | an be entered using the | CMET Worksheet. Th | he checkmark icons indicate   |
| Red | open Close O   | pen CMET Work            | ksheet 🐺                                      |             |                    |                                                                                                    |                      |                        |                         |                    | 0 " 2 # 1 3                   |
|     | Category / ▽ + | = 1 - Event ⊽+=          | Event Date ⊽ 🖓 🛱                              | Result ⊽ +  | 2 - Finding(s) 🕆 🕈 | Findings Summary ▼+                                                                                                    | Finding Date マ+      | Interpretation V-P     | 3 - Follow-up(s) マ+     | Follow-Up Date マ+  | 4 - Patient Notification(s) V |
| •   | BREAST         | BREAST<br>ULTRASOUN<br>D | <u>Feb 13, 2017</u>                           |             |                    |                                                                                                    |                      |                        |                         |                    |                               |
|     | CERVICAL       | PAP SMEAR                | <u>Sep 15, 2014</u>                           |             | 0                  | Finding: AIS<br>Finding Date: AUG 3,<br>2016<br>Finding Entered By:<br>Finding Entered<br>Date/Time: AUG 3,<br>2016 09:30:30 | Aug 03, 2016         | Abnormal               | 0                       | Aug 05, 2016       | 0                             |
|     | STI            | CHLAMYDIA<br>SCREEN      | <u>Jan 18, 2017</u>                           |             | N                  |                                                                                                    |                      |                        |                         |                    |                               |

Figure 9-8: Sample Tracked Events sub-tab

The **Tracked Events sub-**tab (Figure 9-8) is divided into three general areas: Tips information, Tracked Events toolbar, and Tracked Events data.

The Tips information provides an overview of the **Tracked Events** sub-tab. This area can be collapsed to have more room to view the **Tracked Events** data.

## 9.2.1 Tracked Events Sub-Tab Layout

Table 2 provides information about the columns on the Tracked Events sub-tab.

| Column Name | Meaning                                                                                                    |
|-------------|----------------------------------------------------------------------------------------------------|
| Category    | The name of the category for the tracked event: Breast, Cervical, Colon, Skeletal, Sexually Transmitted Infection (STI.) |
| 1 - Event   | The name of the event. Events are procedures, exams, or tests that have been documented in RPMS. Events are predefined.  |
| Event Date  | The date the event was performed.                                                                                        |
| Result      | The date the result was entered. Hover help will describe where the result came from (V-RADIOLOGY, V-LAB.)               |

Table 2 Tracked Events Sub-Tab Layout

| Column Name                  | Meaning                                                                                                    |
|------------------------------|----------------------------------------------------------------------------------------------------|
| 2 - Finding(s)               | Icon that indicates if the event has any Findings.                                                                                                    |
| Findings Summary             | Summary of the findings.                                                                                                    |
| Findings Date                | The date of the findings.                                                                                                    |
| Interpretation               | The interpretation of the selection in the Result field. There is hover<br>help for this field, e.g., CMET that refers to where the interpretation<br>was obtained. |
| 3 - Follow-up(s)             | Icon that indicates if the event has any follow-up data.                                                                                                    |
| Follow-up Date               | The date of the follow-up.                                                                                                    |
| 4 - Patient Notification(s)  | Icon that indicates if the event has any patient notification data.                                                                                                 |
| Patient Notification(s) Date | The notification date of the tracked event.                                                                                                    |
| State                        | The state of the tracked event (open or closed).                                                                                                    |
| Last Modified Date           | The date the record as last modified.                                                                                                    |
| Last Modified By             | The name of the person who last modified the record.                                                                                                    |

Double-click **any record** to access the **CMET Worksheet**. Section 20.11 provides information about the worksheet.

### 9.2.2 Tracked Events Sub-Tab Toolbar

Section 20.3 provides information about the buttons on the right side of the toolbar.

Click the **Background Jobs button** (), or select **File** | **Background Jobs**, to display the **Background Jobs** pop-up. Section 20.12 provides information about this pop-up.

#### 9.2.2.1 Reopen

Use the **Reopen** function (Figure 9-9) to change a Closed event to Open. Select *only one* event having a State of Closed and then click the **Reopen button**, or select **CMET** | **Tracked Events** | **Reopen**, to access the **RPMS iCare – Reopen Tracked Event** dialog.

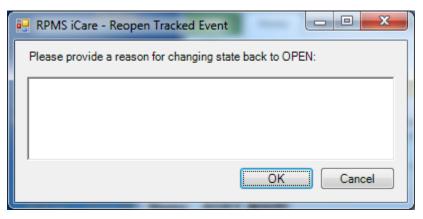

Figure 9-9: RPMS iCare – Reopen Tracked Event dialog

Type the **reason for changing** the state back to Open in the Free Text field (not required.) When the dialog is complete, click **OK** to change the State of the tracked event to Open. (Otherwise, click **Cancel**.)

If selecting more than one event and the **Reopen** function is used, the application displays the warning message: Please reselect as only one event can be reopened at one time. Click **OK** to close the warning message and select only one event.

#### 9.2.2.2 Close

Use the **Close** function to change an Open event to Closed. Select the events with a State of Open and then click the **Close button**, or select **CMET** | **Tracked Events** | **Close**, to access **RPMS iCare – Reason for Closing** dialog. (Figure 9-10)

| RPMS iCare - Reason for Closing                                                                   | x |
|---------------------------------------------------------------------------------------------------|---|
| One or more of the selected events are not completed.<br>Please provide reason for closing event: |   |
| * Reason:                                                                                         |   |
| Comment:                                                                                          |   |
| OK Cancel                                                                                         |   |

Figure 9-10: RPMS iCare – Reason for Closing dialog

**Note:** The fields with the asterisk (\*) following the name are required.

**Reason**: select **an option** from the list: Event Complete, Patient Moved, Lost to Follow-up, Other (this option requires a comment.)

**Comment**: this Free Text field is required when the Reason = Other. Type the **text of the reason**.

When the dialog is complete, click **OK** to change the State for the selected tracked events to Close. (Otherwise, click **Cancel**.)

### 9.2.2.3 Open CMET Worksheet

Select an event and then click the **Open CMET Worksheet button**, or select **CMET** | **Tracked Events** | **Open CMET Worksheet**, to access the **CMET Worksheet** (for the event). Here Finding(s), Follow-up(s), and Patient Notification(s) for the patient can be added. Section 20.11 provides for more information about the worksheet.

**Note**: this function can be applied to only one event.

# 9.3 Follow-up Events Sub-Tab

The **Follow-up Events** sub-tab (Figure 9-11) displays the patient's follow-up events. Follow-up events are generated by the third CMET step. This view lists all those events that have been recommended as follow-up.

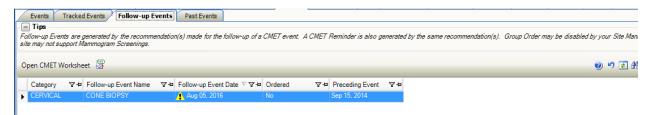

Figure 9-11: Sample Follow-up Events sub-tab

The **Follow-up Events** sub-tab is divided into three general areas: Tips information, Follow-up Events toolbar, and Follow-up Events data.

The Tips information provides an overview of the **Follow-up Events** sub-tab. This area can be collapsed to have more room to view the Follow-up Events data.

**Category**: the category of the follow-up event.

Follow-up Event Name: the name of the follow-up event.

Follow-up Event Date: the date of the follow-up event.

Ordered: indicates with the follow-up has been ordered (Yes or No).

**Preceding Event**: the date of the preceding event. There is hover help when the mouse is moved over the date (for example, PAP SMEAR).

Double-click **any record** to access the **CMET Worksheet**. Section 20.11 provides information about the worksheet.

## 9.3.1 Follow-up Events Sub-Tab Toolbar

Section 20.3 provides information about the buttons on the right side of the toolbar.

Select a record in the grid and then click the **Open CMET Worksheet button**, or select **CMET** | **Follow-up Events** | **Open CMET Worksheet**, to access the **CMET Worksheet**. Section 20.11 provides information about the worksheet.

Click the **Background Jobs button** (**B**,) or select **File** | **Background Jobs**, to display the **Background Jobs** pop-up. Section 20.12 provides information about this pop-up.

## 9.4 Past Events Sub-Tab

The **Past Events** sub-tab (Figure 9-12) displays the patient's past CMET events. Past events come from the data mining.

|          |                       | Tracke  | ed Events Foll                                 | ow-up Events         | ast Events                                                                                                    |                |                          |                         | •                                                 |
|----------|-----------------------|---------|------------------------------------------------|----------------------|----------------------------------------------------------------------------------------------------|----------------|--------------------------|-------------------------|---------------------------------------------------|
|          | ) Tips<br>currences o | f pre-d | lefined events that h                          | have occurred in the | past are identified routi                                                                                            | nely and displ | ay on the Past Events ta | b of the Patient's reco | rd. This allows you to see the patient's history. |
| <u>Ş</u> |                       |         |                                                |                      |                                                                                                    |                |                          |                         | 0 r 7 7 A 🛛 🖨 🖏                                   |
| E٧       | ents list curr        | ent as  | of: Apr 21, 2017 1                             | 1:42 AM              |                                                                                                    |                |                          |                         |                                                   |
|          | Category /            | ⊽₽      | Event Name 🏹 🛱                                 | Event Date V V-P     | Expanded Event V-                                                                                                    | Result ⊽ +¤    | Expanded Result 🛛 🛱      | Interpretation V-P      |                                                   |
| ۲        | BREAST                |         | FINE NEEDLE<br>ASPIRATION                      | Apr 10, 2017         | Event obtained from:<br>V CPT - 10021 FNA<br>W/O IMAGE                                                               |                |                          | Normal                  |                                                   |
|          |                       |         | BREAST<br>RECONSTRUCT<br>ION W/OUT<br>IMPLANTS | Apr 10, 2017         | Event obtained from:<br>V PROCEDURE -<br>0HRT078<br>Replacement of Right<br>Breast using SIEA<br>Flap, Open Approach |                |                          |                         |                                                   |

Figure 9-12: Sample Past Events sub-tab

The **Past Events** sub-tab is divided into three general areas: Tips information, Past Events toolbar, and Past Events data.

The Tips information provides an overview of the Past Events sub-tab. This area can be collapsed to have more to view the Past Events data.

## 9.4.1 Past Events Sub-Tab Layout

**Category**: the name of the category for the past event.

**Event Name**: the name of the past event.

**Event Date**: the date of the past event.

**Result**: the date of the result of the past event. Double-click a **record with an underlined date** to access a detail pop-up, for example, **Women's Health Detail**.

**Interpretation**: the interpretation of the selection in the **Result** field. There is hover help for this field, e.g., CMET that refers to where the interpretation was obtained.

### 9.4.2 Past Events Sub-Tab Toolbar

Section 20.3 provides information about the buttons on the right side of the toolbar.

To check on the status of the background jobs, do one of the following:

- Click the **Background Jobs button** (
  )
- Select File | Background Jobs

This displays the **RPMS iCare - Background Jobs** pop-up. Section 20.12 provides information about this pop-up.

## 9.5 CMET Tab Menus

The options on the **File** menu are the same as those on the <u>File menu</u> for the **Cover Sheet**.

The options on the **Tools** menu are the same as those on the <u>Tools menu</u> for the **Flags** tab.

The **CMET** menu varies, according to the sub-tab. Most of the **CMET** menus reflect the buttons on the toolbar for that sub-tab.

# 10.0 Summ/Supp Tab

The **Summ/Supp** tab (Figure 10-1) displays a selected type of report (shown in the **Type** field): Asthma Action Plan, Face Sheet, Health Summary, Patient Wellness Summary, Supplement. These reports are from RPMS.

When first accessing this tab, it will be blank. An option from the list for the Type field must be chosen.

Existing condition-specific (i.e., register specific) supplements can be displayed and edited.

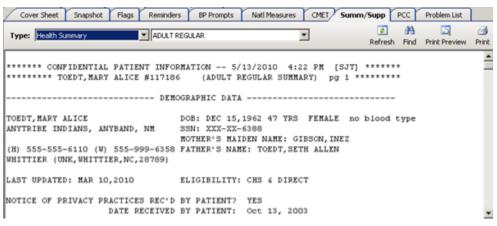

Figure 10-1: Sample Summ/Supp tab

When using the **Asthma Patient Care Summary** (from the Supplement option), the Asthma Supplement Logic (section IV) in the **Asthma Glossary** can be viewed. This section of the glossary gives the structure of the report and the definitions of the fields. (Select **Help** | **Care Mgmt Glossaries** | **Asthma Glossary** for more information.)

# 10.1 Summ/Supp Tab Toolbar

The **Type f**ield determines the summary/supplement report to be displayed:

- Asthma Action Plan
- Face Sheet
- Health Summary (HS)- has secondary selection, with Adult Regular as the default
- Patient Wellness Handout has a secondary selection
- Supplement. has a secondary selection
- Women's Health Profile Brief

**Refresh** button: it is not intuitive to the users that when they select a second HS type, and then return to the initial HS, they must **use Refresh** to display updated data, e.g., after entering PCC data.

**Find** button: searches for a specific text string within the report text. This is especially useful for finding information within long reports.

**Print Preview** button: displays a preview of page layout prior to printing the report on a printer. Section 20.13 provides information about the Print Preview dialog.

**Print** button: outputs the report. The application displays the Print dialog where the Printer, page range, and number of copies are selected.

# 10.2 Summ/Supp Tab Menus

### 10.2.1 Tools Menu

The options on the **Tools** menu for the **Summ/Supp** tab are:

**Quick Patient Search**: this option executes a patient search. This is the same as pressing the **F8 key** on the keyboard.

**Refresh**: use this option when selecting a second HS type, and then return to the initial HS. A Refresh must be performed to display updated data, e.g., after entering PCC data. This is the same as pressing the **F5 key** on the keyboard or clicking the **Refresh button**.

**Find**: this option finds data in the current window. The application displays the Search dialog. This is same as clicking the **Find** button.

**User Preferences**: this option opens the **User Preferences** window where user preferences can be modified.

**Web Links**: this option shows several categories (such as Asthma) that have Web links. When selecting a Web link, the Internet browser for the category opens.

### 10.2.2 File Menu

The options on the **File** menu of the **Summ/Supp** tab are the same as those the <u>File</u> menu for the **Cover Sheet**.

# 11.0 PCC Tab

The **PCC tab** (Figure 11-1) displays various types of PCC data associated with the patient. This data comes the V Lab file from PCC.

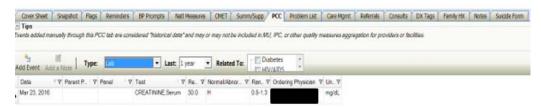

#### Figure 11-1: Sample PCC tab

The **PCC** data that displays is determined by the selection in the **Type** field on the toolbar. The time interval is controlled by what is selected in the **Last list**.

The PCC tab is divided into two general areas: Tips information and PCC data.

The **Tips** information provides an overview of the **PCC** tab. Collapse this area to have more room to view the **PCC** data.

# 11.1 PCC Tab Layout

No duplicate values are displayed; e.g., if a patient has multiple immunizations on the same day, the date should be displayed only on the first line.

The display can show any of the following **PCC** data types (shown in the **Type** field):

The **CPT** data has these data elements: Date, CPT Code, Modifier 1, Modifier 2, Quantity.

The **Elder Care** data has these data elements: Date, Toileting, Bathing, Dressing, Transfers, Feeding, Continence, Finances, Cooking, Shopping, Housework/Chores, Medications, Transportation, Functional Status Change, "Is Patient a Caregiver?".

The **Exams** data comes from **PCC V Exam** files Data Elements: Date, Exam, Result, Encounter Provider, Comments.

The **Health Factors** data comes from **PCC V Health Factor** files. Data Elements: Date, Health Factor Category, Health Factor, Level/Severity, Quantity, Provider, Comments.

The **Immunizations** data comes from **PCC V IMM** files. Data Elements.: Date (visit), Immunization, Series, Reaction, Encounter Provider.

The **Lab** data comes from the **PCC V Lab** file. Data Elements: Date, Parent Panel, Panel, Test, Result, Normal/Abnormal, Range, Ordering Physician, Units. When entering historical data, the user is limited to lab tests only (lab panels cannot be entered because panels have no result since they are comprised of multiple individual tests with associated results). Lab data can be filtered by "Related to" (currently HIV register-related).

The **Measurement** data comes from **PCC V Measurements** files. Data Elements: Date, Measurement, Value, Qualifiers, Percentile. Qualifiers describe how patient vital signs and measurements were taken (not all measurements have qualifiers).

The **Medication** data comes from **PCC V Medications** file. Data Elements: Date, Medication (name), Instructions, Quantity, Days, Ordering Physician.

The **Patient Education** data comes from **PCC V Patient Ed** files. Data Elements: Date, Disease/Topic, Level of Understanding, Time Spent, Provider, Goal Status, Comments.

The **Procedures** data comes from **PCC V Procedures** files. Data Elements: Date, Operation/Procedure, Provider Narrative.

The **Radiology** data comes from **PCC V Radiology** file. Data Elements: Date, Procedure, Impression, Result.

The **Skin Test** data comes from **PCC V Skin Test** files. Data Elements: Date, Skin Test, Results, Reading.

## 11.2 PCC Tab Toolbar

The default date range for all data is one year; a different predefined date range can be chosen (3 months; 6 months; 1 year; 2 years; ever). The default display is in reverse order of date with most recent first.

The **Relate To** field displays for Lab (from the **Type** field). There are other register data that can be selected for other data types.

When Type = Measurement, the **Graph It!** button displays on the toolbar.

Section 20.3 provides information about using the buttons on the right side of the window.

### 11.2.1 Add Event

Use the Add Event feature (Figure 11-2) to record historical PCC data for the current patient. This feature requires either the iCare Editor (BQIZCMED) or iCare Package Manager (BQIZMGR) security key.

The **Add Event** feature is available for each option in the **Type** field, except Medications.

In PCC, this data is categorized with a **Service Category** of "Historical Event" and does not enter the normal facility visit billing cycle. Historical data might need to be entered to complete the patient record in the following circumstances:

- The facility uses an off-site reference lab and is not using the **RPMS Reference Lab** application to send and receive lab data electronically directly into RPMS.
- A test or procedure was documented in the patient's chart but was not entered into RPMS.
- The patient was traveling and received care at another facility that should be documented in their home facility.
- The patient received an immunization or similar public health procedure at an offsite community event.

Click the Add Event button ( ,) or select PCC | Add Event, to display the Add PCC Event dialog.

|                              |                                                                                |                                                                                                    |                                                                                                    |                                                                                                    |                                                                                                    | -                                                                                                    |                                                                                                    |
|------------------------------|--------------------------------------------------------------------------------|----------------------------------------------------------------------------------------------------|----------------------------------------------------------------------------------------------------|----------------------------------------------------------------------------------------------------|----------------------------------------------------------------------------------------------------|----------------------------------------------------------------------------------------------------|----------------------------------------------------------------------------------------------------|
|                              |                                                                                |                                                                                                    |                                                                                                    |                                                                                                    |                                                                                                    |                                                                                                    |                                                                                                    |
|                              |                                                                                |                                                                                                    |                                                                                                    |                                                                                                    |                                                                                                    |                                                                                                    |                                                                                                    |
| Meas                         | urement                                                                        | -                                                                                                    |                                                                                                    |                                                                                                    |                                                                                                    |                                                                                                    |                                                                                                    |
| DEMO                         | ALLY                                                                           |                                                                                                    | Location*:                                                                                                    | 2010 DE                                                                                                    | MO HOSPITAL                                                                                                    | 4.                                                                                                    |                                                                                                    |
| 05/01                        | 1/2013 12:00 PM                                                                | -                                                                                                    | Outside Location<br>Outside Provider                                                                                                    |                                                                                                    |                                                                                                    | _                                                                                                    |                                                                                                    |
|                              |                                                                                |                                                                                                    | Value":                                                                                                    |                                                                                                    |                                                                                                    | _                                                                                                    |                                                                                                    |
|                              |                                                                                | ste (Del)                                                                                                    | Date/Time Vitals Taken:                                                                                                    | (none)                                                                                                    |                                                                                                    |                                                                                                    |                                                                                                    |
| ORAL<br>RECT<br>CORE<br>TYMP | AL                                                                             |                                                                                                    |                                                                                                    |                                                                                                    |                                                                                                    |                                                                                                    | - 6                                                                                                    |
| SKIN                         |                                                                                |                                                                                                    |                                                                                                    |                                                                                                    |                                                                                                    | Aldd                                                                                                    |                                                                                                    |
| Save to PCC                  |                                                                                |                                                                                                    |                                                                                                    |                                                                                                    |                                                                                                    | M 2 3                                                                                                    |                                                                                                    |
| 1                            | Outside Locati                                                                 | Outside Provi-                                                                                                    | Measurement                                                                                                    | Value                                                                                                    | Qualifier(s)                                                                                                    | Percentile                                                                                                    | -                                                                                                    |
|                              | DEMO<br>OS/07<br>TEMI<br>Qual<br>AVGLL<br>ORAL<br>RECT<br>CORE<br>TYME<br>SKIN | DEMO ALLY<br>05/01/2013 12:00 PM<br>TEMPERATURE<br>Add (F2) X Del<br>Qualifier<br>AVILLARY<br>ORAL<br>RECTAL<br>ORAL<br>CORE<br>TYMPANIC<br>SKIN | DEMO ALLY<br>05/01/2013 12:00 PM<br>TEMPERATURE<br>Add (P2) Delete (Del)<br>Qualifier<br>Add (P2) Delete (Del)<br>Qualifier<br>Add LARY<br>ORAL<br>RECTAL<br>CORE<br>TYMPANIC<br>SKIN | DEMO,ALLY Location*:<br>05/01/2013 12:00 PM C Outside Location:<br>Outside Provide:<br>TEMPERATURE Value*:<br>Add (F2) X Delete (Del)<br>Qualifier<br>Add (F2) X Delete (Del)<br>Qualifier<br>Add LARY<br>ORAL<br>RECTAL<br>DORE<br>TYMPANIC<br>SKIN | DEMO ALLY Location*: 2010 DE 05/01/2013 12:00 PM Dutside Location: Uutside Provider Uutside Provider Uutside | DEMO,ALLY Location*: 2010 DEMO HOSPITAL<br>05/01/2013 12:00 PM  Dutside Location:<br>Dutside Provide:<br>TEMPERATURE Value*:<br>Add (F2) X Delete (Del)<br>Dualifier<br>Add (F2) X Delete (Del)<br>Date/Time Vitab Taker: (none)<br>Add LLARY<br>ORAL<br>RECTAL<br>CORE<br>TYMPANIC<br>SKIN | Measurement<br>DEMO ALLY<br>DEMO ALLY<br>DEMO ALLY<br>DEMO ALLY<br>DEMO ALLY<br>DUtside Location:<br>Dutside Provide:<br>TEMPERATURE<br>Add (F2) Celete (Del)<br>Dutside Provide:<br>TEMPERATURE<br>Add (F2) Celete (Del)<br>Date/Time Vitals Taker:<br>(none)<br>Add<br>CORE<br>TYMPANIC<br>SKIN<br>Add |

Figure 11-2: Sample Add PCC Event

Dismiss the Add PCC Event window by selecting File | Close.

When clicking an **ellipsis button** by a field, the **Table Lookup** dialog displays. Section 20.15 provides information about how to use this dialog.

The **Add PCC Event** window has two areas: (1) **Add/Edit Event Info** contains fields to adding or editing PCC data and (2) **Pending Events** displays the records that are pending events that can be removed, new ones can be added, and saved to PCC.

Any field followed by an asterisk (\*) is required.

### 11.2.1.1 Add/Edit Event Info Group Box

The default Patient Name is the name of the patient for the **Patient Record**.

The default location is the service unit associated with the current user. This can be changed by clicking the **ellipsis button** to search for a location name. If the **Location** field is populated with OTHER, then the **Outside Location** and **Outside Provider Name** fields become active; here type in **each Free Text field** to populate it.

The fields in this group box vary by the PCC Type. Any field to be populated must be followed by an asterisk (\*.)

**Note:** When using the PCC Type = Measurement, there is a field called **Qualifier(s)**. Not all measurement types have qualifiers. Qualifiers describe how patient vital signs and measurements were taken. But for example, temperature has qualifiers of auxiliary, oral, rectal, core, tympanic, skin.

### 11.2.1.2 Pending Events Group Box

A user can add new records, remove existing records, or save existing records in this group box to PCC.

Section 20.3 provides information about how to use the buttons on the right side of the toolbar of the **Pending Events** area. These same functions can be found on the **Tools** menu of the **Add PCC Event** window.

Double-clicking a **record in Pending events** group box causes the **Visit Detail** popup to display. Section 20.7 provides information about the using the controls on the pop-up.

### Add New

1. Click the Add New button (,) or select File | Add New, to clear the fields in the Add/Edit Event Info group box where a new PCC type record can be added.

2. Appropriate fields for the selected **PCC Type** must be populated. When all fields are complete, click **Add**. This action adds a new record to the **Pending Events** area.

### Edit a Record

- 1. Double-click a **record** in the **Pending Events** area to cause the existing record data to populate the fields in the **Add/Edit Event** Info group box.
- 2. Fields can be changed, as needed. When all fields are complete, click the **Apply Changes button**. This changes the record in the **Pending Events** group box.

### Remove

Highlighted records in the **Pending Events** group box can be removed by clicking the **Remove button** (()) or selecting **File** | **Remove**. The "Confirm remove" window displays, confirming the deletion. Click **Yes** to remove the records. (Otherwise, click **No**.)

### Save to PCC

- 1. Changes/additions to PCC (that are listed in the **Pending Events** group box) must be saved.
- 2. Click the **Save to PCC button** (Sector), or select **File** | **Save to PCC**, to display the "Confirm save to PCC?" information message, confirming the save to the PCC data in the patient's PCC visit file. Click **Yes** to save the information to PCC. (Otherwise, click **No**.). In either case, the record is removed from the **Pending Events** group box.

After exiting the information message, the application updates the PCC tab on the Patient Record window and displays the "Add Chart Review?" information message that asks: Do you wish to add a Chart Review at this time? Click **OK** to add a **Chart Review** record (otherwise, click **Cancel**). If **OK** is clicked, the application displays the **Add a Note** dialog. Section 20.5 provides information about this dialog.

Please note that each type of added event must be saved. When entering a new type, iCare asks if you want to save the existing records to PCC.

- Click **Yes** to save to PCC. This action removes the record from the **Pending Events** group box.
- Click **No** to not save. This action removes the record from the **Pending Events** group box.
- Click **Cancel** to return to the **Add PCC Event** dialog.

### 11.2.2 Add a Note

The **Add a Note** feature is available for each option in the **Type** field. Use this feature to add a note for the patient, such as a chart review, follow-up letter, or telephone call.

**Note:** The **Add a Note** button is active ONLY if the user's electronic signature is on file.

Click the Add a Note button (Add Note,) or select PCC | Add a Note to access the Add a Note dialog. Use this dialog to add a new chart review, follow-up letter, or telephone call note for the patient. Section 20.5 provides information about this dialog.

### 11.2.3 Related To

When Type = Lab, the toolbar changes where a user can indicate if he/she wants to show labs related to HIV/AIDS or Diabetes.

### 11.2.4 Graph It Button

The **Graph It** button (Graph It) only appears when Type = Measurement. This feature allows a user to display, print, and save a graph of measurements data.

When the current patient has measurement data, click the **Graph It button**, or select **PCC** | **Graph It**. The application displays the **Charting window** (Figure 11-3,) showing a graph of the various measurement types.

| Ele                                     | 50160             |            |           |            |           |           |           |           |                     |              |           |           |           | -82        | 10.18     |
|-----------------------------------------|-------------------|------------|-----------|------------|-----------|-----------|-----------|-----------|---------------------|--------------|-----------|-----------|-----------|------------|-----------|
| Chart Options                           |                   |            |           |            |           |           |           |           |                     |              |           |           |           |            |           |
| Measurement Type                        |                   |            |           |            |           |           |           |           |                     |              |           |           |           |            | (1)       |
| Blood Pressure                          |                   |            | CONFIL    | DENTIA     | L PATH    | ENT IN    | FORM      | ATION     | - (04/23)<br>Y ADAM | 2010 05      | 01 P      | M] - [ST  | 1         |            |           |
| Height                                  | -                 |            |           |            | biood     | roestow   | OR TOK: 1 | nonsines  | 1,50,000            | LEON         |           |           |           |            |           |
| Pain                                    | -                 |            |           | - 14       | 1.61      | - 11      | 1.        | - 27      |                     | 100          | 149       | 00        | ç         | í          |           |
| Selected Rows                           |                   | 140        |           | -          | -         | -         | +         | -         | _                   | -            | 1         | 1         | -         | -          | -         |
| Time Interval                           |                   |            |           | -          |           | -         |           |           |                     |              | 17.       | 22.00     | -         | 122,00     |           |
| Ever                                    | <u>·</u>          | 120        |           |            |           |           |           |           | 111.00              |              | 1         | 249989    | 0         | 1          | 120.00    |
| Set Grid to Zero                        | 224               | 100        | 100       | 00         | -         | -         |           |           | 103.00              | 1954         | \$0       |           |           | -          |           |
| Lines Visible?                          |                   | 90.        |           |            | _         | _         | _         | _         |                     | -            | -         | _         | _         | _          | _         |
| ✓ Values                                |                   | 80         |           |            |           |           | -         | -         | -                   |              | -         |           | -         |            | 75.00     |
| Grid Lines                              |                   |            | 16.4      |            | -         | +         | -         | -         | 73.00<br>66.00      |              | - 84      | 69,00     | -         | \$9.00     | 0000      |
| Enable Zooming/Scrolling                |                   | (09.)      | 10        | -          | -         | -         | -         | -         |                     | 10-00<br>CA4 | 200       | 18-00-00  | -         | 10         | -         |
| K-axis Date Range                       |                   |            | -         | -          | -         |           | -         | -         |                     |              | 1         | -         |           | -          | -         |
| Years                                   | -                 | 40         |           | -          |           |           |           |           |                     | 1            | -         |           |           | 1          |           |
| ⊽ Title                                 |                   | 20         |           |            |           |           |           |           |                     |              |           |           |           |            |           |
| loon                                    |                   |            |           | _          | _         | _         | _         | _         | _                   | _            |           |           | _         | _          | _         |
| None                                    | -                 | 00.        |           | _          |           | _         | _         | _         | _                   |              |           |           | -         | _          | L         |
| Show Legend                             |                   | 00,000,000 | 8/12/12/8 | \$661/11/8 | 8/1/1/1/8 | 1665/11/8 | 8661/11/8 | 6661/21/8 | 8/17/2000           | 0/17/2001    | 11/12/002 | 0/17/2003 | s/17/2004 | 9002/1/1/0 | 2/12/2002 |
|                                         | -                 | 12         | 1/2       | 2/12       | 7/1       | 7/12      | 1/1       | 12        | 12                  | 5            | 14        | 2         | 5         | 2 1        | 22        |
| 1.00                                    | -                 | 10         | 14        | 10         | 1/8       | 10        | 8/1       | 5         | 10                  | 5            | 5         | 5         | 5         | 1/0        | 2.8       |
|                                         |                   |            |           |            |           |           |           |           |                     |              |           |           |           |            |           |
|                                         |                   |            |           |            |           |           |           |           |                     |              |           |           |           |            |           |
| - Chart Data                            | 2.5               |            |           |            |           |           |           |           |                     |              |           |           |           |            |           |
|                                         |                   |            |           |            |           |           |           |           |                     |              |           |           |           | 100        | 115       |
|                                         |                   |            |           |            |           |           |           |           |                     |              |           |           | 39        |            | 9-0       |
| Event/Visit Date/Time V V               | '  Blood Pressure | -62        |           |            |           |           |           |           |                     |              |           |           |           |            | -         |
| <ul> <li>02/11/2007 10:54 PM</li> </ul> | 120/75            |            |           |            |           |           |           |           |                     |              |           |           |           |            | -         |
| 03/09/2006 09:05 PM                     | 122/69            |            |           |            |           |           |           |           |                     |              |           |           |           |            |           |
| 05/11/2004 01:15 PM                     | 116/57            |            |           |            |           |           |           |           |                     |              |           |           |           |            |           |
| 03/03/2004 03:51 PM                     | 120/69            |            |           |            |           |           |           |           |                     |              |           |           |           |            |           |

Figure 11-3: Sample Charting window

Section 20.14 provides information about the **Charting** window.

## 11.3 PCC Tab Menus

The options on the **File** menu of the **PCC** tab are the same as those on <u>File Menu</u> for the **Cover Sheet** tab.

The options on **Tools** Menu on the **PCC** tab are the same as those on the <u>Tools Menu</u> for the **Flags** tab.

The options on the **PCC** menu operate like the action buttons on the toolbar. Section 11.2 provides information about the toolbar.

# 12.0 Problem List Tab

There are two conditions for this tab: (1) a patient with no problems and (2) a patient with one or more problems. The toolbar to each condition will be different.

### Patient with No Problems

The **Problem List** tab for a patient with no problems is shown in Figure 12-1.

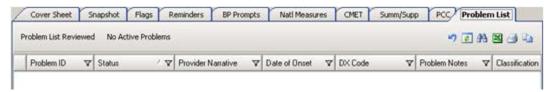

Figure 12-1: Problem List tab for patient with no problems

The "No Active Problems" button only displays for a patient with no problems.

### **Patient with Problems**

The **Problem List** tab (Figure 12-2) shows the patient's current problem list. The **Problem List** data comes from the **PCC Problem** List.

| oblem List Re | neweu    |                                                 |               |                                         |               |                  |                      |                      |                  |         |
|---------------|----------|-------------------------------------------------|---------------|-----------------------------------------|---------------|------------------|----------------------|----------------------|------------------|---------|
|               |          | 2013 02:50 PM by CHAN<br>2013 02:08 PM by MEJIA |               |                                         |               |                  |                      |                      |                  |         |
| Problem ID    | V Status | V Provider Narrative                            | Date of Onset | P DX Code                               | Problem Notes | V Classification | V Date Last Modified | V User Last Modified | V Facility N     | 7 Class |
| 221           | CHRONIC  | *TYPE 2 DIABETES<br>MELLITUS                    |               | 250.00 - DMII WO<br>CMP NT ST UNCNT     | 2             |                  | Apr 21, 2008         |                      | 2013 DEMO CLINIC |         |
| 772           | CHRONIC  | *CHRONIC LEFT<br>OTITIS R/O LEFT<br>MASTOIDITIS |               | 382.9 - OTITIS<br>MEDIA NOS             |               |                  | Oct 02, 1996         |                      | 2013 DEMO CLINIC |         |
| 223           | CHRONIC  | "HTN                                            | Dec 02, 1999  | 401.9 -<br>HYPERTENSION<br>NOS          |               |                  | Dec 02, 1999         |                      | 2013 DEMO CLINIC |         |
| 774           | CHRONIC  | *PROTEINURIA                                    |               | 791.0 -<br>PROTEINURIA                  |               |                  | Oct 12, 2005         |                      | 2013 DEMO CLINIC |         |
| 725           | CHRONIC  | *MAJOR<br>DEPRESSION                            |               | 311 DEPRESSIVE<br>DISORDER NEC          |               |                  | Oct 12, 2005         |                      | 2013 DEMO CLINIC |         |
| >?6           | CHRONIC  | *CAD                                            |               | 414.01 - CRNRY<br>ATHRSCL NATVE<br>VSSL |               |                  | Oct 12, 2005         |                      | 2013 DEMO CLINIC |         |
| 227           | CHRONIC  | *DYSLIPIDEMIA                                   |               | 272.4 -<br>HYPERLIPIDEMIA<br>NEC/NOS    |               |                  | Oct 12, 2005         |                      | 2013 DEMO CLINIC |         |
| 178           | CHRONIC  | *OSTEOARTHRITIS                                 |               | 715.90 -<br>OSTEOARTHROS<br>NOS-UNSPEC  |               |                  | Oct 12, 2005         |                      | 2013 DEMO CLINIC |         |
| 229           | CHRONIC  | *DIABETIC<br>NEUROPATHY                         |               | 357.2 -<br>NEUROPATHY IN<br>DIABETES    |               |                  | Jun 13, 2008         |                      | 2013 DEMO CLINIC |         |
| 2210          | CHRONIC  | *Pulpitis                                       |               | 522.0 - PULPITIS                        |               |                  | Aug 16, 2010         |                      | 2013 DEMO CLINIC |         |
| 2211          | CHRONIC  | *proliferative diabetic<br>retinopathy          |               | 362.02 - PROLIF<br>DIAB RETINOPATHY     |               |                  | Jun 01, 2011         |                      | 2013 DEMO CLINIC |         |
| 7712          | CHRONIC  | "Nuclear Scierosis<br>Cataract                  |               | 366.16 - SENILE<br>NUCLEAR<br>CATARACT  |               |                  | Jun 01, 2011         |                      | 2013 DEMO CLINIC |         |

Figure 12-2: Sample **Problem List** tab

The default Problem List display shows the Active Problems first, then the Inactive ones.

# 12.1 Problem List Tab Layout

The data columns are described below:

**Problem ID**: the identification label assigned to the problem.

**Status**: status of the problem, Active (showing Chronic, Sub-acute, episodic, social) or Inactive.

**Provider Narrative**: the narrative entered for the International Classification of Diseases (ICD) code for the problem.

Date of Onset: the date the symptoms started.

**DX Code**: the Diagnostic ICD code for the problem.

Problem Notes: any notes entered about the problem.

**Classification**: this shows any staging associated with the problem (for example, in Asthma Severity).

Date Last Modified: the date the problem was last modified.

User Last Modified: the name of the person who last modified the record.

Facility: the name facility where the login user (who entered the problem) resides.

Class: this will be blank or will contain Personal History.

The default display (sort) order will be by Status (Active first), then by Problem ID.

Columns can be sorted, filtered and have other functions performed on them.

## 12.2 Problem List Tab Toolbar

Section 20.3 provides information about the buttons on the right side of the toolbar.

### 12.2.1 No Active Problems

Use the **No Active Problems** button (Figure 12-3) to document that the patient has no active problems. Click the **No Active Problems** button to access the **No Active Problems** dialog.

| No Active Problems                            |                                            | -02          |
|-----------------------------------------------|--------------------------------------------|--------------|
| le Help<br>dd/Edit                            |                                            |              |
| dd/Edt                                        |                                            |              |
| Date Provider documented No Active Problems": | Provider who docume     No Active Problems | nited (none) |
|                                               |                                            |              |
|                                               |                                            |              |
|                                               |                                            | 0K Cancel    |
|                                               |                                            | UK Cancel    |

Figure 12-3: No Active Problems dialog

Both fields are required.

**Date Provider documented "No Active Problems"**: either manually populate this field with the date or click the list and pick a date from the calendar.

**Provider who documented "No Active Problems"**: click the **ellipsis button** to access the **Table Lookup** dialog. This is where a user can search for a name and select one from the retrieved records to populate the field. Section 20.15 provides information about using the Table Lookup dialog.

After the dialog is complete, click **OK** (otherwise, click **Cancel**).

After clicking **OK**, the application displays the Confirm save to RPMS information message that asks: This data will be saved to the RPMS server. Do you want to continue? Click **Yes** to save the data to the RPMS server. Click **No** to not save the data.

After clicking **Yes**, the **Problem List** tab will change (Figure 12-4,) showing a message that there are no active problems.

| 1 | Cover Sheet S        | napshot P    | lags R     | eminders BP Pro    | mpts | Nati Measu    | es | CMET S  | umm/Supp | PCC Pro       | blen       | List           |
|---|----------------------|--------------|------------|--------------------|------|---------------|----|---------|----------|---------------|------------|----------------|
| F | roblem List Reviewed | No Active    | Problems   |                    |      |               |    |         |          | 5             | <b>3</b> 3 | 2 3 2          |
| N | DACTME PROBLE        | MS Orc Apr 2 | 3, 2013 1  | 2:00 AM by TEST,F  | HYSI | CIAN          |    |         |          |               |            |                |
|   | Problem ID V         | Status       | / <b>v</b> | Provider Narrative | 7    | Date of Onset | V  | DX Code | 7        | Problem Notes | V          | Classification |

Figure 12-4: Sample Problem List tab showing message about no active problems

## 12.2.2 Problem List Reviewed

Use the **Problem List** Reviewed button to document that the patient's problem list was reviewed.

Click the **Problem List Reviewed button** (Figure 12-4) to access the **Problem List Reviewed** dialog.

| 🛃 Problem List Review          | red |                                         |        |           |
|--------------------------------|-----|-----------------------------------------|--------|-----------|
| Elle Help<br>Add/Edit          |     |                                         |        |           |
| Date Problem List<br>Reviewed? |     | Provider Who Reviewed<br>Problem List*: | (none) |           |
|                                |     |                                         |        |           |
|                                |     |                                         |        | 0K Cancel |

Figure 12-5: Problem List Reviewed dialog

Both fields are required.

**Date Problem List Reviewed**: select a date by clicking the list to access a calendar.

**Provider Who Reviewed Problem List**: click the **ellipsis button** to access the **Table Lookup** dialog to search for a provider name. This is the provider who reviewed the problem list. Section 20.15 provides information about using the **Table Lookup** dialog.

When the dialog is complete, click **OK** (otherwise, click **Cancel**). After clicking **OK**, the application displays the Save to RPMS? information message that asks: You have data changes pending. Do you want to save to RPMS now? Click **Yes** to save the data to RPMS. Click **No** to not save the data to RPMS.

After clicking **OK**, the application updates the toolbar with information about when the problem list was reviewed. (Figure 12-6)

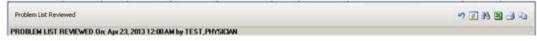

Figure 12-6: Toolbar showing when the problem list was reviewed

## 12.3 Problem List Tab Menus

The options on the **File** menu of the **Problem List** tab are the same as those on the <u>File menu</u> for the **Cover Sheet** tab.

The options on **Tools** menu on the **Problem List** tab are the same as those on the <u>Tools Menu</u> on the **Flags** tab.

# 13.0 Care Mgmt Tab

The **Care Management** tab displays any related care management data about the current patient. An option must be selected from the "Please Select a Group" field to display data. There are two conditions: (1) if the patient does not have any related care management data and (2) if the patient does have related care management data.

# 13.1 Patient with No Tag

Asthma, DM Audit, HIV/AIDS

| Cover Sheet   | Snapshot     | Flags | Reminders | BP Prompts      | Nati Measures     | CMET         | Summ/Supp           | PCC       | Problem List  |      |
|---------------|--------------|-------|-----------|-----------------|-------------------|--------------|---------------------|-----------|---------------|------|
| Please Select | a Group: 🛛 🗛 | hma   | Y Pat     | ient does not h | ave an associated | i Asthma tag | Add Tag Acces       | x         |               |      |
|               |              |       |           |                 |                   |              | <b>₽</b><br>Refresh | A<br>Find | Print Preview | Prin |

Figure 13-1: Sample Care Management tab for patient with No Tags for Asthma

The **Care Management** toolbar displays information that the patient does not have an associated Asthma, DM Audit, HIV/AIDS tag (Figure 13-1.)

- Section 13.1.2 provides information about using the **Add Tag** button.
- Section 13.2.1 provides information about using the **Accept** button.

#### HIV/AIDS

| Care Mgmt       | Referrals |       |           |                |                  |           |                 |        |              |
|-----------------|-----------|-------|-----------|----------------|------------------|-----------|-----------------|--------|--------------|
| Cover Sheet     | Snapshot  | Flags | Reminders | BP Prompts     | Natl Measures    | CMET      | Summ/Supp       | PCC    | Problem List |
| Please Select a | Group:    | AIDS  | En/       | ter Data Patie | nt does not have | an associ | aled HIV/AIDS 6 | Add Ta | g Accept     |
| Main Rem        | inders    |       |           |                |                  |           |                 |        |              |

Figure 13-2: Sample Care Management tab for patient with No Tags for HIV/AIDS

The Care Management toolbar displays information that the patient does not have an associated HIV/AIDS tag.

## 13.1.1 Enter Data

Click the **Enter Data button** (Enter Data), or select **Care Mgmt** | **Enter Data**) to add the patient to a register.

The fields will display in the **Main** sub-tab. This feature requires either the iCare Editor (BQIZCMED) or iCare Package Manager (BQIZMGR) security key. Section 13.3 provides more information about the main sub-tab.

### 13.1.2 Add Tag

Use the Add Tag process to add a diagnostic tab. Click the Add Tag button (Add Tag button (Add Tag),) or select Care Mgmt | Add Tag) to access the Add Diagnostic Tag dialog (Figure 13-3.) This is a manual add.

| 🛃 Add Diagnostic Tag            |                                                                    | - 🗆 ×  |
|---------------------------------|--------------------------------------------------------------------|--------|
| View Tag Activity               |                                                                    |        |
| Add/Update Diagnostic Tag       |                                                                    |        |
| Patient Name:<br>Diagnostic Tag | DEMO,KATHIE<br>HIV/AIDS                                            |        |
| New Status:                     | ACCEPTED                                                           |        |
| Status Change Reason:           | Patient Data Supports Acceptance     Manually Designated     Other |        |
| Status Comment:                 |                                                                    |        |
|                                 |                                                                    |        |
| View Tag Activity               | ок                                                                 | Cancel |

Figure 13-3: Sample Add Diagnostic Tag dialog

This manual-add process allows a provider to manually assign one or more of the diagnostic tags to patients who did not meet the tag's criteria for being proposed automatically.

Note: If adding the Asthma diagnostic tag, the **Diagnostic Tag** field will be Asthma. If adding for DM Audit, the **Diagnostic Tag** field will be Diabetes.

### 13.1.2.1 Fields

New Status: the status of the tag being changed.

• ACCEPTED: this option allows a user to "Accept" a proposed tag to provide an affirmation of its validity for a given patient.

• NOT ACCEPT: this option allows a user to disapprove or "Not Accept" a diagnostic tag that has been proposed for a patient.

• PROPOSED: this option allows changes to the status of a diagnosis tag back to "Proposed" so that further review can take place.

**Reason**: select the appropriate radio button for the reason to change the tag.

- Patient Data Supports Acceptance use this when the patient data does not support the tag.
- Manually Designated use this when manually designating the tag.
- Other use this when the other reasons do not fit. The **Status Comment** field must be populated to provide the text of the reason.

**Status Comment**: type the **reason for the change** (when the reason is "Other") in this **Free Text** field. This feature provides a rich audit history of the reasons for providers' decisions to accept or not accept proposed tag assignments.

Click **OK** to save changes. (Otherwise, click **Cancel**). If saving, the screen must be refreshed; the message beside the **Care Management Group** field will reflect the change.

### 13.1.2.2 View Tab Activity Button

Use the **View Tag Activity** button (Figure 13-4) to view the diagnostic tag activities. Click **View Tag Activity** to access the **RPMS iCare – Diagnostic Tag Activity** popup window.

| 1        | Activity     |                 |                        |                  |                                  |                      |  |  |
|----------|--------------|-----------------|------------------------|------------------|----------------------------------|----------------------|--|--|
| Tog: 🔟 💌 |              |                 | Display Factor Details |                  | 🥹 🕫 🖪 🗛 🛃 🖓 🖏                    |                      |  |  |
| ī        | Tag Name /   | Status          | Last Updat.            | Updated By       | Status Change Reason             | Status Comment       |  |  |
| •        | CVD Known    | PROPOSED        | Oct 20, 2008.          | SYSTEM UPDATE    | System Generated                 |                      |  |  |
| Ĩ        | Diabetes     | ACCEPTED        | Oct 20, 2008.          | SYSTEM UPDATE    | On Existing Register             |                      |  |  |
|          | HIV/AID'S    | NO LONGER VALID | Oct 21, 2008.          | SYSTEM UPDATE    | Data Selection Criteria Modified |                      |  |  |
|          | 1            | ACCEPTED        | Oct 20, 2008.          | POST INSTALL JOB | On Existing Register             | Register status is A |  |  |
| 1        | Hypertension | PROPOSED        | Oct 20, 2008.          | SYSTEM UPDATE    | System Generated                 |                      |  |  |
|          |              |                 |                        |                  |                                  |                      |  |  |

Figure 13-4: Sample **Diagnostic Tag Activity** pop-up window

Tags can be viewed by selecting **an option** from the list for the Tag field.

If the "Display Factor Details" check box is chosen, the following columns will display: Factor, Date, Item, Value. This allows viewing additional details about the tags. The default view is unchecked. Columns can be sorted, filtered and have other functions performed on them.

Click the **Glossary button** ()) to display the **Diagnostic Tag Glossary**. This pop-up provides the detailed logic for each national performance measure defined in the Clinical Reporting System.

The pop-up must be dismissed.

### 13.1.3 Accept Button

When the **Accept** button is active in the toolbar of the **Care Management** tab, status of the tag, which is displayed in the toolbar, can be changed. The button will be active, for example, when the status of the tag is Proposed.

Section 13.2.1 provides information about using the Accept button.

## 13.2 Patient with Active Tags

The data will display on the Main sub-tab. (Figure 13-5)

| Please Select a Group: HIV/AIDS Platient does not have an associated HIV/AIDS tag                         |                                |                              |    |  |  |  |  |  |  |  |
|----------------------------------------------------------------------------------------------------|--------------------------------|------------------------------|----|--|--|--|--|--|--|--|
| Main Reminders                                                                                            |                                |                              |    |  |  |  |  |  |  |  |
| Glossary   Save   Reports -                                                                               |                                |                              |    |  |  |  |  |  |  |  |
| - General                                                                                                 |                                |                              |    |  |  |  |  |  |  |  |
| Register Status*:                                                                                         | ACTIVE                         | Register Status<br>Comments: |    |  |  |  |  |  |  |  |
| HMS Diagnosis<br>Category:<br><proposed =="" at<br="">RISK- EXPOSED<br/>SOURCE<br/>UNKNOWN&gt;</proposed> | AT RISK- EXPOSED SOURCE UNKNOW | Diagnosis<br>Comments:       |    |  |  |  |  |  |  |  |
| Initial HIV DX Date:                                                                                      | (none)                         | Date: [none]                 | ¥. |  |  |  |  |  |  |  |
| CDC Cause<br>(Etiology):                                                                                  | ×                              | Etiology Comments:           |    |  |  |  |  |  |  |  |
| CDC Clinical<br>Classification                                                                            | y.                             |                              |    |  |  |  |  |  |  |  |
| HIV Provider.                                                                                             | (none)                         | HIV Case Manager: (none)     |    |  |  |  |  |  |  |  |
| Where Followed:                                                                                           | (none)                         | Outside Location:            |    |  |  |  |  |  |  |  |
|                                                                                                    |                                | Outside Provider.            | *  |  |  |  |  |  |  |  |

Figure 13-5: Sample Care Management Tab for patient with HIV/AIDS tag

**Note:** Only the Main sub-tab displays for Asthma and DM Audit.

### 13.2.1 Accept

When the **Accept** button is active in the toolbar of the **Care Management** tab, the status of the tag, displayed in the toolbar, *can be changed*. The button will be active, for example, when the status of the tag is Proposed.

Click the Accept button, or select Care Mgmt | Accept Tag, to display the Update Diagnosis Tag dialog (Figure 13-6.) This dialog displays the patient name, diagnostic tag, and status.

| 😸 Update Diag                                      | nostic Tag                                         |        |
|----------------------------------------------------|----------------------------------------------------|--------|
| View Tag Activity                                  |                                                    |        |
| Add/Update Diagno                                  | stic Tag                                           |        |
| Patient Name:<br>Diagnostic Tag<br>Current Status: | COPD<br>PROPOSED                                   |        |
| New Status:                                        | NOT ACCEPTED                                       |        |
| Reason:                                            | Other     Patient Data Does Not Support Acceptance |        |
| Other:                                             |                                                    |        |
|                                                    |                                                    |        |
|                                                    |                                                    |        |
| View Tag Activity                                  | ОК                                                 | Cancel |

Figure 13-6: Sample **Update Diagnosis Tag** dialog

Existing tag activity about the patient by can be viewed by clicking the **View Tag Activity** button. The **Diagnostic Tag Activity** pop-up displays. Section 13.1.2.2 provides information about this pop-up.

The following fields can be edited:

New Status: the status of the tag being changed.

• Accepted: this option allows to "Accept" a proposed tag to provide an affirmation of its validity for a given patient.

• Not Accept: this option allows a user to disapprove or "Not Accept" a diagnostic tag that has been proposed for a patient.

• **Proposed**: this option allows change to the status of a diagnosis tag back to "Proposed" so that further review can take place. In certain cases, this option might not be available.

**Reason**: click the appropriate **radio button** for the reason to change the tag.

• Patient Data Supports Acceptance - use this when the patient data does not support the tag.

- Manually Designated use this when manually designating the tag.
- Other use this when the other reasons do not fit. The **Other** field must be populated with the text of the reason.

**Other**: type the **reason for the chan**ge (when using the reason "Other") in this Free Text field. This feature provides a rich audit history for the providers' decisions to accept or not accept proposed tag assignments.

Click **OK** to save changes. (Otherwise, click **Cancel**). If a change is saved, the screen must be refreshed; the message besides the **Care Management Group** field will reflect the change.

## 13.2.2 Add Tag

Use the Add Tag process to add a diagnostic tab. Click the Add Tag button (Add Tag, or select Care Mgmt | Add Tag, to access the Add Diagnostic Tag dialog. This is a manual add. Section 13.1.2 provides information on using the Add Tag process.

## 13.3 Main Sub-Tab

Use the **Main** sub-tab of **Care Management** window (Figure 13-7) to add/edit patient register information.

| Care Mgmt Referrals DX Tags<br>Cover Sheet Snapshot Flags | Family HX         Notes         Beh Health           Reminders         BP Prompts         Natl Measures         CMET         Summ/Supp         PCC         Problem List |
|-----------------------------------------------------------|----------------------------------------------------------------------------------------------------|
| Please Select a Group: HIV/AIDS                           | Patient has an associated HIV/AIDS tag with a status of ACCEPTED Add Tag Accept                                                                                         |
| Main Reminders                                            | Hou Tay Houge                                                                                                    |
|                                                           |                                                                                                    |
| 🔮 🛃 🍳 -<br>Bossary Save Reports                           |                                                                                                    |
| E General                                                 |                                                                                                    |
|                                                           |                                                                                                    |
| + Partner Notification                                    |                                                                                                    |
| + Antiretroviral (ARV) Status-                            |                                                                                                    |
| + State Notification                                      |                                                                                                    |

Figure 13-7: Sample Care Management tab after clicking Enter Data

All categories to be changed must be expanded first. They are listed below the toolbar buttons. After completing changes, click the **Save button** to save the changes. Section 13.3.4 provides information about the **Save** process.

Many of the lists (for fields) contain a "blank" option that is used when a field should have no data. Usually the "blank" option is the first one on the list.

| Note: O | only the Main su | ub-tab displays fo | or Asthma and DM Audit. |
|---------|------------------|--------------------|-------------------------|
|---------|------------------|--------------------|-------------------------|

## 13.3.1 General

Expand the **General** category (Figure 13-8) to display the fields on the **General** group box.

| Main Reminders                                                                                           |                          |                              |                |
|----------------------------------------------------------------------------------------------------|--------------------------|------------------------------|----------------|
|                                                                                                    | ♀, •                     |                              |                |
| - General                                                                                                |                          |                              |                |
| Register Status":                                                                                        | ACTIVE                   | Register Status<br>Comments: |                |
| HMS Diagnosis<br>Categoy:<br><proposed =="" at<br="">RISK- EXPOSED<br/>SOURCE<br/>UNKNOWN&gt;</proposed> | AIDS                     | Diagnosis<br>Comments:       |                |
| Initial HIV DX Date:                                                                                     | 04/09/2013               | Initial AID'S DX<br>Date:    | (none)         |
| CDC Cause<br>(Etiology):                                                                                 | HET-Heterosexual contact | Etiology Comments:           |                |
| CDC Clinical<br>Classification                                                                           | ×                        | ]                            |                |
| HIV Provider.                                                                                            | (none)                   | HIV Case Manager:            | EDEMO,ARLENE F |
| Where Followed:                                                                                          | (none)                   | Outside Location:            |                |
|                                                                                                    | —                        | Outside Provider:            |                |

Figure 13-8: Fields for the **General** group box

All fields with an asterisk (\*) are required.

- **Register Status**: select an **option from the list** that indicates the status of the patient on this register.
- **Register Status Comments**: type **comments** about the register status selection in this Free Text field (limited to 50 characters).
- HMS Diagnosis Category: select a specific HIV-related diagnostic category from the list.
- **Diagnosis Comments**: type **comments** about the **HMS Diagnosis Category** selection in this **Free Text** field (limited to 50 characters).

• **Initial HIV DX Date**: select the **date when this patient was first diagnosed** with HIV from the calendar on the list for this field. Only a month and year can be added; in this case the entry will be stored in BKM as MM-01-YYYY. This field is active only when the **HMS Diagnosis Category** field with HIV is populated.

**Note:** A proposed date might be displayed, based on the earliest RPMS data that meets the HIV/AIDS tag definition. The actual date must be entered, even if a user wants to "accept" the proposed date.

• **Initial AIDS DX Date**: select the **date** when this patient was first diagnosed with AIDS from the calendar on the list for this field. Only a month and year can be added;

in this case the entry will be stored in BKM as MM-01-YYYY. This field is active only when the **HMS Diagnosis Category** field with AIDS is populated.

**Note:** A proposed date might be displayed, based on the AIDS logic defined above in the **HMS Diagnosis Category** field. The actual date must be entered, even if a user wants to "accept" the proposed date.

• **CDC Cause (Etiology)**: select **an option from the list** that indicates the cause (etiology) of the patient's DX. The Centers for Disease Control (CDC) has categorized the ways in which an individual is exposed to HIV.

• **Etiology Comments**: type **comments** about the CDC Cause selection in this **Free Text** field (limited to 50 characters). (This field is active only when the CDC Cause (Etiology) field is populated.) A comment should always be entered if selecting "OTH - Other" in the **CDC Cause** field.

• **CDC Clinical Classification**: this field is active when the **HMS Diagnosis Category** contains AIDS or HIV. Select the clinical classification from the list.

- The current CDC classification system combines three categories of the CD4 count with three symptom categories. The use of both the CD4 cell count and clinical categories provides shorthand for where the patient stands during the HIV/AIDS continuum. While there are guidelines in place, assign the classification only after clinical evaluation. The decision of which category to assign is always made by a clinical person. The CDC proposed that the clinical classification system be used to "guide clinical and therapeutic actions in the management of HIV infected adolescents and adults."
- The HIV Provider, HIV Case Manager, and Where Followed fields are populated by using the Table Lookup dialog. Section 20.15 provides more information about using this dialog.
- HIV Provider: click the ellipsis button to search for a HIV provider name at the local facility. If this patient is cared for at an outside facility, enter the provider in the "Outside Provider" field. This information is pulled from the RPMS
   Designated Specialty Provider Management (DSPM) application, if available, and displayed here.
- **HIV Case Manager**: click the **ellipsis button** to search for a case manager name at the local facility. This information is pulled from the **RPMS DSPM** application, if available, and displayed here.
- Where Followed: click the ellipsis button to search for name of a facility that primarily follows the patient's care related to HIV/AIDS. If this is not the appropriate facility, select OTHER from the list; the specific facility can be identified in the outside location field and the provider in the Outside Provider field.

- Outside Location: manually type the name of the facility or outside physician's office where the patient is followed. This is Free Text field limited to 50 characters.
- **Outside Provider**: manually type the name of the patient's HIV provider at the outside location. This is **Free Text** field limited to 50 characters.

### 13.3.2 Partner Notification

This notification type is to document the notification of a patient's partner of a potential exposure to HIV. The public health recommendation to notify the patient's partner is a practice that is encouraged in all I/T/U facilities. (Figure 13-9)

| Partner Notification            | -                             |        |   |  |
|---------------------------------|-------------------------------|--------|---|--|
| Partner Notification<br>Status: | Partner Notification<br>Date: | (none) | × |  |

Figure 13-9: Fields for Partner Notification group box

Expand the **Partner Notification category** to display the following fields on the **Partner Notification** group box:

**Partner Notification Status**: Select an **option from the list** that indicates the partner notification status.

**Partner Notification Date**: This field is active when the **Partner Notification Status** contains Yes. Enter a **date that the partner was notified**; a user can select from a calendar by using the list.

### 13.3.2.1 Antiretroviral (ARV) Status

Expand the **ARV category** to display the fields on the **Antiretroviral ARV (Status)** group box. (Figure 13-10)

Use this group box to enter ARV (Anti-Retro Viral Medications) data for ARV appropriate, ARV adherence, and ARV Stability. The medications are used to treat HIV/AIDS patients by reducing the viral load and improving the immunological function.

Because the ARV status might change over time, the **HIV Management System** (**HMS**) maintains a history of ARV Appropriate and Compliance statuses for the patient. The entire ARV history will be displayed on this screen with the most recent status listed first; this feature allows the provider to easily view the continuum of assessment.

| Add (F2)              | X Delete (Del)   |             |                |                  |                  |
|-----------------------|------------------|-------------|----------------|------------------|------------------|
| Date                  | Status           | Comment     | Last Edited By | Last Edited Date |                  |
| May 21, 2010          | Yes, Appropriate | testing     | FELIX,LINDSAY  | May 21, 2010     |                  |
| ARV Adherend          | X Delete (Del)   |             |                |                  |                  |
| and the second second | Adherent         | Comments    | Last Edited By | Last Edited Date | -                |
| May 21, 2010          | Adherent         | testing     | FELIXLINDSAY   | May 21, 2010     |                  |
| May 14, 2010          | Non-adherent     | testing     | FELD, LINDSAY  | May 21, 2010     |                  |
| ARV Stability:        | (                |             |                |                  |                  |
| Add (F2)              | X Delete (Del)   |             |                |                  |                  |
|                       | Stability        | ARV Regimen | Comments       | Last Edited By   | Last Edited Date |
| Date                  | Stable           | U           | testing        | FELIX, LINDSAY   | May 21, 2010     |

Figure 13-10: Fields on the ARV group boxes

For **ARV** Appropriate, click the **Add button** ( detailed by to add data. Each of the fields on the row will have either a list from which to select, or a **Free Text** field where the information is entered. Data can be entered at any time and can be done so retrospectively.

**Date**: Enter the date the patient was assessed for suitability for ARV (required). Click the list to select a date from a calendar.

Status: Select an option from the list that indicates the status of the ARV Appropriate record.

**Comment**: Type **a comment**, if appropriate, in this **Free Text** field, using up to 50 characters.

**Last Edited By**: The name of the person who last edited the record (system populated).

Last Edited Date: The date the record was last edited (system populated).

After clicking **Save**, iCare confirms addition of the record. After clicking **Yes**, iCare populates the **Last Edited By** field (name of user who populated the record) and today's date in the **Last Edited Date**.

For **ARV** Appropriate, selected records can be deleted by clicking the **Delete button** ( to display the **Delete Rows** information message. Click **Yes** to remove the records. (Otherwise, click **No**.)

For **ARV** Adherent, click the Add button ( Add (F2)) to add data. Each of the fields in the row will have either a list from which to select or a **Free Text** field where information is entered.

**Date**: This is the date the patient was assessed for adherence to the prescribed ARV regimen (required). Click **the list** to select from a calendar.

Adherent: Select an option from the list that indicates the adherent status of the record.

**Comment**: Type **a comment**, if appropriate, in this **Free Text** field, using up to 50 characters.

**Last Edited By**: The name of the person who last edited the record (system populated).

Last Edited Date: The date the record was last edited (system populated).

After clicking **Save**, iCare confirms addition of the record. After clicking **Yes**, iCare populates the **Last Edited By** field (name of user who populated the record) and today's date in the **Last Edited Date**.

For ARV Adherent, selected records can be deleted by clicking the **Delete button** ( **Delete (Del**) to display the **Delete Rows** information message. Click **Yes** to remove the records. (Otherwise, click **No**.)

For **ARV Stability**, click the **Add button** ( to add data. Each of the fields in the row will have either a list from which to select or a **Free Text** field where information is entered.

**Date**: This is the date the patient was assessed for ARV Stability. Click the **lis**t to select from a calendar.

**Stability**: Select **an option** from the list that indicates the stability status of the record.

ARV Regimen: Click the list and select one of the options: Changed, Unchanged.

**Comments**: Add **any comments** regarding the ARV Stability data in the **Free Text** field.

**Last Edited By**: The name of the person who last edited the record (system populated).

Last Edited Date: The date the record was last edited (system populated).

After clicking **Save**, iCare confirms addition of the record. After clicking **Yes**, iCare populates the **Last Edited By** field (name of user who populated the record) and today's date in the Last Edited Date.

For ARV Stability, selected records can be deleted by clicking the **Delete button** ( **Delete Code**) to display the **Delete Rows** information message. Click **Yes** to remove the records. (Otherwise, click **No**.)

## 13.3.3 State Notifications

This notification type involves the requirement to notify the appropriate state Health Department of new AIDS diagnoses; most states also required notification of HIV diagnoses as well.

Expand the **State Notification category** to display the following fields on the **State Notification** group box (Figure 13-11.)

| E State Notifica                         | noite |   |                                        |        |   |
|------------------------------------------|-------|---|----------------------------------------|--------|---|
| State HIV Report<br>Status:              |       | • | State HIV Report<br>Date:              | (none) | ¥ |
| State HIV<br>Acknowledgement<br>Status:  |       | Y | State HIV<br>Acknowledgement<br>Date:  | (none) | v |
| State AIDS Report<br>Status:             |       | • | State AIDS Report<br>Date:             | (none) | ¥ |
| State AIDS<br>Acknowledgement<br>Status: |       | ¥ | State AIDS<br>Acknowledgement<br>Date: | (none) | v |

Figure 13-11: Fields on State Notification group box

If the HMS Diagnosis is HIV or AIDS, then the fields in this group box are active.

**State HIV Report Status**: Select the **State HIV Report Status** from the list: N/A, No, Remind Me Later, Unknown, Yes. This answers the question: Has the state health department been notified about this patient's HIV status?

**State HIV Report Date**: This field is active if the **State HIV Report Status** field contains Yes. A calendar can be used to report the date by using the list. This is the date the **State HIV status** report was submitted to the state health department.

**State HIV Acknowledgment Status**: Select the **State HIV Acknowledgment status** from the list: No, Unknown, Yes. This answers the question: Has your facility received an acknowledgement from the state health department?

**State HIV Acknowledgment Date**: This field is active if the **State HIV Acknowledgment Status** field contains Yes. A calendar can be used to select the date by using the list. This is the date the state acknowledged receipt of HIV report, if any. **State AIDS Report Status**: Select the **State AIDS Report Status** from the list: N/A, No, Remind Me Later, Unknown, Yes. This answers the question: Has the state health department been notified about this patient's AIDS status?

**State AIDS Report Date**: This field is active if the **State AIDS Report Status** field contains Yes. A calendar can be used to select the date by using the list. This is the date the AIDS status report was submitted to the state health department.

**State AIDS Acknowledgment Status**: Select the **State AIDS Acknowledgment status** from the list: No, Unknown, Yes. This answers the question: Has the facility received acknowledgement from the state's health department?

**Note:** Most sites report that they do not receive this acknowledgment.

**State AIDS Acknowledgment Date**: This field is active if the **State AIDS Acknowledgment Status** field contains Yes. A calendar can be used to select the date by using the list. This is the date the state acknowledged receipt of AIDS report.

### 13.3.4 Save Button

Use the **Save** process to save the care management information (entered or changed) in RPMS. Click the **Save button**, or select **Care Mgnt** | **Main** | **Save**, to display the "Confirm save to Care Mgmt" information message where the user is asked if you want to save the patient's care management record in RPMS. Click **Yes** to save (otherwise, click **No**.)

Below is one example of what happens after clicking **Yes**. What displays after clicking **Yes** depends upon if there is a tag status or not.

After clicking **Yes**, a message appears asking about changing the tag status. (Figure 13-12)

| IHS iCare                                      |    |        | ×     |
|------------------------------------------------|----|--------|-------|
| This patient's HIV/AID<br>Do you want to chang |    |        | )SED. |
| <u>Y</u> es                                    | No | Cancel |       |

Figure 13-12: Message About Changing Status

If Yes is clicked, the Update Diagnostic Tag dialog appears.

If **No** is checked, the system displays the message: HMS Register data has been saved successfully to RPMS. To dismiss the message, click **OK**.

If **Cancel** is clicked, the system asks to confirm cancelling the entire Save process. Clicking Yes exits the save process. Clicking **No** causes the application to display a message that asks: Are you sure you want to cancel the entire Save process? Click **Yes** to cancel the entire Save process. Click **No** and the application displays the message **HIV Management System** data has been saved successfully to RPMS. Click **OK** to dismiss the message.

## 13.3.5 Reports

Click the list for the **Reports button**, or select **Care Mgmt** | **Main** | **Reports**, to access any of the following reports:

| Report Selection                  | What Is Viewed                                                                                                    |
|-----------------------------------|----------------------------------------------------------------------------------------------------|
| Asthma Action Plan                | Asthma Action Plan report.                                                                                                    |
| Face Sheet                        | Ambulatory Care Record Brief report.                                                                                                    |
| Health Summary                    | First select a summary type to view. For example, if Lab is selected, the <b>DMS Lab Report Summary</b> will appear.                                                                                                    |
| Patient Wellness Handout          | First select the report parameter that determine the Wellness Handout type. View the selected patient wellness handout type report.                                                                                                    |
| Supplement                        | First select a <b>supplement type</b> to view. For example,                                                                                                    |
|                                   | selecting <b>Diabetic Care Summary</b> , will show the <b>Diabetic Patient Care</b> Summary.                                                                                                    |
| Women's Health Profile -<br>Brief | <b>Women's Health Patient</b> Profile that lists the date, procedure, results/diagnosis, and status (for female patients only).                                                                                                    |
| State Surveillance                | Adult HIV/AIDS Confidential Case Report to State (State Surveillance report in BKM) about the patient.                                                                                                    |
| HMS Patient Care<br>Supplement    | HMS Patient Care Supplement report.                                                                                                    |
| State Surveillance (Blank)        | Adult HIV/AIDS Confidential Case Report to State about<br>the patient. This option pulls as much data from RPMS that<br>is available. This allows the providers to review this report<br>and manually correct any incorrect or missing data. Then<br>the report is to be sent to the appropriate state agency. |

Table 3 Reports Button

## 13.3.6 Glossary Button

Click the **Glossary button** to access the **HIV/AIDS / Care Management Glossary** pop-up. The glossary provides information about the following:

- Creating a panel
- The **HIV/AIDS Register** specific fields
- HMS Patient Care Supplement

- **Quality of Care** Report
- Definitions

Section 20.7 provides information about using the controls on the pop-up.

# 13.4 Reminders Sub-Tab

| R | ecalc<br>Itient Reminders dat |     | most as of Mari       | 11 | 2010 01-01 PM               |          |       | 9 4 I A I - 4                               |
|---|-------------------------------|-----|-----------------------|----|-----------------------------|----------|-------|---------------------------------------------|
|   | UCH IS CHINIPUCHS U.d.        | auu | alicate da UL Midi U  |    | 2010 01.01 FM               |          |       |                                             |
|   | Calegory                      | V   | Clinical Group        | 7  | Reminder Name               | Due Date | V     | Next Due                                    |
| • | Category<br>Care Management   | 7   | Clinical Group<br>HIV | V  | Reminder Name S<br>CD4 Test | Due Date | <br>7 | Next Due<br>MAY BE DUE NOW (WAS DUE 03/01/1 |

Figure 13-13: Sample **Reminders** sub-tab on Care Management

Note: The Reminders sub-tab does NOT display for Asthma and DM Audit.

Category: the category of the reminder, for example, Case Management.

Clinical Group: the clinical group of the reminder, for example, HIV.

**Reminder Name**: the name of the clinical procedure that needs to be done. View a tooltip by hovering the mouse over any Reminder Name cell.

**Due Date**: the date the reminder procedure is due. This column will display the warning indicator ( ) if any of the patient's reminders are overdue. This date is derived from the **Health Summary Reminders Next Due** test.

**Next Due**: the actual text from the **Reminders Next Due** display on the **Health Summary**.

Last Date Performed: the date that the reminder procedure was most recently completed.

**Preceding CMET Event**: this is populated with the tracked Event that initiated this follow-up. If the displayed reminder is not a **CMET Reminder**, this cell will contain N/A.

Date of Preceding CMET Event: the date of the preceding CMET Event.

Columns can be viewed, filtered and other functions performed on them.

If the patient does not have any HIV reminders, iCare displays the message: No Reminders Returned. (Click **OK** to dismiss the message.)

## 13.4.1 Patient with Asthma Tag

The current definition for the Asthma Tag is: Patients with at least two POVs ever (not on the same date) and one instance on the **Active Problem List**. Asthma defined with the taxonomy ([BGP ASTHMA DXS]) contains ICD codes 493.00 – 493.92.

| Care Mgmit Referrals DX Tags Family HX Notes Beh Health<br>Cover Sheet Snapshot Flags Reminders BP Prompts Natl Measures CMET S | iumm/Supp     | PCC        | Problem List  | ĩ     |
|----------------------------------------------------------------------------------------------------|---------------|------------|---------------|-------|
| Please Select a Group: Asthma Y Patient has an associated Asthma tag with a statu                                               | as of ACCEPTE | D Add      | Tag Accept    |       |
| Main                                                                                                    |               |            |               |       |
| Gossary                                                                                                    | Refresh       | AA<br>Find | Print Preview | Print |
|                                                                                                    |               |            |               | -     |
| ******** CONFIDENTIAL PATIENT INFORMATION 4/7/2011 10:50 AM [SJ                                                                 | лтј ******    | **         |               | _     |
| ASTHMA PATIENT CARE SUMMARY Report Date: Apr 07,                                                                                | 2011          |            |               |       |
| HRN: 171760                                                                                                    |               |            |               |       |
| DOB: kug 05, 1980 Age: 30 M Asthma Diagnostic Tag: Accepted                                                                     |               |            |               |       |
| DESIGNATED PRIMARY PROVIDER:                                                                                                    |               |            |               | -     |

Figure 13-14: Sample Patient with Asthma tag

The **Main** sub-tab displays the existing **Asthma Patient Care Summary** (Supplement) report. Section 20.7 provides information about using the controls on the pop-up. The **Asthma Care Management** view does not include the **Reminders** sub-tab because there are no asthma-specific reminders.

Click **Glossary** to access the **Asthma / Care Management Glossary**. This glossary includes (1) Asthma Diagnostic Tab definition, (2) asthma-specific data/patient record, (3) asthma panel layout options/panel view, and (4) asthma supplement logic.

# 13.5 Care Management Tab Menus

The options on the **File** menu of the **Care Management** tab (both **Main** and **Reminders** sub-tabs) are the same as those for the <u>File menu</u> on the **Cover Sheet** tab.

## 13.5.1 Tools Menu for Main Sub-Tab

The options on the **Tools** menu for the **Main** sub-tab of **Care Management** are the same as those on the <u>Tools menu</u> for the **Cover Sheet** tab.

## 13.5.2 Tools Menu for Reminders Sub-Tab

The options on the **Tools** Menu for the **Reminders** sub-tab are the same as those for the <u>Tools menu</u> for the **Flags** tab.

### 13.5.3 Care Mgmt Menu

The options on the **Care Management** window (both **Main** and **Reminders** subtabs) are shown below.

Both **Main** and **Reminders** sub-tabs have the following options on the **Care Mgmt** Menu:

Add Tag: This option works like the Add Tag button.

Accept Tag: This option works like the Accept button.

**HIV/AIDS Management Guide**: This option displays the **iCare Population Management GUI** window for online help.

### 13.5.3.1 Main Sub-Tab

The Main sub-tab for the HIV/AIDS (Group) is shown in Figure 13-15.

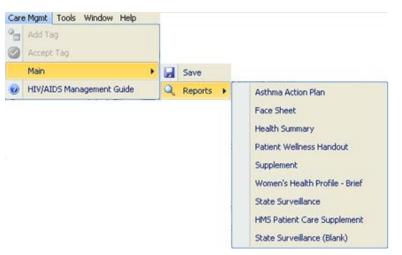

Figure 13-15: Care Mgmt menu options for HIV/AIDS

Save: this option functions the same as the Save button on the Main sub-tab.

**Reports**: this option lists the available reports listed on the **Main** sub-tab.

**HIV/AIDS Management Guide**: this option displays the **iCare Population Management GUI** window for online help.

The following option only displays from the Main sub-tab for Asthma group:

**Refresh**: this option refreshes the **Reminders** sub-tab by retrieving the most up-todate information from the server. This is same as pressing the **F5 key**.

### 13.5.3.2 Reminders Sub-Tab

The Reminders option for the HIV/AIDS (Group) (Figure 13-16)

| Car | e Mgmt | Tools Window Help   | р  |   |         |    |
|-----|--------|---------------------|----|---|---------|----|
| -   | Add Ta | 9                   |    |   |         |    |
| 0   | Accept | Tag                 |    |   |         |    |
|     | Remina | ders                | •  | 1 | Recalc  |    |
| 0   | HIV/AI | DS Management Guide | r: | 2 | Refresh | FS |

Figure 13-16: Care Management menu for the Reminders sub-tab

Add Tag: this option works like on the action button on the Care Mgmt window.

The following options only display on the Reminders sub-tab:

**Recalc**: this option gets the latest data from the server and to run the algorithm.

**Refresh**: this option refreshes the **Reminders** sub-tab by retrieving the most upto-date information from the server. This is same as pressing the **F5 key**.

**HIV/AIDS Management Guide**: this option displays the **iCare Population Management GUI** window for online help.

/ Balanale

# 14.0 Referrals Tab

The **Referrals** tab (Figure 14-1) displays the referrals for the selected patient in the time range shown in the "Last" field. This data comes from the **Referral Care Information System (RCIS)**.

| Last: Ever     | ×                 | 100                                    |   |                                   |   |                     |   | <b>v) 💽</b> 6    | * 3 | 3 2   |
|----------------|-------------------|----------------------------------------|---|-----------------------------------|---|---------------------|---|------------------|-----|-------|
| Initiated Date | Referral Provider | V Purpose of Referral                  | V | Outside Vendor                    | V | Expected Begin Date | V | Actual Appt Date | V   | Refer |
| Apr 05, 2007   |                   | ADENDSINE NUCLEAR<br>STRESS TEST 2 DAY |   | ASHEVILLE<br>CARDIDLOGY<br>ASSOCS |   | Apr 20, 2007        |   |                  |     | CHS   |
|                |                   | STAGE 4 CKD                            |   | MTN KIDNEY<br>ASSOCS PA           |   | Apr 18, 2007        |   |                  |     | CHS   |
| Nov 13, 2006   |                   | Debridement of left 2nd too            | , | SYLVA<br>ORTHOPAEDICS             |   | Nov 14, 2006        |   |                  |     | CHS   |

Figure 14-1: Sample Referrals tab

The default display is in reverse order of date, with the most recent first.

# 14.1 Referrals Tab Layout

The data comes from the **RCIS**. The user manual at the following URL: <u>http://www.ihs.gov/Cio/RPMS/index.cfm?module=home&option=documentschoice</u>

Select **Referred Care Information System** from the list. On the next page, select the **User Manual**.

You can sort/filter the columns and perform other functions on the columns.

Table 4 provides information about the fields.

Table 4 Field Information

| Field                  | Meaning                                                                                                    |
|------------------------|----------------------------------------------------------------------------------------------------|
| Initiated Date         | The date that the referral was initiated.                                                                                                    |
| Referral Provider      | The provider who requested the referral for the patient.                                                                                                  |
| Purpose of Referral    | This is a narrative that describes the purpose of the referral.                                                                                           |
| Outside Vender         | This is the name of the Outside vendor, such as outside providers, clinics, hospitals, labs etc. This information comes from the <b>RCIS</b> application. |
| Expected Begin<br>Date | This applies to outpatient visits that is the expected begin date of service.                                                                             |
| Actual Appt Date       | The date that the appointment for the referral was scheduled for this patient.                                                                            |
| RCIS Status            | The RCIS status of the referral.                                                                                                    |
| Referral Type          | The type of referral that was made. This can be any of the following:<br>IHS - a referral to another IHS facility                                         |
|                        | CHS - a referral to an outside facility that will be paid for with CHS funds                                                                              |

| Field        | Meaning                                                                                                    |
|--------------|----------------------------------------------------------------------------------------------------|
|              | In-house - a referral to another clinical area within the facility                                                     |
|              | Other - any other type of referral that will be paid with funds other than CHS (such as Medicaid or private insurance) |
| Patient Type | This is either inpatient or outpatient.                                                                                |

## 14.2 Referrals Tab Toolbar Options

The **Last** field determines the date range for the data. The default is one year. A different predefined date range can be selected.

Section 20.3 provides information about the buttons on the right side of the toolbar.

## 14.3 Referrals Tab Menus

The options on the **File** menu of the **Referrals** tab are the same as those on the <u>File</u> <u>menu</u> for the **Cover Sheet** tab.

The options on **Tools** Menu on the **Referrals** tab are the same as those on the <u>Tools</u> <u>menu</u> for the **Flags** tab.

# 15.0 Consults Tab

The **Consults** tab (Figure 15-1) displays the consults for the selected patient in the time range shown in the "Timeframe" field.

|                  | napshot Flags               | Family HX Notes<br>Reminders BP P | Suicide Form     | isur | es CMET  | Su | mm/Supp PCC        | Problem List 0            | Care Mgmt    |
|------------------|-----------------------------|-----------------------------------|------------------|------|----------|----|--------------------|---------------------------|--------------|
|                  | Timeframe: Ever 🤟 2 👬 🖄 🖨 🖡 |                                   |                  |      |          |    |                    |                           |              |
| Consult Date ⊽ ▼ | To Service ▼                | From Location V                   | Sending Provider | V    | Status   | V  | Urgency V          | Last Action 🛛 🔍           | Attention To |
| Aug 15, 2012     | PS PUBLIC<br>HEALTH NURSE   | SWING BED                         |                  |      | ACTIVE   |    | ROUTINE            | RECEIVED                  |              |
| Jul 23, 2012     | PA NUTRITION                | SWING BED                         |                  |      | PENDING  |    | ROUTINE            | CPRS<br>RELEASED<br>ORDER |              |
| Jul 22, 2012     | PA PHYSICAL<br>THERAPY      | SWING BED                         |                  |      | COMPLETE |    | ROUTINE            | COMPLETE/UPD<br>ATE       |              |
| Jul 05, 2012     | PA NUTRITION                | SWING BED                         |                  |      | ACTIVE   |    | ROUTINE            | RECEIVED                  |              |
| Jun 16, 2012     | PA SOCIAL<br>SERVICES       | SWING BED                         |                  |      | COMPLETE |    | WITHIN 72<br>HOURS | COMPLETE/UPD<br>ATE       |              |

Figure 15-1: Sample Consults tab

The default display is in reverse consult date, with the most recent first.

## 15.1 Consults Tab Layout

Columns can be sorted, filtered and other functions performed on them.

Table 5 provides information about the fields.

Table 5 Consults Tab Layout

| Field            | Meaning                                                                                                    |  |  |  |  |
|------------------|----------------------------------------------------------------------------------------------------|--|--|--|--|
| Consult Date     | The date of the consult.                                                                                                    |  |  |  |  |
| To Service       | The in-house service the consult is for.                                                                                                    |  |  |  |  |
| From Location    | The location creating the consult.                                                                                                    |  |  |  |  |
| Sending Provider | Provider who initiated consult.                                                                                                    |  |  |  |  |
| Status           | The status of the consult.                                                                                                    |  |  |  |  |
| Urgency          | What the urgency of the consult is.                                                                                                    |  |  |  |  |
| Last Action      | The last action taken on the consult. Actions are:<br>ADDED COMMENT<br>ADDENDUM ADDED TO<br>ADMIN. CORRECTION<br>CANCELLED<br>COMPLETE/UPDATE<br>CPRS RELEASED ORDER<br>DISASSOCIATE RESULT<br>DISCONTINUED<br>EDIT BEFORE RELEASE<br>EDIT/RESUBMITTED<br>ENTERED IN CPRS<br>FORWARDED FROM<br>FWD TO REMOTE SERVICE<br>INCOMPLETE RPT<br>INITIAL REMOTE REQUEST<br>NEW NOTE ADDED<br>PRINTED TO |  |  |  |  |

| Field              | Meaning                                                        |
|--------------------|----------------------------------------------------------------|
|                    |                                                                |
|                    | REMOTE REQUEST RECEIVED<br>SCHEDULED                           |
|                    | SERVICE ENTERED                                                |
|                    | SIG FINDING UPDATE                                             |
|                    | STATUS CHANGE                                                  |
|                    | UNKNOWN ACTION                                                 |
| Attention To       | To whom the consult is intended for.                           |
| Request Type       | The type of request. Can be Procedure or Consult.              |
| Patient Type       | This is either inpatient or outpatient.                        |
| Consult Number     | The unique number assigned to each consult.                    |
| Location           | The location where consult occurred.                           |
| Ordering Facility  | The facility from whom the consult is being ordered.           |
| Place of           | This is the place where the consultation will take place.      |
| Consultation       |                                                                |
| Provisional        | This is the Provisional Diagnosis the ordering clinician would |
| Diagnosis          | specify on the Consult Form 513.                               |
| Associated Results | This is the reason for requesting the Consult or Procedure     |
|                    | Request. (Word-processing field).                              |

## 15.2 Consults Tab Toolbar Options

The **Timeframe** field determines the date range for the data. The default is one year. A different predefined date range can be selected.

Section 20.3 provides information about the buttons on the right side of the toolbar.

## 15.3 Consults Tab Menus

The options on the **File** menu of the **Consults** tab are the same as those on the <u>File</u> menu for the **Cover Sheet** tab.

The options on **Tools** Menu on the **Consults** tab are the same as those on the <u>Tools</u> <u>menu</u> for the **Flags** tab.

# 16.0 DX Tags Tab

The **DX Tags** tab (Figure 16-1) displays the diagnostic tags information for the current patient. **Diagnostic** Tags are Predefined Diagnosis definitions ("tags") that iCare has proposed for this patient, based on the tagging function. The display includes the relevant qualifying criteria data.

| 1  |              | Snapshot Flags                                       |                | otes Suicide For<br>Prompts Nati |             | mm/Supp PCC Problem List |
|----|--------------|------------------------------------------------------|----------------|----------------------------------|-------------|--------------------------|
| Re |              | X 😜<br>Vot Accept Propose<br>ags data current as of: | Add Tag Activi | 10.                              |             | 9 7 2 A N 3 3 4          |
|    | Tag Name / V | Status 🗸                                             | Date V         | ltem 🗸                           | Value 🗸     | Factor                   |
|    | Asthma       | PROPOSED                                             | May 19, 2000   | Visit                            | POV: 493.90 | BGP ASTHMA DXS           |
|    |              |                                                      | Jun 07, 1994   | Visit                            | POV: 493.90 | BGP ASTHMA DXS           |
|    | COPD         | PROPOSED                                             | Aug 22, 2000   | Visit                            | P0V: 496.   | BGP COPD DXS             |
|    |              |                                                      | Apr 27, 1999   | Visit                            | POV: 496.   | BGP COPD DXS             |
|    | CVD At Risk  | ACCEPTED                                             |                |                                  |             | Age: 78                  |

Figure 16-1: Sample DX Tags tab

Providers can review tags that were automatically assigned by the system, and then decide whether to accept the tags as valid for the patient.

This tab displays the "Active" tags for the patient, i.e., those tags having the Proposed or Accepted status.

# 16.1 DX Tags Tab Layout

The data columns are described in Table 6.

Table 6 DX Tags Tab Layout

| Column   | Meaning                                                                                                    |
|----------|----------------------------------------------------------------------------------------------------|
| Tag Name | The diagnostic tab name. The tooltip can be viewed by hovering the mouse over <b>this column</b> (shows the definition of the tag).                                                 |
| Status   | The status of the tag. The tooltip can be viewed by hovering the mouse over <b>this column</b> .                                                                                    |
|          | ACCEPTED: means the patient is a member of specified formal case<br>management registers with status of Active, Decease, Transient, Non<br>IHS, Lost to Follow Up, or Noncompliant. |
|          | PROPOSED: means the patient has Status Un-reviewed or Inactive in the register.                                                                                                    |
|          | NO LONGER VALID: means the RPMS data no longer supports the tag.                                                                                                    |
| Date     | The date associated with the tag.                                                                                                    |
| Item     | This is where the tag was found (Visit or Problem).                                                                                                    |
| Value    | The value for the tag. The text that precedes the value determines what that value represent. For example: Problem: 250.00.                                                         |
| Factor   | This is defined through the Taxonomy listed or other (like BMI).                                                                                                    |

Double-click any **underlined date** to access the **Visit Detail** pop-up.

Double-click **underlined Factor** to access the **iCare Taxonomy View/Edit** window. Section 20.9 provides information about this window.

# 16.2 DX Tags Tab Toolbar

The patient diagnostic tags are current as of the date shown on the toolbar.

Section 20.3 provides information about the buttons on the right side of the toolbar.

### 16.2.1 Recalc

Click the **Recalc button** (**Recalc**,) or select **Diagnostic Tags** | **Recalc**, to update any values from a logic algorithm by recalculating the logic with new data from the server.

## 16.2.2 Change the Tag Status

Change the tag status by clicking the **Accept**, **Not Accept**, or **Propose** button (or selecting the options on the **Diagnostic Tags** menu). This causes the **Update Diagnostic Tag** dialog to display where that tag status can be changed. Select the reason for the change, and populate the **Other field** (free text). Section 13.1.2 provides information about this dialog.

When finished with this dialog, click **OK** to accept the changes. (Otherwise, click **No**.) Changes can be viewed in the grid of records on the **DX Tags** tab.

## 16.2.3 Add Tag

Click the Add Tag button (Add Tag, ) or select Diagnostic Tag | Add Tag, to add a tag to the current patient. The Add Diagnostic Tag dialog will display. This is a manual add that allows a provider to manually assign one or more of the diagnosis tags to patients who did not meet the tag's criteria for being proposed automatically. Section 13.1.2 provides information about this dialog.

## 16.2.4 Activity

View existing tag activity about the patient by doing one of the following:

- Click the Activity button (
- Select **Diagnostic Tags** | **Activity**

The **RPMS iCare - Diagnostic Tag Activity** pop-up displays. This is a view-only pop-up. Multiple users can enter the tags, so this pop-up shows all the activity. Section 13.1.2.2 provides information about this pop-up.

## 16.2.5 Background Jobs

Click the **Background Jobs button** (
) to display the **Background Jobs** pop-up. Section 20.12 provides information about this pop-up.

## 16.3 DX Tags Tab Menus

The options on the **Diagnostic Tags** menu operate like the action buttons on the toolbar.

The options on **File** menu on the **DX Tags** tab are the same as those on the <u>File menu</u> for the **Cover Sheet** tab.

The options on **Tools** Menu on the **DX Tags** tab are the same as those on the <u>Tools</u> <u>menu</u> for the **Reminders** tab.

# 17.0 Family HX Tab

The **Family HX** tab (Figure 17-1) displays any family history information about the patient.

|                     |                      |                                                                             |                         |                |          |                |                  |                        |            | 7 2 8 2 3              |
|---------------------|----------------------|-----------------------------------------------------------------------------|-------------------------|----------------|----------|----------------|------------------|------------------------|------------|------------------------|
| Relative            | V Relative Modifier  | V Diagnosis Code 1                                                          | Diognosis Narrative     | V Age at Onset | V Status | V Age at Death | V Cause of Death | V Multiple Birth       | V Provider | V Date Last Modified 1 |
| NATURAL FATHER      | John                 | 282.5-Family history<br>of asthma and oth<br>chronic lower resp<br>diseases | FH: Asthma              |                | LIVING   |                |                  |                        | 1          | Jan 07, 2014           |
| NATURAL MOTHER      | familyhistory,mother | Z80.9-Family history<br>of melignent<br>neoplasm,<br>unspecified            | Family history of cance | ir .           | DECEASED | At age 40-49   | cancer           | YES, IDENTICAL<br>TWIN |            | Sep 15, 2014           |
| NATURAL BROTHEI     | R Jeck               | Z83 3-Family history<br>of diabetes melitus                                 | FH. Diabetes mellitus   |                | LIVING   |                |                  |                        | 1          | Jan 07, 2014           |
| NATURAL BROTHEI     | R JOE                |                                                                             |                         |                | DECEASED | At age 40-49   |                  | YES, IDENTICAL<br>TWIN |            |                        |
| NATURAL<br>DAUGHTER | Jane                 | Z82.49-Family hx of<br>ischem heart dis and<br>oth dis of the circ sys      |                         |                | LIVING   |                |                  |                        | 1          | Jan 07, 2014           |
| GRANDFATHER         | Bob                  | Z84 0-Family history<br>of diseases of the<br>skin, subcu                   | FH: Eczema              |                | DECEASED | At age 50-59   | Emphasema        |                        | 1          | Jan 07, 2014           |

Figure 17-1: Sample Family HX tab

This information comes from the Family History of the PCC patient record.

# 17.1 Family HX Tab Layout

Columns can be sorted, filtered and other functions performed on them.

Table 7 provides a description of the fields.

| Column              | Meaning                                                                                                    |
|---------------------|----------------------------------------------------------------------------------------------------|
| Relative            | This is the family history relationship, such as Brother.                                                                                |
| Relative Modifier   | This is the relative description, if any.                                                                                                |
| Diagnosis Code      | This is the family history ICD code that best describes the diagnosis of the relative.                                                   |
| Diagnosis Narrative | This is the provider narrative that the provider entered.                                                                                |
| Age of Onset        | This is the age of onset of the condition. This can be In Infancy,<br>Before Age 20, specific age range (such as 30-39), Age<br>Unknown. |
| Status              | This is the status of the relative: Living, Deceased, Unknown, Patient Refused To Answer.                                                |
| Age at Death        | If the status is Deceased, this is age of death of the relative.                                                                         |
| Cause of Death      | If the status is Deceased, this is the cause of death of the relative.                                                                   |
| Multiple Birth      | This determines is there was a multiple birth: Yes, No, Unknown.                                                                         |
| Provider            | This is the provider for this record.                                                                                                    |
| Date Last Modified  | This displays the date the record was modified (system populated).                                                                       |

# 17.2 Family HX Tab Toolbar

Section 20.3 provides information about the buttons on the right side of the toolbar.

## 17.3 Family HX Tab Menus

The options on the **File** menu of the **Family HX** tab are the same as those on the <u>File</u> <u>menu</u> for the **Cover Sheet** tab.

The options on the **Tools** menu of the **Family HX** tab are the same as those on the <u>Tools menu</u> for the **Flags** tab.

# 18.0 Notes Tab

The Notes tab (Figure 18-1) displays the existing TIU notes for the current patient.

| 1 | Care Mgmt<br>Cover Shee       |                              |           | ide Form<br>Natl Measures CMET | Summ/Supp PCC | Problem List  |
|---|-------------------------------|------------------------------|-----------|--------------------------------|---------------|---------------|
| v | ew Notes                      | Print Notes Time Frame: Ever | -         |                                |               | • € # ¥ 3 3 4 |
|   | Class V                       | Title 🛛                      | Subject V | Date of Note VV                | Author V      | Status V      |
| • | PRIMARY<br>CARE<br>NOTES      | ER PCC                       |           | Jan 24, 2010 12:05 PM          |               | COMPLETED     |
|   | ID CHILD ER PROVIDER<br>NOTES |                              |           | Jan 24, 2010 10:23 AM          |               | COMPLETED     |

Figure 18-1: Sample Notes tab

## 18.1 Notes Tab Layout

The sort order is only by date, most recent date first.

Table 8 provides information about the fields.

Table 8 Notes Tab Layout

| Field        | Meaning                            |
|--------------|------------------------------------|
| Class        | The class of the note.             |
| Title        | The title of the note.             |
| Subject      | The subject of the note.           |
| Date of Note | The date/time the note was written |
| Author       | The person who wrote the note.     |
| Status       | The status of the note.            |

Double-clicking a **record in the grid** causes the application to display a pop-up window (Figure 18-2) showing information about the note.

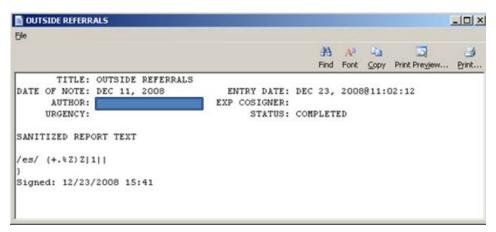

Figure 18-2: Sample Note pop-up

Section 20.7 provides information about using the controls on the pop-up.

## 18.2 Notes Tab Toolbar

Section 20.3 provides information about the buttons on the right side of the toolbar.

The time range for the notes can be determined by selecting an option from the **Time Frame list** (the default is 1 month).

### 18.2.1 View Notes

Use the **View Notes** function (Figure 18-3) view the text of one or more selected notes in the grid. Click **View Note** (or selecting **Notes** | **View Notes**) to access the **View Notes** pop-up with TIU headers and footers.

| View Notes                       |               |     |      |      |       |               | _OX   |
|----------------------------------|---------------|-----|------|------|-------|---------------|-------|
| Ele                              |               |     |      |      |       |               |       |
|                                  |               |     | 23   | Aa   | 10    | 2             | 3     |
|                                  |               |     | Find | Font | ⊆ору  | Print Preview | Print |
| TITLE: ER NURSE ASSESSMENT       |               |     |      |      |       |               |       |
| DATE OF NOTE: JAN 24, 2010808:38 | ENTRY DATE:   |     | 24,  | 2010 | 0808: | 38:24         |       |
| AUTHOR:                          | EXP COSIGNER: |     |      |      |       |               |       |
| URGENCY:                         | STATUS:       | COM | PLET | ED   |       |               |       |
| SANITIZED REPORT TEXT            |               |     |      |      |       |               |       |
| /es/ [XeX7[\\7e\cjfe             |               |     |      |      |       |               |       |
| ie                               |               |     |      |      |       |               |       |
| Signed: 01/24/2010 08:49         |               |     |      |      |       |               |       |
|                                  |               |     |      |      |       |               |       |
|                                  |               |     |      |      |       |               |       |
|                                  |               |     |      |      |       |               |       |

Figure 18-3: Sample View Notes pop-up

Section 20.7 provides information about using the controls on the pop-up.

## 18.2.2 Print Notes

Use the **Print Notes** button to print the **selected notes** without TIU headers and footers. Highlight **one or more selected notes** from the grid and the click **Print Notes** (or select **Notes** | **Print Notes**). The application displays the notes in the **Print Preview** dialog. Section 20.13 provides information about this dialog.

Each note (when using more than one note) will start on a new page.

The contents can be printed on the **Print Preview** dialog by selecting **File** | **Print**.

The output will contain the date and time it was printed.

## 18.3 Notes Tab Menus

The options on the **Notes** menu operates like the **View Notes** and **Print Notes** buttons.

The options on the **File** menu of the **Notes** tab are the same as those on the <u>File menu</u> for the **Cover Sheet** tab.

The options on the **Tools** menu of the **Notes** tab are the same as those on the <u>Tools</u> menu for the **Flags** tab.

# 19.0 Suicide Form Tab

The **Suicide Form** tab (Figure 19-1) only displays for users who have been assigned specific Behavioral Health (BH) permission keys. These keys are assigned through BH only, not through **iCare User Access Management**.

| 1  | Care Mgmt R    |                                  | Family HX | Notes  |              |     |              | ~ |             |         | -  |                   |
|----|----------------|----------------------------------|-----------|--------|--------------|-----|--------------|---|-------------|---------|----|-------------------|
| 1. | Cover Sheet    | Snapshot Flags R                 | eminders  | BP Pro | mpts Natl M  | 698 | Rures CMET   | 9 | umm/Supp    | PCC     | Pr | oblem List        |
|    |                | W/ 1                             |           |        |              |     |              |   |             | 5       | 2  | ** ** **          |
|    | Date of Act VV | Suicidal Behavior                | Method    | V      | User Created | 7   | Date Created | 7 | User Last M | odified | 7  | Date Last Modifie |
|    | Mar 14, 2011   | ATTO SUICIDE W/<br>ATTO HOMICIDE | HANGING   |        |              |     | Apr 15, 2011 |   | 8           |         |    | Apr 15, 2011      |

Figure 19-1: Sample Suicide Form tab

This tab displays the data from the existing **Suicide Reporting Forms (SRF)** for the patient.

Double-click any record in the grid to access the Suicide Form Detail. (Figure 19-2)

| RPMS iCare - JENKINS, MARYANNE STEPHANIE - Suicide Form Detail                                 | -OX   |
|------------------------------------------------------------------------------------------------|-------|
| File                                                                                           |       |
| AA 🗛 🖏 🗔                                                                                       | 3     |
| Find Font Copy Print Preview                                                                   | Print |
| *********** CONFIDENTIAL PATIENT INFORMATION [SJT] Apr 28, 2011 **********                     | -     |
| Suicide Reporting Form Date Printed: Apr 28, 2011                                              |       |
| 1. Case #: 585101041520110000001261 Local Case #:                                              |       |
| 2. PROVIDER INITIALS: RG 3. PROVIDER DISCIPLINE:                                               |       |
| 4. SEX: FEMALE 5. DOB: APR 08, 1955 6. AGE: 56                                                 |       |
| 7. EMPLOYMENT STATUS: UNKNOWN                                                                  |       |
| <ol> <li>DATE OF ACT: APR 15, 2011</li> <li>TRIBE: EASTERN BAND OF CHEROKEE IND, NC</li> </ol> |       |
| 10. COMMUNITY OF RESIDENCE: WOLFTOWN                                                           |       |
| 11. COMMUNITY WHERE ACT OCCURRED: ZIA                                                          | -     |

Figure 19-2: Sample **Suicide Form Detail** pop-up

Besides the patient demographic information, this pop-up displays data in the fields on the SRF. Section 20.7 provides information about using the controls on the popup.

## 19.1 Suicide Form Tab Layout

Columns can be sorted, filtered and other functions performed on them.

Date of Act: The date of the suicide act.

Suicidal Behavior: This is the type of suicidal activity for the suicide act.

Method: The method used in the suicide act.

User Created: The name of the provider who created the record.

User Last Modified: The name of the provider who last modified the record.

**Date Last Modified**: The date the record was last modified.

## 19.2 Suicide Form Tab Toolbar

Section 20.3 provides information about the buttons on the right side of the toolbar.

## 19.3 Suicide Form Tab Menus

The options on the **File** menu of the **Suicide Form** tab are the same as those on the <u>File menu</u> for the **Cover Sheet** tab.

The options on the **Tools** menu of the **Suicide Form** tab are the same as those on the <u>Tools menu</u> for the **Flags** tab.

# 20.0 iCare Features Used by Patient Record

The following provides information about using the **iCare features for the Patient Record**.

# 20.1 User Preferences

This section focuses on the user preferences that are used by the **Patient Record** window.

| efine My Patients                               | eferences<br>Flag Setup            | Comm Alert Setup                                 | Startup View                                | Patient View                        | Panel View                  | Layouts | CMET IP      | ·c ]        |    |     |      |
|-------------------------------------------------|------------------------------------|--------------------------------------------------|---------------------------------------------|-------------------------------------|-----------------------------|---------|--------------|-------------|----|-----|------|
| lect the definition that<br>Provider Selected". | t best describe<br>This will not i | es your patient assign<br>negatively affect your | nent. NOTE: M<br>ability to fully us        | any users do no<br>e the iCare appi | t have patients<br>ication. |         | o them and w | vill choose |    |     |      |
| No Provider Selected                            |                                    |                                                  |                                             |                                     |                             |         |              |             |    |     |      |
| ovider                                          | T                                  | Type                                             |                                             |                                     |                             |         |              |             |    |     |      |
|                                                 |                                    | Specialty Provi                                  | der <i>Specialty</i><br><i>Type</i><br>Edit |                                     |                             |         |              |             |    |     |      |
|                                                 |                                    | Primary Visit Pr                                 | ovider                                      | Min # of Vis                        | its in Timefram             | e<br>   |              |             |    |     |      |
|                                                 |                                    | Primary/Secon                                    | dary Visit Provider                         | <b>_</b>                            | <b>v</b>                    | [       |              |             |    |     |      |
|                                                 |                                    |                                                  |                                             |                                     |                             |         |              |             |    |     |      |
|                                                 |                                    |                                                  |                                             |                                     |                             |         |              |             |    |     |      |
|                                                 |                                    |                                                  |                                             |                                     |                             |         |              |             |    |     |      |
|                                                 |                                    |                                                  |                                             |                                     |                             |         |              |             |    |     |      |
|                                                 |                                    |                                                  |                                             |                                     |                             |         |              |             |    |     |      |
|                                                 |                                    |                                                  |                                             |                                     |                             |         |              |             | ОК | Car | icel |

Figure 20-20-1: Sample User Preferences window

After the **User Preferences** window (Figure 20-20-1) is complete, click **OK** and the user preferences will be in effect for the operation of the **iCare application**. (Otherwise, click **Cancel**.)

## 20.2 Patient View Tab

| Define My Patients                    | Flag Setup | Comm Alert Setup                           | Startup      | View    | Patient View | Panel View | Layouts          | CMET         | IPC       |                                                                             |
|---------------------------------------|------------|--------------------------------------------|--------------|---------|--------------|------------|------------------|--------------|-----------|-----------------------------------------------------------------------------|
| Select the tab(s) you v<br>fiew Size: |            | <i>when opening the iCare</i><br>Maximized | Patient Reco | ord     |              | clinic co  | odes. These      | settings i   | must be   | ociated with the following<br>defined in order to creat<br>s through iCare. |
| Tabs                                  |            |                                            |              |         |              |            |                  |              |           |                                                                             |
|                                       |            | Δ.                                         | Show/Hide    | Startin | g Tab        |            |                  |              |           |                                                                             |
| Best Practice Prompt                  | s          |                                            |              |         |              |            | Followup Le      | etter Clinic | c Locatio | on:                                                                         |
| Care Mgmt                             |            |                                            |              | [       |              |            | PALETTER         | 3            |           | •                                                                           |
| CMET                                  |            |                                            |              | [       |              |            | ,<br>Telephone ( | Call Clinic  | : Locatio | on:                                                                         |
| Consults                              |            |                                            | <b>V</b>     |         | <b>V</b>     |            | PA PHONE         | CALL         |           | •                                                                           |
| Cover Sheet                           |            |                                            |              |         |              |            | Chart Revie      |              | ocation   |                                                                             |
| Diagnostic Tags                       |            |                                            |              |         |              |            | PACHART          |              |           |                                                                             |
| Family HX                             |            |                                            |              |         |              |            | PACHARI          | REVIEW       |           | <u> </u>                                                                    |
| Flags                                 |            |                                            |              |         |              |            |                  |              |           |                                                                             |
| Natl Measures                         |            |                                            |              |         |              |            |                  |              |           |                                                                             |
| Notes                                 |            |                                            |              |         |              |            |                  |              |           |                                                                             |
| PCC                                   |            |                                            | <b>V</b>     |         |              |            |                  |              |           |                                                                             |
| Problem List                          |            |                                            |              |         |              |            |                  |              |           |                                                                             |
| Referrals                             |            |                                            |              |         |              |            |                  |              |           |                                                                             |
| Reminders                             |            |                                            |              |         |              |            |                  |              |           |                                                                             |
| Snapshot                              |            |                                            |              |         |              |            |                  |              |           |                                                                             |
| Summ/Supp                             |            |                                            |              |         |              |            |                  |              |           |                                                                             |
|                                       |            |                                            |              |         |              |            |                  |              |           |                                                                             |
|                                       |            |                                            |              |         |              |            |                  |              |           |                                                                             |

Figure 20-20-2: Sample Patient View tab

The selections on **Patient View** window (Figure 20-20-2) determine the following: which tabs are displayed, the startup tab that displays when first accessing the **Patient View** window, the view size, and the default location to be associated with various clinic codes.

**Tabs**: Use the **Show/Hide** column to determine which tabs are displayed in a panel. Checking will display the selected tab. The **Starting** Tab column sets which tab is initially displayed when a panel is opened. At a minimum, one tab must be checked as **Show** and set as **Starting** tab.

**View Size**: Determine the view size and selecting either the **Normal or Maximized radio button** (the default is Normal).

Note: The default clinic codes are necessary when using the Add a Note button on the Patient Record window.

**Followup Letter Clinic Location**: Select a **clinic code** from the list for TIU documents.

**Telephone Call Clinic Location**: Select a **clinic code** from the list for telephone calls.

Chart Review Clinic Location: Select a clinic code from the list for chart reviews.

## 20.3 Buttons on Right Side of Window

The buttons on the right side of any iCare window have the same functionality on any window. (Figure 20-20-3)

#### 🖃 🕘 🍤 💽 👫 🔣 🎒 🔖

Figure 20-20-3: Buttons on right side of window

These buttons might not be visible; in that case, click the **list button**( $\overline{\bullet}$ .)

The application provides hover help for each button.

Some iCare windows might not have the mail merge and glossary buttons.

### 20.3.1 Reset View

Click the **Reset View button** (), or select **Tools** | **Reset View**, to return the current view to the default view. Use this feature when changing the view, such as resizing the column width. This is the same as using the **Ctrl+R key combination**.

### 20.3.2 Refresh

Click the **Refresh button** (,) or select **Tools** | **Refresh**, to update any **RPMS field** values on the current window with new data from the server. This is the same as pressing the **F5 key** on the keyboard.

### 20.3.3 Search

Search for data in the current grid (Figure 20-20-4) by clicking the **Search button** ( ), or select **Tools** | **Search**, or use the **Ctrl+F key combination** to display the **Search** dialog.

| Search                         |   |           |
|--------------------------------|---|-----------|
| Find What:                     | - | Find Next |
| Show Additional Search Options |   | Close     |
|                                |   |           |
|                                |   |           |
|                                |   |           |
|                                |   |           |
|                                |   |           |

Figure 20-20-4: Search dialog

If the **Show Additional Search Options** checkbox is not selected, the search looks in all columns for a match.

If the **Show Additional Search Options** (Figure 20-20-5) checkbox is selected, the Search dialog changes to show more options for the search.

| 🔛 Search  |                          |            |           |
|-----------|--------------------------|------------|-----------|
| Find What | [                        | •          | Find Next |
| Show A    | dditional Search Options |            | Close     |
| Look In:  | All columns              |            |           |
| Match     | AnyPart0/Field           | -          |           |
| Search:   | Al                       | Match Case |           |
|           |                          |            |           |

Figure 20-20-5: Search dialog with additional search options

Type the **desired subject** in the **Find What** Free Text field. The remaining fields determine the criteria for the search.

If the **Match Case** checkbox is selected, that will cause the search to match the case of the text in the **Find What** field.

### 20.3.3.1 Look In Field

Click the **list** for the **Look In** field to view the options for that field. The highlighted option determines what part of the window to search. (Figure 20-20-6)

| Look In: | All columns                                            | • |
|----------|--------------------------------------------------------|---|
| Match:   | All columns<br>Owner<br>Panel Name                     | Â |
| Search:  | Panel Description                                      |   |
|          | # of Pts<br>DEF_LAST_UPDATED_BY<br>PAT_LIST_UPDATED_BY | - |

Figure 20-20-6: Sample list options for Look In field

What is highlighted in the upper part of the list determines the options in the lower part of the list. For example, if **Look In** field contained All columns, then the list of the column names would appear in the lower part of the list.

### 20.3.3.2 Match Field

Click the list for the **Match field** (Figure 20-20-7) to view the options for that field. The highlighted option determines what part of the **Find What** field will be matched in the search.

| Match:  | AnyPart0fField                               | • |
|---------|----------------------------------------------|---|
| Search: | AnyPartOfField<br>WholeField<br>StartOfField |   |

Figure 20-20-7: Sample list options for Match field

iCare Features Used by Patient Record

### 20.3.3.3 Search Field

Click **the list** for the **Search** field to view the options for that field. The highlighted option determines the direction of the search.(Figure 20-20-8)

| Search: | A    | • |
|---------|------|---|
|         | Down |   |
|         | Up   |   |
|         | All  |   |

Figure 20-20-8: Sample list options for **Search** field

After all fields are populated with the search criteria, click the **Find Next** button. (Otherwise, click **Cancel**.)

If a match is found, the matching text will be highlighted (in the grid). To continue the same search, click the **Find Next button** again; repeat this process as needed.

If a match is not found, the **Datagrid Search Results** message displays. (Figure 20-20-9)

| Datagrid Se | arch Results          | ×           |
|-------------|-----------------------|-------------|
| No other oc | currences of 'wade' v | vere found. |
|             | ОК                    |             |

Figure 20-20-9: Sample Datagrid Search Results

Click **OK** to close the message and to return to the **Search** dialog.

## 20.3.4 Export to Excel

Information in the window can be exported to Microsoft Excel by clicking the **Export to Excel button** (S), or by selecting **Tools** | **Export to Excel**, or by using the **Ctrl+E key combination**.

The application displays the warning message about the export. (Figure 20-20-10)

| RPMS iCa | re 🔀                                                                                                    |
|----------|----------------------------------------------------------------------------------------------------|
| ⚠        | You are preparing to export confidential patient data from the RPMS server to a local computer. Please be aware of<br>your site's policies about storing patient data. |
|          | Do you wish to continue?                                                                                                    |
|          | <u>Y</u> es <u>N</u> o                                                                                                    |

Figure 20-20-10: Warning message about exporting the patient data

Click No to dismiss the warning and to exit the export process.

Click **Yes** to continue the export process and to display the **Save As** dialog. (Figure 20-20-11)

| Save As                |               |            |         |   |                |          | ? ×   |
|------------------------|---------------|------------|---------|---|----------------|----------|-------|
| Savejno                |               |            |         | • | <b>⊳ ⊡ d</b> * | •        |       |
| My Recent<br>Documents |               |            |         |   |                |          |       |
| Desktop                |               |            |         |   |                |          |       |
| My Documents           |               |            |         |   |                |          |       |
| My Computer            |               |            |         |   |                |          |       |
| <b>(</b>               | •             |            |         |   |                |          | Þ     |
| My Network<br>Places   | File name:    |            |         |   | •              | <u>s</u> | ave   |
| riaces                 | Save as type: | Excel (XLS | ) Files |   | •              | Ca       | incel |

Figure 20-20-11: Sample Save As dialog

Make sure the correct location to save the file displays in the Save in field.

Type **the name** in the **File name** field. The system will automatically add XLS extension to the field name.

Click **Save**. (Otherwise, click **Cancel**.) If using Save, the **Export Panel** message "Excel export has been created." displays when the Save command is complete; click **OK** to dismiss the message.

When viewing the Excel document, the application provides a Confidential Patient Information header in the document.

### 20.3.5 Print

The selected rows in the grid can be printed by clicking the **Print button** ()) or by selecting **Tools** | **Print**, or by using the **Ctrl+P key combination** to access the **Print Preview** dialog. (Figure 20-20-12.) Section 20.13 provides information about using this dialog.

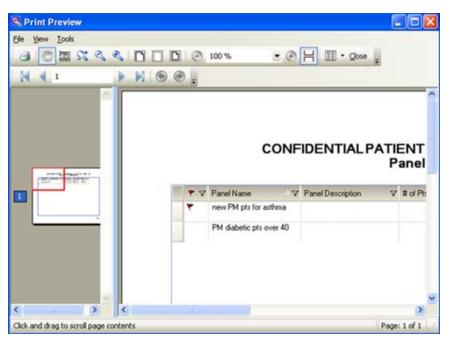

Figure 20-20-12: Sample Print Preview dialog

If no rows are selected, the application displays the warning message: You have not selected any rows to print. Do you want to proceed and print all rows in this view or cancel this print? Click **Yes** to print all the rows. Click **No** to cancel the print function.

## 20.3.6 Copy to Clipboard

Selected rows in the grid can be copied to the Windows clipboard by clicking the **Copy to Clipboard button** ()), or by selecting **Tools Copy Rows to Clipboard**, or by using the **Ctrl+Shift+C key combination**. The contents of the Windows clipboard can be pasted to any Windows application.

## 20.3.7 Mail Merge

The iCare application provides the capability to export patient demographic data in a format that can be used by word processing mail merge files. This is a Demographic Data Export for Letter Generation function.

Follow these steps:

- 1. Select **one or more patients** to include in the mail merge process.
- 2. Click the **Mail Merge Export button** ()) or select **Tools** | **Mail Merge**, to display the **Mail Merge Export** dialog. (Figure 20-20-13)

| Name 🛛 🕫    | Address Line 1 V @ | Address Line 2 V 4                                                                                                    | Address Line 3 V 4 | City V 40   | State V P | Zpcode V 4 | Home Phone   |
|-------------|--------------------|----------------------------------------------------------------------------------------------------|--------------------|-------------|-----------|------------|--------------|
| ALPHA THETA | 4ST                | And the second second s |                    | SPRINGFIELD | NC        | 11111      | 935-935-939  |
| BETA THETA  | 2 AVE              |                                                                                                    |                    | SPRINGFIELD | NC        | 11111      | 555-555-555  |
| CHI THETA   | 5 AVE              |                                                                                                    |                    | SPRINGFIELD | NC        | 11111      | 555-555-555  |
| GAMMA THETA | 1 AVE              |                                                                                                    |                    | SPRINGFIELD | NC        | 11111      | 555-555-5558 |

Figure 20-20-13: Sample Mail Merge Export dialog

Section 20.3 provides information about the buttons on the right side of the toolbar.

3. Click the **Mail Merge Instructions button** (Instructions) to display the **Mail Merge Instructions** pop-up. This pop-up provides the instructions for completing the mail merge process. (Figure 20-20-14)

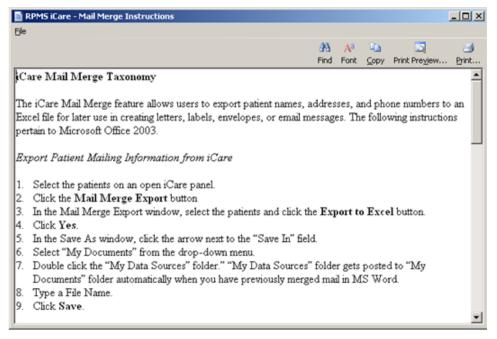

Figure 20-20-14: Mail Merge Instructions dialog

Note that the contents can be printed by clicking the **Print button** or by selecting **File** | **Print**.

See Section 20.7 for more information about how to use the controls on the pop-up.

## 20.3.8 Glossary

Click the **Glossary button** (<sup>129</sup>), or select the **glossary** from the **Help**, to display the **Glossary** pop-up. The name of the glossary pop-up varies according to the part of iCare that is being used. For example, if on the **Reminders** tab, the **Reminders Glossary** pop-up would display.

# 20.4 Edit Patient Demographics Fields

| 🛃 Edit patient demogra       | aphic fields |                      |              |        |
|------------------------------|--------------|----------------------|--------------|--------|
| Elle Help                    |              |                      |              |        |
| Add/Edit                     |              |                      |              |        |
| Home Phone:                  | 555-555-9760 | Work Phone:          | 555-999-1872 |        |
| Alternate Phone:             | [            | Number in Househo    | old: 2       |        |
| Ethnicity:                   |              | Method of Collection | on":         | *      |
| Race:                        |              |                      |              |        |
| Communication<br>Preference: |              | 💌 Email:             |              |        |
| Preferred Language:          |              |                      |              |        |
|                              |              |                      |              |        |
|                              |              |                      |              |        |
|                              |              |                      | OK           | Cancel |

Figure 20-20-15: Sample Edit patient demographic fields dialog

## 20.4.1 Fields on Edit Patient Demographic Fields Dialog

Figure 20-20-15 shows the **Patient Demographic Fields** Dialog. The following sections describe each parameter.

The field name followed by an asterisk (\*) is required.

Any field that is inactive on this dialog cannot be changed.

**Phone**: Populate the phone field with the **appropriate number**, using 4-60 characters in length. This applies to the patient's Home Phone, Work Phone, and Alternate Phone fields.

Number in Household: Populate with the number of people in the household.

**Ethnicity**: Use **any option** on the list to define the ethnicity of the patient. After populating this field, the **Method of Collection field** become active.

**Method of Collection**: Use **any option** on the list to define the method of collection for the ethnicity.

Race: Use any option on the list to define the patient's race.

**Communication Preference**: Use **any option** on the list to define the preferred means of communication, for example, email.

Email: Type the patient's email address in this field.

**Preferred Language**: Use **any option** on the list to define the patient's preferred language.

## 20.4.2 Menus on Edit Patient Demographic Fields Dialog

Use **File** | **Close t**o dismiss this dialog.

The Help menu has two options.

**iCare Help**: use this option to access the online help for the dialog. This is the same as pressing the **F1 key** on the keyboard.

About iCare: use this option to review the information about the iCare version and other information.

## 20.5 Add a Note Dialog

The following information provides information about using the **Add a Note** dialog, shown in Figure 20-20-16.

| Category:  |                              |
|------------|------------------------------|
| Location   | CHART REVIEW<br>CHART REVIEW |
| Provider   | TETERSHIRLEY                 |
| Narrative: | iCare Chart Review           |
| Add Note:  | Create                       |

Figure 20-20-16: Sample Add a Note dialog

The application automatically populates the **Location** field, the **Provider** field with the current logon user, and the **Narrative** field.

**Clinic**: select **an option** from the list that defines the clinic for the note. The options are Chart Review (or record modification), Follow-Up Letter, or Telephone Call. After populating the Clinic field, the application automatically populates the Category field.

Add Note: click the Create button to access the Add TIU Note dialog. Section 20.6 provides information about this dialog.

The **File** menu (on the **Add a Note** dialog) has one option: **Close**. This closes the dialog (which is the same action as clicking the **Cancel button**).

The **Help** menu (on the dialog) has two options: (1) iCare help for this dialog (the same as pressing the **F1 key**) and (2) About iCare (displays information about the application, such as the version being used).

## 20.6 Add TIU Note Dialog

The following information provides information about using the **Add TIU Note** dialog. (Figure 20-20-17)

When clicking the **Add Note** button on the **Patient Record** window, the application displays the **Add a Note** dialog. After clicking the **Create** button on the **Add a Note** dialog, the application displays the **Add TIU Note** dialog.

| 5je                | -          | - |               | 14    | 1008     | ~                | 10        | et .      |      |
|--------------------|------------|---|---------------|-------|----------|------------------|-----------|-----------|------|
|                    | 33<br>Find |   | Print Preview | eritt | Edt Note | X<br>Delete Note | Save Note | Sign Note | ⊈ose |
| Document Title:    |            |   |               |       |          |                  |           |           | _    |
| Subject            |            |   |               |       |          |                  |           |           |      |
| Junior             | -          |   |               |       |          |                  |           |           |      |
| Show Templates? 🗖  |            |   |               |       |          |                  |           |           |      |
| E-Shared Templates | _          |   |               |       |          |                  |           |           |      |

Figure 20-20-17: Sample Add TIU Note dialog

Note: Both fields are required.

Document Title: select an option from the list to establish the title of the TIU note.

**Subject**: use this **Free Text** field to **enter the subject of the TIU note**. This field becomes active after populating the **Document Title** field.

At this point, the choices are to use a template or not.

### 20.6.1 Note with No Template

Choosing not to use a template, and, after populating the **Document Title and Subject** fields, the **text of the TIU note** can be typed in **Free Text** area on the right side of the dialog.

When the text is complete, the following buttons are active: Find, Font, Copy, Save Note, Sign Note, and Close. Section 20.6.3 provides information about the buttons on the dialog.

Section 20.6.2 shows an example of what happens after clicking the **Save Note** button.

## 20.6.2 Note with Template

After populating the **Document Title and Subject** field, select the **"Show Template?" check box**. This action shows the available templates that are available. (The Shared Templates option must be expanded.) After finding the desired template, double-click its **name**. The application will display the chosen template. A sample template is displayed in Figure 20-20-18.

| Last symptoms reported 07/07/2010 -                          |                         |
|--------------------------------------------------------------|-------------------------|
| Patient has not been asymptomatic for 48 hours.              |                         |
| Patient has not been treated with 5 day course of antibiotic | 3.                      |
| Patient has not completed antibiotics greater than 48 hours  | s ago.                  |
| Antibiotic started 07/07/2010 - and completed 07/07/2010     |                         |
| No Treatment                                                 |                         |
| SXT DS - Take one tablet po BID for 5 days                   |                         |
| Pediatric SXT (40mg/200mg/5ml) Susp - Give (5mg/25mg/kg/d    | lose) po BID for 5 days |
| Levaquin 500mg po daily for 5 days                           |                         |
| CPack 500mg po day 1, then 250mg po daily for 4 days         |                         |
| Pediatric Zithromax (100mg/5ml or 200mg/5ml) Susp - Give 12m | ng/kg po day 1, then    |
| 6mg/kg po daily for 4 days                                   |                         |
| C Other:                                                     |                         |
|                                                              |                         |
|                                                              |                         |
|                                                              | 1 I I                   |
|                                                              | Preview OK Cancel       |

Figure 20-20-18: Sample Template for Adding Notes

The template can be completed by using the buttons and check boxes on the template. What is used on the template determines the text of the **TIU note**.

Use the **Preview button** (on the **Template** window) to "preview" the note, in its current state. (Figure 20-20-19)

| Template Preview                                                                                                    |            |       |          |               | _O×   |
|----------------------------------------------------------------------------------------------------|------------|-------|----------|---------------|-------|
| Ele                                                                                                    |            |       |          |               |       |
|                                                                                                    | <i>8</i> 8 | Aa    | <b>b</b> |               | 3     |
|                                                                                                    | Find       | Font  | ⊆ору     | Print Preview | Print |
| Last symptoms reported for patient Morales, Carol<br>Patient has not been asymptomatic for 48 hours.<br>Patient has been treated with 5 day course of anti<br>Patient has not completed antibiotics greater than<br>Antibiotic started and completed | biot       |       | ago      |               |       |
| Pediatric SXT (40mg/200mg/5ml) Susp - Give (5mg/25mg                                                                                                    | / kg/      | dose) | po       | BID for 5 d   | lays  |

Figure 20-20-19: Sample Preview of the TIU note

What appears on the **Template Preview** pop-up determines what will be in the text of the **TIU note**. Section 20.7 for more information about using the controls on the pop-up. After closing the (**File** | **Close**) pop-up, the system returns to the **Template** window.

After completing the **Template** window, click **OK** (otherwise, click **Cancel**). The OK option returns to the Add TIU dialog.

## 20.6.3 Buttons on Add TIU Note Dialog

Please note the following about the text of the **TIU note**:

- Line lengths should be <80 columns (characters), otherwise, the line spacing on the finished **TIU note** will not format correctly.
- The Find, Font, Copy, Print Preview, and Print buttons on this dialog work like those on the pop-up window.
- Adjust the **font size** before saving the **TIU note**, if needed.

**Delete Note**: use this button to delete the current unsigned note. (This button does not apply to signed notes.) Click the **Delete Note button**, or select **File** | **Delete Note**, to access the **Delete Note Confirmation** that asks: Do you want to delete the unsigned note? Click **OK** to delete (otherwise, click **Cancel**). After clicking **OK**, the application displays the message: Note Deleted successfully. Click **OK** to dismiss the message.

**Save Note**: use this button to save the current note. After clicking this button, the note is saved and the **Delete Note** and **Edit Note** buttons become active.

**Sign Note**: use this button to electronically sign the selected unsigned **TIU note**. After clicking the **Sign Note button**, or selecting **File** | **Sign Note**, the application displays the **Enter Electronic Signature** dialog. (Figure 20-20-20)

| 🔛 Enter Electronic S | ignature    |        |
|----------------------|-------------|--------|
| Please sign:         |             |        |
|                      | [ <u></u> ] |        |
|                      | OK          | Cancel |

Figure 20-20-20: Enter Electronic Signature dialog

Here the user enters **his/her electronic signature** in the **Free Text** field and then clicks **OK** (otherwise, click **Cancel**). After using OK, the user is returned to the **Add TIU Note** dialog. The text of the note shows that the note has been electronically. (Figure 20-20-21.)

| /es/                                                  |       |         |     |      |       |        |
|-------------------------------------------------------|-------|---------|-----|------|-------|--------|
| Signed: 07/07/2010 18:09<br>Visit: Jul 07, 2010818:08 | CHART | REVIEW- | Dx: | CHET | Chart | Review |

Figure 20-20-21: Sample electronic signature noted on text of TIU note

**Edit Note**: use this function to edit/view the note. Click the **Edit Note button**, or select **File** | **Edit Note**, to display the text of the note. (Figure 20-20-22)

```
The patient is very allergic to rag weed.
```

Figure 20-20-22: Example of text of the note

After editing the text of the note, the **Save Note** button can be used again.

If the **TIU note** has already been signed, the text cannot be changed, only viewed.

**Close**: use this button to close the **Add TIU Note** (for patient) dialog. Click the **Close button**, or select **File** | **Close**, to close the dialog.

Return to the **Add a Note** dialog (Figure 20-20-22,) with the **Preview** button next to the **Add Note** field.

| Narrative: iCare Chart Review |
|-------------------------------|
| Add Note: Preview             |
|                               |
|                               |

Figure 20-20-23: Sample Add a Note dialog with Preview button

Click the **Preview** button to display the text of the note. (Figure 20-20-24)

| ye .                 |                 |          |           |      |         |        |               |       |
|----------------------|-----------------|----------|-----------|------|---------|--------|---------------|-------|
|                      |                 |          |           | 23   | Aa      | Lia .  | -             | 3     |
|                      |                 |          |           | Find | Fonk    | ⊆ору   | Print Preview | Print |
| TITLE: PC NOT        | E ADULT         |          |           |      |         |        |               |       |
| DATE OF NOTE: JUN 30 | , 2010912:18:24 | ENTRY I  | DATE: JUN | 30,  | 2010    | 12:1   | 18:24         |       |
| AUTHOR:              |                 | EXP COSI | GNER:     |      |         |        |               |       |
| URGENCY:             | 1.3 - 12<br>1   | ST       | ATUS: UNS | IGNE | D       |        |               |       |
| SUBJECT: CMET T      | esting 2345     |          |           |      |         |        |               |       |
| You may not VIEW th  | A INSTANT DO    | NOTE ADD | T         |      |         |        |               |       |
| Jisit: Jun 30, 20108 |                 |          |           | -    | Chave   | Dett   | 1             |       |
| visic: 500 50, 20108 | 16:10 CHARLERE  | V128-    | DA: C     | ng i | c nor c | , Rev. | TEA           |       |
|                      |                 |          |           |      |         |        |               |       |
|                      |                 |          |           |      |         |        |               |       |

Figure 20-20-24: Sample Letter Preview pop-up

Section 20.7 provides information about using the controls on the pop-up.

Close the **pop-up** to return to the **Add a Note** dialog (with the Preview button on it).

After the Add a Note dialog is complete, click OK (otherwise, click Cancel).

After clicking **OK**, the application displays the **Enter Electronic Signature** dialog. (Figure 20-20-25)

| 🛃 Enter Electronic 🕯 | Signature |        |
|----------------------|-----------|--------|
| Please sign:         |           |        |
|                      | ОК        | Cancel |
|                      |           |        |

Figure 20-20-25: Enter Electronic Signature dialog

Enter the **electronic signature** in the **Free Text** field. After completing the dialog, click **OK** (otherwise, click **Cancel**).

- If clicking **OK** and an invalid electronic signature was entered, the application displays the **Invalid Attempt** information message that states: Invalid electronic signature. Try again? Click **Retry** to return to the **Enter Electronic Signature** dialog. Click **Cancel** and the application displays the message: Unable to save with a signed note; click **OK** to return to the **Add a note** dialog.
- If clicking **OK** with a valid electronic signature, the application displays the information message: This data will be saved to the RPMS server. Do you want to continue? Click **Yes** to save and to continue. Click **No** to not save and leave the dialog.

#### **Printing the TIU Note**

When using **OK** (on the **Enter Electronic Signature** dialog), the application displays the **Print TIU** Notes information message. (Figure 20-20-26)

| Print TI | U Notes                                                        |
|----------|----------------------------------------------------------------|
| 2        | Do you wish to print the newly created TIU notes at this time? |
|          | <u>Yes</u> <u>N</u> o                                          |

Figure 20-20-26: **Print TIU Notes** information message

Click **Yes** to print the **TUI note**. The application displays the **Print Preview** dialog. The **TIU note** from this dialog can be printed. Section 20.13 provides information about the **Print Preview** dialog.

Click **No** not to print the **TUI note**. The application displays the **Print TIU Notes** information message (Figure 20-20-27.) This provides a second chance to print the TUI note.

| Print TI | U Notes  🕅                                                                                                    |
|----------|----------------------------------------------------------------------------------------------------|
| 2        | WARNING:<br>If you do not print the newly created TIU notes at this time,<br>especially when batch processing, you will only be able to<br>reprint these notes from the individual patient records.<br>Do you wish to print the TIU notes at this time? |
|          | <u>Y</u> es <u>N</u> o                                                                                                    |

Figure 20-20-27: Print TIU Notes information message

Click **Yes** to print the TIU note now when batch processing. Otherwise, the note can only be reprinted from the individual patient record.

If using **Yes**, the application displays the **Print Preview** dialog. The TIU can be printed from this dialog. Section 20.13 provides information about the **Print Preview**.

## 20.7 Pop-up Functionality

Several places in iCare cause a pop-up to appear. For example, if double-clicking on **any row in the Recent Visits group box** on the **Cover Sheet** of the **Patient Record** window, a pop-up will display. (Figure 20-20-28)

| 📑 IHS iCare - THETA,ALPHA - Vis | it Detail            |                        |       | 1                      | - 0 > |
|---------------------------------|----------------------|------------------------|-------|------------------------|-------|
| Ele                             |                      |                        |       |                        |       |
|                                 |                      | A <sup>a</sup><br>Font | 10000 | Print Pre <u>v</u> jew | Brint |
| Patient Name:                   |                      |                        |       |                        |       |
| Chart #:                        | 444447               |                        |       |                        | 100   |
| Date of Birth:                  |                      |                        |       |                        |       |
| Sex:                            | M                    |                        |       |                        |       |
| Visit IEN:                      | 326895               |                        |       |                        |       |
| VISIT                           | FILE =====           |                        |       |                        |       |
| VISIT/ADMIT DATESTIME:          | OCT 24, 1991012:13   |                        |       |                        |       |
| DATE VISIT CREATED:             | OCT 24, 1991         |                        |       |                        |       |
| TYPE:                           | IHS                  |                        |       |                        |       |
| PATIENT NAME:                   |                      |                        |       |                        |       |
| LOC. OF ENCOUNTER:              | DEMO INDIAN HOSPITAL |                        |       |                        | -     |

Figure 20-20-28: Sample Visit Detail pop-up

The following actions can be taken on this pop-up:

- Navigate through the information by using the scroll bar.
- Click the **Find button** (), or select **File** | **Find**, to access a search tool to find data in the current window. This button works like the Search button.
- Click the **Font button**(**Figure 20-20-29**) or select **File** | **Font** to display the **Font** dialog. (Figure 20-20-29)

| ionit:                                                                                              | Font style:                              | <u>S</u> ize:                          |        |
|----------------------------------------------------------------------------------------------------|------------------------------------------|----------------------------------------|--------|
| Courier New                                                                                         | Regular                                  | 10                                     | OK     |
| Courier New Curlz MT C Edwardian Script ITC Elephant C Engravers MT C Eras Bold ITC C Eras Demi ITC | Regular<br>Italic<br>Bold<br>Bold Italic | 10<br>11<br>12<br>14<br>16<br>18<br>20 | Cancel |
| Effects                                                                                             | Sample AaB:                              | oYyZz                                  |        |
|                                                                                                    | Script                                   |                                        |        |
|                                                                                                    | Western                                  |                                        |        |

Figure 20-20-29: Font dialog

Here the Font name, style, and size of the text in the pop-up can be changed (applies to all the text). In addition, effects like "Strikeout" and "Underline" can be added. These perform like those effects indicated in MS Word.

Change the **Script option** to the see the text displayed in another language. In addition, that language pack must be installed on the machine being used. If the language pack is not installed on the machine, the display does not change by selecting another script.

Click **OK** to apply changes to the text in the current pop-up. These changes are only effective for the current view of the pop-up. (Otherwise, click **Cancel**.)

- Click the **Copy button** ()), or select **Copy option** on the context menu, or the **File** menu) to copy the selected text to the Windows clipboard.
- Click the **Print Preview button** (**Print Preview** dialog. The contents of the pop-up from this dialog can be printed. Section 20.13 provides information about the **Print Preview** dialog.
- Click the **Print button** () to display a print dialog where specifying the printer to output the contents of the pop-up, the page range, and number of copies.

The **File** menu contains the print actions (like the Print Preview and Print buttons), the Page Setup function, the find and copy functions, as well as a Close function (dismisses the pop-up).

## 20.8 Edit Providers

When editing the list of specialty providers for the patient, the application displays the **Edit Providers** dialog (for the current patient). (Figure 20-20-30)

| Elle Ilools Help<br>Add/Edit     |                  |                      |                                                                                                    |
|----------------------------------|------------------|----------------------|----------------------------------------------------------------------------------------------------|
| HUD COL                          |                  |                      |                                                                                                    |
| Provider Category*: DESIGNATED P | RIMARY PROVIDE P | rovider Name: {none} |                                                                                                    |
|                                  |                  |                      | Apply Changes                                                                                                    |
| Specialty Provider List          |                  |                      |                                                                                                    |
| المع<br>Save & Close             |                  |                      | a 🖻 🖉 🖓                                                                                                    |
| Provider Category                | Provider Name    | Last Modified Date   | Last Modified By                                                                                                    |
| DESIGNATED PRIMARY PROVIDER      |                  |                      | Construction of the second second sec |
| CANCER                           |                  |                      |                                                                                                    |
| CASE MANAGER                     |                  |                      |                                                                                                    |
| CHEMICAL DEPENDENCY              |                  |                      |                                                                                                    |
| DIABETES                         |                  |                      |                                                                                                    |
| HIV CASE MANAGER                 |                  |                      |                                                                                                    |
| HIV PROVIDER                     |                  |                      |                                                                                                    |
| HOME CARE                        |                  |                      |                                                                                                    |
| MENTAL HEALTH                    |                  |                      |                                                                                                    |
| OB CARE                          |                  |                      |                                                                                                    |
| PUBLIC HEALTH NURSE              |                  |                      |                                                                                                    |
| RENAL DISEASE                    |                  |                      |                                                                                                    |
| SOCIAL SERVICES                  |                  |                      |                                                                                                    |
| TEAM                             |                  |                      |                                                                                                    |
| WOMEN'S HEALTH CASE MANAGER      | 1                | Jul 26, 2007         |                                                                                                    |

Figure 20-20-30: Sample Edit Providers dialog

The Edit Providers window is divided into two areas.

- 1. Add/Edit area that has fields to add/edit a provider record
- 2. Specialty Provider List area that lists the providers for the patient.

Section 20.3 provides information about the buttons on the right side of the Specialty Provider List area.

#### 20.8.1 Add/Edit New Provider

Move the cursor to the **row of the Provider Category** (in the **Specialty Provider List** grid) where the provider should be added or edited.

The **Provider Category** field (in the **Add/Edit** area) will show the provider category selected, for example, Cancer. This field is view-only.

The provider for the category can be added by clicking the **ellipsis button** to search for the provider name (or initial) on the **Table Lookup** window.

Select the **provider name** and click **Select**; this name populates the **Provider Name** field (in the **Add/Edit** group box). Then click **Apply Changes** to move the data to the **Specialty Provider List** group box.

## 20.8.2 Remove Provider Name

The provider for the category can be removed by first selecting the category (in the **Specialty Provider List** grid). Then, click the **ellipsis button** by the **Provider Name** field (in the **Add/Edit** area) to access the **Table Lookup** window. Click **Clear** to return to the **Edit Providers** dialog. Then click **Apply Changes** to remove the provider name from the **Specialty Provider List** group box.

If **Apply Changes** is not clicked and the user attempts to go to another provider category, the application displays the "Commit changes?' information message that states: You have started to enter data in the data fields. Do you want to commit these changes now?

- Click **Yes** to commit the changes and focus returns to the **Edit Providers** dialog.
- Click **No** *not* to commit the changes and focus returns to the **Edit Providers** dialog. This action removes the commit changes.
- Click **Cancel** and focus returns to **Edit Providers** dialog. This action retains the commit changes.

## 20.8.3 Save & Close Button

Click the Save & Close button ( see to close, or select File | Save & Close, to display the Confirm save to RPMS information message. Click Yes to save all changed data to RPMS (otherwise, click No). The Edit Providers window closes.

If the data was saved, it will be reflected in the **Provider** group box on the **Cover Sheet** tab of the **Patient Record** window.

### 20.8.4 File Menu on Edit Providers

The options on the File menu are:

Save & Change: this is the same as clicking the Save & Close button. This action displays the RPMS information message. Click Yes to save the data to RPMS (otherwise, click No). If Yes is clicked, the data populates the **Providers** group box on the **Cover Sheet** of the patient record window.

Close: use this option to close the Edit Providers dialog.

## 20.8.5 Tools Menu on Edit Providers

The options on the **Tools** menu are: Search, Excel to Export, Print, and Copy Rows to Clipboard. These options perform like the button on the right side of the window. Section 20.3 provides information about these buttons.

## 20.8.6 Help Menu on Edit Providers

The options on the **Help** menu are:

**iCare Help**: use this option to access the online help information about the Edit Providers dialog. This is the same as pressing the **F1 key** on the keyboard.

About iCare: use this option view the version of the iCare GUI.

## 20.9 iCare Taxonomy Editor Function

The **iCare Taxonomy Editor** holds the security key (BQIZTXED) allowing that person to read/edit **iCare taxonomies**.

The iCare Taxonomy View/Edit dialog (Figure 20-20-31) is accessed by either selecting Tools | Taxonomy Maintenance | View/Edit Taxonomy Entries (on the main iCare Tools menu) or by double-clicking the Factor cell in the Active Diagnostic Tags group box on the Snapshot tab of the patient record window.

|       | Taxonomy  | Hide C      | ateg | jory      | Clear F | liter(s) |                              | 0 A                              |
|-------|-----------|-------------|------|-----------|---------|----------|------------------------------|----------------------------------|
| Edit  | ▼ Items ▼ | Category    | V    | Subcate   | gory    | V        | Name                         | 7 \                              |
|       |           | Diagnoses   |      |           |         |          | 2010 CRSU PCP                |                                  |
|       |           |             |      |           |         |          | 2012 ESRD-DIALYSIS CODES     |                                  |
|       |           | Other       |      |           |         |          | 30&80                        |                                  |
|       |           | Communities |      |           |         |          | ACC CHEME VALLEY 2009        |                                  |
|       |           | Diagnoses   |      |           |         |          | ACC HIGH RISK FLU            |                                  |
|       |           | Communities |      |           |         |          | ACC PARKER MARCH 2009        |                                  |
|       |           |             |      |           |         |          | ACC PEACH COMMUNITY JAN 2008 |                                  |
|       |           |             |      |           |         |          | ACC SUPAI 2009               |                                  |
| 2     |           | Medications |      |           |         |          | ACTOS                        |                                  |
| 2     |           |             |      |           |         |          | ADHD DRUGS                   |                                  |
|       |           |             | Apr  | ply       |         |          |                              | MA 50 /2 Da                      |
|       |           |             | Арр  | ply       |         |          |                              | A 🛛 🦂 🖬                          |
| Codir | ng System | Code        | App  | ply Descr | iption  |          |                              | # 🛚 🥔 💺                          |
| Codir | ng System | Code        | App  |           | iption  |          |                              | # 🛚 ᢖ 🖬                          |
| Codir | ng System | Code        | App  |           | iption  |          |                              | # 🛚 🗳 🗟                          |
| Codir | ng System | Code        | App  |           | iption  |          |                              | # 🛛 🖉 🐿                          |
| Codir | ng System | Code        | App  |           | iption  |          |                              | ቶት 🖻 🅢 <table-cell></table-cell> |
| Codir | ng System | Code        | App  |           | iption  |          |                              | A 2 🧐 🖓                          |
| Codir | ng System | Code        | App  |           | iption  |          |                              | # B 🥔 🖎                          |
| Codir | ng System | Code        | App  |           | iption  |          |                              | <u> </u>                         |
| Codir | ng System | Code        | App  |           | iption  |          |                              | A 🛛 🥥 🖓                          |
| Codir | ng System | Code        | Apt  |           | iption  |          |                              | # 월 🕁 🖏                          |

Figure 20-20-31: Sample iCare Taxonomy View/Edit dialog

**Note**: For the user who does not hold that security key, the information can only be viewed on the dialog. The following information displays: You do not currently have access rights to edit taxonomies. To edit taxonomy entries, you will need to have the iCare Taxonomy Editor security key (BQIZTXED) added to your RPMS user account.

When first accessing this view/edit dialog, all parts of the tree structure will be collapsed. One of the tree parts must be expanded to find the taxonomy to edit.

In general, select the **taxonomy** from the list in the left group box to view. This causes the **Add** and **Remove** buttons to appear in the right group box of the dialog.

Please note that not all taxonomies will be editable. iCare will display a message on the view/edit dialog when this condition exists. Site populated taxonomies can only be edited by users with appropriate access.

The difference between the **Apply** and **OK** is: the Apply button is used when adding more than one taxonomy value to the **iCare Taxonomy View/Edit** dialog.

## 20.9.1 Add Taxonomy Values

Click the **Add** button to create values for a selected item in the left group box. The application displays the **Select Taxonomy Item** dialog (Figure 20-20-32.)

| earch:       |          | Fin   | <u></u>               |                |
|--------------|----------|-------|-----------------------|----------------|
| mmunity Name | / County | State | State County Communit | Community Code |
|              |          |       |                       |                |
|              |          |       |                       |                |
|              |          |       |                       |                |
|              |          |       |                       |                |
|              |          |       |                       |                |
|              |          |       |                       |                |
|              |          |       |                       |                |

Figure 20-20-32: Select Taxonomy Item dialog

Use the **Search** field to search for a taxonomy item. Highlight the **item to add** and click **Select**. The application checks to see if it is already there.

- If it already exists, a warning message about that appears (click **OK** to dismiss the message); after clicking **OK**, the system returns to the **iCare Taxonomy View/Edit** dialog.
- If it does not exist, it appends the selected item to the bottom of the list.

After adding all taxonomy values, click **Apply** to "save" your changes. If the **Apply** button is not clicked, and the user tries to move to another taxonomy or another part of the iCare application, the "Save Taxonomy changes?" information message displays, asking if you want to apply the changes now. In this case, click **Yes** to apply the changes (otherwise, click **No**).

This process can be repeated to add items to various taxonomies. When finished using the **iCare Taxonomy View/Edit dialog**, click **OK** to save (otherwise, click **Cancel**).

### 20.9.2 Remove Taxonomy Values

To remove one or more items from the list, highlight them and click **Remove**. The "Confirm taxonomy item remove" message displays. Click **Yes** to remove the items (otherwise, click **No**). The **iCare Taxonomy View/Edit** dialog stays open.

## 20.9.3 View Report of All Taxonomies Button

Click the **View Report of All Taxonomies** button to display the **Taxonomy Report** pop-up. (Figure 20-20-32)

| e                  |               |                   |                                                                                                    |      |       |               |       |
|--------------------|---------------|-------------------|----------------------------------------------------------------------------------------------------|------|-------|---------------|-------|
|                    |               |                   | æ                                                                                                    | Aa   |       |               | ð     |
|                    |               |                   | Find                                                                                                 | Font | Сору  | Print Preview | Print |
|                    |               | *** iCare Taxor   | omy Report ***                                                                                       |      |       |               | -     |
|                    |               | Report Run: Apr 1 |                                                                                                    |      |       |               | -     |
|                    |               | Where Run: 2013   | B DEMO HOSPITAL                                                                                      |      |       |               |       |
|                    |               | Generated by:     |                                                                                                    |      |       |               |       |
|                    |               |                   |                                                                                                    |      |       |               |       |
| axonomy Cat        | egory: COMMUN | NITIES            |                                                                                                    |      |       |               |       |
| _                  |               |                   |                                                                                                    |      |       |               |       |
| Name: ACC<br>Desc: | CHEME VALLEY  | 2009              | Created:<br>Modified:                                                                                |      | 10, 2 | 009           |       |
|                    | System        | Code              | Description                                                                                          |      |       |               |       |
| obaring            | 51500m        | 0040              | CHEMEHUEVI VALLE                                                                                     | Y    |       |               |       |
|                    |               |                   | NELSON                                                                                               |      |       |               |       |
| Name: ACC          | PARKER MARCH  | 2009              | Created:                                                                                             | Mar  | 10, 2 | 009           |       |
| Desc:              |               |                   | Modified:                                                                                            |      |       |               |       |
| Coding             | System        | Code              | Description                                                                                          |      |       |               |       |
|                    |               |                   | BIG RIVER<br>BLYTHE                                                                                  |      |       |               |       |
|                    |               |                   |                                                                                                    |      |       |               |       |
|                    |               |                   |                                                                                                    |      |       |               |       |
|                    |               |                   | BOUSE                                                                                                |      |       |               |       |
|                    |               |                   |                                                                                                    |      |       |               |       |
|                    |               |                   | BOUSE<br>EARP                                                                                        |      |       |               |       |
|                    |               |                   | BOUSE<br>EARP<br>EHRENBERG                                                                           |      |       |               |       |
|                    |               |                   | BOUSE<br>EARP<br>EHRENBERG<br>LAKE HAVSU C                                                           |      |       |               |       |
|                    |               |                   | BOUSE<br>EARP<br>EHRENBERG<br>LAKE HAVSU C<br>PARKER<br>PARKER DAM<br>POSTON                         |      |       |               |       |
|                    |               |                   | BOUSE<br>EARP<br>EHRENBERG<br>LAKE HAVSU C<br>PARKER<br>PARKER DAM<br>POSTON<br>QUARTZSITE           |      |       |               |       |
|                    |               |                   | BOUSE<br>EARP<br>EHRENBERG<br>LAKE HAVSU C<br>PARKER<br>PARKER DAM<br>POSTON<br>QUART2SITE<br>SALOME |      |       |               |       |
|                    |               |                   | BOUSE<br>EARP<br>EHRENBERG<br>LAKE HAVSU C<br>PARKER<br>PARKER DAM<br>POSTON<br>QUARTZSITE           |      |       |               |       |

Figure 20-20-33: Taxonomy Report

This pop-up provides information about various **Taxonomy Categories** (listed in alphabetical order).

See Section 20.7 for more information about using the controls on the pop-up.

# 20.10 Edit Reproductive Factors

| East Reproductive ractor                                                                                                    | s - DEMO,KATHIE           | ) .                                               |                     |         |
|----------------------------------------------------------------------------------------------------|---------------------------|---------------------------------------------------|---------------------|---------|
| e Help                                                                                                    |                           |                                                   |                     |         |
| sd/Edit                                                                                                    |                           |                                                   |                     |         |
| ast Menstrual Period                                                                                                    |                           | Current Pregn                                     | ancy Status:        |         |
| actation Status:                                                                                                    |                           |                                                   |                     | _       |
|                                                                                                    |                           |                                                   |                     |         |
| Contraceptive Methods:                                                                                                    |                           |                                                   |                     |         |
| 🗋 Add (F2) 🗙 Delete (De                                                                                                    | 90                        |                                                   |                     |         |
| Contraception Method                                                                                                    | Date Contraception Method | Date Contraception Method                         | Reason Discontinued | Comment |
| DD (Ultrasound):<br>DD (Clinical Parameters):<br>DD (Method Unknown):                                                                        | (none) v<br>(none) v      | Documenting<br>Documenting<br>Documenting         | Provider: (none)    |         |
|                                                                                                    | Toron) 721                |                                                   |                     |         |
| Total Number of                                                                                                    |                           | E.H.T. Dist                                       |                     |         |
| Pregnancies                                                                                                    |                           | Full Term Birth                                   |                     |         |
| Pregnancies:<br>Premature Births:                                                                                                    |                           | Abortions, Sp                                     | ontaneoux           |         |
| Pregnancies:<br>Premature Births:<br>Abortions, Induced:                                                                                     |                           | Abortions, Sp<br>Ectopic Pregr                    | nancies:            |         |
| Pregnancies:<br>Premature Births:<br>Abortions, Induced:<br>Living Children:                                                                 |                           | Abortions, Sp<br>Ectopic Pregr<br>Multiple Births | ontaneous:          |         |
| Total Number of<br>Pregnancies:<br>Premature Births:<br>Abortions, Induced:<br>Living Children:<br>Age at First Menses:<br>Age at Menopause: |                           | Abortions, Sp<br>Ectopic Pregr                    | ontaneous:          |         |

Figure 20-20-34: Edit Reproductive Factors dialog

After completing the dialog, click **OK** to save the data. These values populate the fields on the **Reproductive Factors** group box on the **Snapshot** tab of the patient record window.

Otherwise, click **Cancel**. The application displays the "Save to RPMS?" dialog asking: Do you want to save to RPMS now? Click **Yes** to save any data to RPMS. Click **No** to not save any data to RPMS. Click **Cancel** to return to the **Edit Reproductive Factors** dialog. (Figure 20-20-34)

## 20.10.1 Top Panel

| Add/Edit              |                         |       |
|-----------------------|-------------------------|-------|
| Last Menstrual Period | Current Pregnancy Statu | r 📃 💌 |
| Lactation Status:     |                         |       |

Figure 20-20-35: Top panel of Edit Reproductive Factors dialog

**Last Menstrual Period**: populate with **the date** of the patient's last menstrual period (required field).

**Lactation Status**: select **an option** from the list that specifies the lactation status of the patient.

**Current Pregnancy Status**: select **an option** from the list that specifies the current pregnancy status of the patient.

## 20.10.2 Second Panel

| 🗋 Add (F2) 🗙 Delete  | e (Del)                   |                           |                     |         |
|----------------------|---------------------------|---------------------------|---------------------|---------|
| Contraception Method | Date Contraception Method | Date Contraception Method | Reason Discontinued | Comment |

Figure 20-20-36: Second panel of Edit Reproductive Factors dialog

Select **one or more rows** in the second panel to delete and then click **Delete**. The **Delete Rows** information message displays asking if you want to delete the selected rows. Click **Yes** to delete or **No** to not delete.

Click **Add** to add additional information about the contraceptive methods for the patient.

The **Contraception Method** and **Date Contraception** fields in the new row have lists to populate these fields.

The **Reason Discontinued** is a **Free Text** field where the reason for discontinued contraceptive method is entered.

The **Comment** is a **Free Text** field where any comments about the contraceptive methods are added.

## 20.10.3 Third Panel

| Definitive EDD:           | (none) | Documenting Provider. | (none) |
|---------------------------|--------|-----------------------|--------|
| EDD (LMP):                | (none) | Documenting Provider. | (none) |
| EDD (Ultrasound):         | (none) | Documenting Provider. | (none) |
| EDD (Clinical Parameters) | (none) | Documenting Provider. | (none) |
| EDD (Method Unknown):     | (none) | Documenting Provider. | (none) |

Figure 20-20-37: Third panel of Edit Reproductive Factors dialog

The third panel provides information about the estimated date of delivery (EDD). These fields become active if the "Current Pregnancy Status" field is set to YES.

Populate **any of the EDD fields** and this action actives the **Documenting Provider** area. To populate the **Documenting Provider**, click the **ellipsis button** to access the **Table Lookup** dialog where a provider's name can be searched. Highlight the **name to use** and then click **Select**. The selected provider name will replace the {none} text next to the ellipsis button.

Click **Clear** (on the **Table Lookup** dialog) to clear the name of the documenting provider on the third panel.

Click **Cancel** to exit the **Table Lookup** dialog.

#### 20.10.4 Bottom Panel

| Total Number of<br>Pregnancies: | Full Term Births:         |  |
|---------------------------------|---------------------------|--|
| Premature Births:               | Abortions, Spontaneous:   |  |
| Abortions, Induced:             | Ectopic Pregnancies:      |  |
| Living Children:                | Multiple Births:          |  |
| Age at First Menses:            | Age at First Intercourse: |  |
| Age at Menopause:               | DES Daughter Status:      |  |

Figure 20-20-38: Bottom panel of Edit Reproductive Factors dialog

**Total Number of Pregnancies**: populate with **the value** that shows the number of times this patient has been pregnant.

**Full Term Births**: populate with **the value** that shows the number of full term births for the patient.

**Premature Births**: populate with **the value** that shows the number of premature births for the patient.

**Abortions, Spontaneous**: populate with **the value** shows the number of spontaneous abortions for the patient.

**Abortions, Induced**: populate with **the value** that shows the number of induced abortions for the patient.

**Ectopic Pregnancies**: populate with the **value that** shows the number of gestations elsewhere than in the uterus (such as in a fallopian tube or in the peritoneal cavity).

**Living Children**: populate with the **value that** shows number of living children of the patient.

**Multiple Births**: populate with **the value** that shows the number of multiple births for the patient.

Age at First Menses: populate with the age for the first menstrual day.

Age at First Intercourse: populate with the age of the first sexual intercourse.

**DES Daughter**: DES Daughters are defined as women born between 1938 and 1971 who were exposed to diethylstilbestrol (DES) before birth (in the womb). Populate this field by selecting **an option** from the list.

#### 20.10.4.1 Menus on Dialog

The File menu contains the Close option. This automatically closes the dialog.

The **Help** menu contains the following options:

**iCare Help**: use this option to access the online help for the dialog. This is the same as pressing the **F1 key** on the keyboard.

About iCare: use this option to review the information about the iCare version and other information.

## 20.11 CMET Worksheet

Use the **Open CMET Worksheet button** to access the **CMET Worksheet** (Figure 20-39) for a selected event on the sub-tab of the CMET window.

Use this worksheet to process the Care Management Events that have been chosen to track. Enter data related to: Findings, Follow-up and Patient Notification. The Site parameters "Due By" default dates set by the CMET Package Manager can also be edited in this screen.

| CMET Worksheet       |                  |                |                                                                              |                   |             |       |
|----------------------|------------------|----------------|------------------------------------------------------------------------------|-------------------|-------------|-------|
| ile Help             |                  |                |                                                                              |                   |             |       |
|                      |                  |                | ityou have chosen to track. Enter data<br>he CMET Package Manager can also t |                   |             | tient |
| Patient Demog        | raphics          |                |                                                                              |                   |             |       |
|                      |                  | HRN:           | CI Sex: FEMALE Age:<br>CH<br>URA                                             | 33 YRS DOB:       |             |       |
| 1 - Event            |                  |                |                                                                              |                   |             |       |
| Event                | NEEDLE BIOPSY    |                | Event                                                                        |                   |             |       |
| Event Date:          | MAY 14,2010      | Tracked By:    | Counsers.                                                                    |                   |             |       |
| Category:            | BREAST           | Tracked Date:  | MAY 18,2010 11:05:14                                                         |                   |             |       |
| PrecedingEvent       | NONE             | State:         | OPEN State<br>Comment:                                                       |                   |             |       |
| CMET Audit History:  | View             | Close Reason:  | <u>×</u>                                                                     |                   |             |       |
| - 2 - Findings       |                  |                |                                                                              |                   |             |       |
| Findings Due By:     | 05/21/2010 •     | Result:        | Follow-up Re                                                                 | commended?        | *           |       |
| Add (#2) X Del       | lete (Del) Error |                |                                                                              |                   |             |       |
| Date                 | Finding          | Interpretation | Comment                                                                      | Follow-Up Needed? | Last Edited | Las   |
| <                    |                  |                |                                                                              |                   |             |       |
| -13 - Follow-up      | os               |                | - 4 - Patient Notific                                                        | ations            |             |       |
|                      |                  |                | Nutline Due De                                                               |                   |             |       |
| Follow-up Decision D | tue By:          |                | Notification Due by:                                                         |                   |             |       |
| Follow-up Decision D |                  | 1              | Notification Due By:                                                         |                   | ne.         |       |
|                      |                  |                | 🔁 Add (F2) 🗙 Delete (D                                                       | e) Error Previe   | Comment     |       |
| 🗋 Add (F2) 🗙 Del     | lete (Del) Error |                | 🔁 Add (F2) 🗙 Delete (D                                                       | e) Error Previe   |             |       |
| 🗋 Add (F2) 🗙 Del     | lete (Del) Error |                | Add (F2) X Delete (D                                                         | e) Error Previe   |             |       |
| 🗋 Add (F2) 🗙 Del     | lete (Del) Error |                | 🔁 Add (F2) 🗙 Delete (D                                                       | e) Error Previe   |             | 2     |
| Add (F2) X Def       | lete (Del) Error |                | Add (F2) X Delete (D                                                         | e) Error Previe   |             | 2     |

Figure 20-39: Sample **CMET Worksheet** 

When the worksheet is complete, click **OK** (otherwise, click **Cancel**).

• There are two cases to use OK.

Case 1: if all the steps are not complete, the application updates the data on the **Tracked Events** sub-tab.

Cases 2: if all the steps are complete, the application will display the **Close Event** information message that states: The event is eligible for closing as all four steps are completed. Do you want to close the event now? Use **Yes** to close the event. Use **No** to keep the event open.

Choosing to close the event (by selecting **Yes** on the **Close Event** message), the application displays the **RPMS iCare Reason for Closing** dialog. Here, the reason for closing the event and providing a comment (required) about the closing is added. Click **OK** to save the reason for closing (otherwise, click **Cancel**).

If clicking **OK** on the **Reason for Closing** dialog, the application displays the "Save to RPMS?" dialog that states: You have data changes pending. Do you want to save to RPMS now? Click **Yes** to save the changes to RPMS. Click **No** to not save the changes.

• There are two cases to use **Cancel**:

Case 1: if no changes were made on the worksheet, the application closes it.

Case 2: if no changes were made on the worksheet, the application displays the "Save to RPMS?" dialog that states: You have data changes pending. Do you want to save to RPMS now? Click **Yes** to save the changes to RPMS. Click **No** not to save the changes. Click **Cancel** to return to the **CMET Worksheet**.

## 20.11.1 Patient Demographics Group Box

The **Patient Demographics** group box shows the patient's name, HRN, Sex, Age, and DOB.

## 20.11.2 1 - Event Group Box

The data in the 1 - Event group box (Figure 20-20-40) provides information about the event and allows changes to the State of the event. It also provides a field to enter comments about the Event and/or State. In addition, the audit history of the event can be viewed here.

| 1 - Event           |                  |                      |                       |                   |          |
|---------------------|------------------|----------------------|-----------------------|-------------------|----------|
| Event               | MASTECTOMY, BILA | TERAL (W/BI MOD .50) |                       | Event<br>Comment  |          |
| Event Date:         | MAR 19, 2014     | Tracked By:          |                       | Comment           |          |
| Category:           | BREAST           | Tracked Date:        | JUN 10, 2014 20:16:08 |                   | <b>T</b> |
| Preceding Event     | NONE             | State:               | CLOSED 🗸              | State<br>Comment: | ·        |
| CMET Audit History: | View             | Close Reason:        | Event Complete 💌      |                   |          |

Figure 20-20-40: Sample Event group box

State: This field defines the State of the event.

If the **State** field is populated with **Closed**, then the **Close Reason** field becomes active and options from the list are available to describe why the event is being closed.

When an Event has a State of Closed, the other group boxes (Findings, Follow-up, Patient Notifications) will be inactive.

**Event Comment**: Use this free text field to add comments about the Event.

State Comment: Use this free text field to add comments about the State.

**CMET Audit History**: If the **View** label is clicked, the application will display the **CMET Audit History** pop-up. (Figure 20-20-41)

|                    |         |                |                              |           | 🤊 🔠 🛯 🖂                          |
|--------------------|---------|----------------|------------------------------|-----------|----------------------------------|
| Date/Time Modifie  | ed ⊽⊅ I | Modified By ⊽+ | Field ⊽+₽                    | Entry マ+¤ |                                  |
| Jun 10, 2014 08:19 | PM      |                | Notifications - Entered By   | 1         |                                  |
| Jun 10, 2014 08:19 | PM      |                | Notifications - Entry Date   | 1         | JUN 10, 2014 20:19:14            |
| Jun 10, 2014 08:19 | PM      |                | Notifications - Method       | 1         | IN PERSON                        |
| Jun 10, 2014 08:19 | PM      |                | Last Modified Date/Time      |           | JUN 10, 2014 20:19:14            |
| Jun 10, 2014 08:19 | PM      |                | Follow-ups - Date Due        | 1         | JUL 10, 2014 00:00               |
| Jun 10, 2014 08:19 | PM      |                | Follow-ups - Entered By      | 1         |                                  |
| Jun 10, 2014 08:19 | PM      |                | Follow-ups - Date Entered    | 1         | JUN 10, 2014 20:19:13            |
| Jun 10, 2014 08:19 | PM      |                | Follow-ups - Event           | 1         | BREAST RECONSTRUCTION W/IMPLANTS |
| Jun 10, 2014 08:19 | PM      |                | Findings - Follow-Up Needed? | 1         | Yes                              |

Figure 20-20-41: Sample CMET Audit History pop-up

Because multiple users work on the event, the audit history provides of a history of those activities.

Section 20.12 provides information about using the controls and menus on this popup.

**State**: This determines the state of the event, either Open or Closed. If "Closed" is used, then the Close Reason field becomes active.

If "Closed" is used, this causes all the other group boxes (2 - Findings, 3 - Followups, 4 - Patient Notifications) to become inactive.

**Close Reason**: This field is active when State = Closed. Select **an option** on the list that indicates the reason for closing the event.

## 20.11.3 2 - Findings Group Box

Use the **2** – **Findings** group box to enter Findings data about the event.

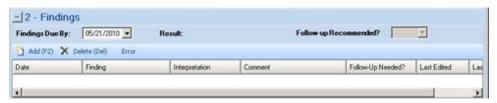

Figure 20-20-42: Sample Findings group box

This group box (Figure 20-20-42) can be minimized by clicking the **collapse button** in the upper left corner. This allows more room for viewing the other group boxes (**Follow-ups** and **Patient Notifications**).

The **Findings Due By, Result, and Follow-up Recommended**? fields become populated when using the **Add** button on the grid and saving the record.

**Findings Due By**: This field displays the date the findings of this event were entered into CMET. If this date passes without an entry, a "tickler" (Feather icon) is generated.

**Result**: This field displays the date of the result. If this field contains an underlined date, click on the **date** to display the detail of the result. For example, below is the **Radiology Case Number Detail** pop-up. (Figure 20-20-43)

| Elle |                         |      |         |           |    |     |      |            |              |                                    |                        |       |                      |          |
|------|-------------------------|------|---------|-----------|----|-----|------|------------|--------------|------------------------------------|------------------------|-------|----------------------|----------|
|      |                         |      |         |           |    |     |      |            |              |                                    | A <sup>a</sup><br>Font |       | Print Preview.       | Brint    |
| Att  | Phys:<br>Phys:<br>Phys: | UNK  |         | 104074    | 75 | yr. | old  | Pat<br>Img | Loc:<br>Loc: | Case:<br>CWWC-B<br>NAMMO<br>Unknow | ROTH                   |       | 7814:30<br>(Req'g Lo | )<br>()  |
| (Cas | Clin                    | ical | History | 12.23     | MA | MNO | GRAM |            |              | (1                                 | AM I                   | )etai | led) CPT:7           | 7057     |
|      | Renor                   |      | SCREEN  | ING MAMMO |    |     |      |            | Stat         | us: VER                            | TETEI                  | )     |                      | <u>.</u> |

Figure 20-20-43: Radiology Case Number Detail

**Follow-up Recommended:** This field indicates if follow-up is recommended (yes or no).

#### 20.11.3.1 Add Button

Use the **Add** function to create a new Findings record. Click the **Add** button (or press the **F2 button** on the keyboard) to access the **Findings** dialog. (Figure 20-20-44)

| E.               |            |   |           |                 |   |  |
|------------------|------------|---|-----------|-----------------|---|--|
| te":             | 07/14/2010 | • | Finding*: |                 | _ |  |
| erpretation:     |            |   | Comment   |                 |   |  |
| llow-Up Needed?: |            | - |           | 10 <sup>4</sup> |   |  |
| ow-Up Needed?    |            | 1 |           |                 |   |  |
|                  |            |   |           |                 |   |  |
|                  |            |   |           |                 |   |  |
|                  |            |   |           |                 |   |  |
|                  |            |   |           |                 |   |  |

Figure 20-20-44: Findings dialog

The field names followed by an asterisk (\*) are required.

Date: Click the list and select a date for the findings.

**Finding**: This is the finding associated with the event. Use **an option** from the list to populate this field.

**Interpretation**: The application populates this field, based on the selection in the Finding field.

**Comment**: Type the **text of the comment**s about the Finding, if appropriate, in this Free Text field.

Follow-up Needed: Use an option from the list: Yes or No.

Click **OK** to save the data on the **Findings** dialog (otherwise, click **Cancel** to not save).

After saving the data, the application populates the grid with the record and populates the **Last Edited** (current logon user) and **Last Edited By** (current date) columns.

If saved and Yes had been chosen for "Follow-up Needed" field (on the **Findings** dialog), this will cause the **Follow-up Recommended?** field on the grid to be populated with Yes. The application will automatically display the **Follow-Ups** dialog (where any follow-up data can be entered).

#### 20.11.3.2 Delete Button

The **Delete** function applies to events that had Findings entered but NOT saved.

If an event that is not eligible for the **Delete** function has been saved, the application displays the message: Unable to delete a previously saved entry. Please mark as 'Entered in Error' instead. Click **OK** to dismiss the message.

Select one or more eligible **Findings** records to delete and click the **Delete** button (or press the **Delete button** on the keyboard). The application displays the **Delete Row information** message, confirming the deletion. Click **Yes** to delete the selected records. (Otherwise, click **No**.)

### 20.11.3.3 Error Button

Use the **Error** function when **Findings** records have been saved and cannot be deleted, they should then be marked as Entered in Error. (Figure 20-20-45)

If a record has been selected that is not eligible for the **Error** function, the application displays the message: Unable to mark as 'Entered in Error' because the entry has not been saved in RPMS. Please delete the entry instead. Click **OK** to dismiss the message.

Select one or more eligible Findings records and click **Error**. After using this function, the application places a strikethrough mark on the text of the record.

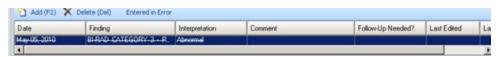

Figure 20-20-45: Sample Entered in Error marking

After saving and returning to the **Tracked Events** tab, the **Result** column for the event will be blank for the event.

## 20.11.4 3 - Follow-ups Group Box

Use the **3** – **Follow-ups** group box to add follow-up data about the event. (Figure 20-20-46)

| Follow-up Decision Due By |          |         |
|---------------------------|----------|---------|
| 🗋 Add (F2) 🗙 Delete (De   | 0 Error  |         |
| Event                     | Date Due | Convert |

Figure 20-20-46: Follow-ups group box

The **Follow-ups** group box becomes active when the **Follow-up Recommended** field (in the **Findings** group box) is set to Yes.

This group box can be minimized by clicking the **collapse button** in the upper left corner. This allows more room for viewing the other group box (**Patient Notifications**).

**Follow-up Decision Due By**: select **a date** from the list that indicates when the follow-up decision should be made. Populating the field creates a tickler (feather icon) for the event. In certain cases, this date is populated by the Tickler Timeframe set in the site parameters. This field can be populated with the date on which to act on the event.

#### 20.11.4.1 Add Button

Use the **Add** button to create a new Follow-up record. Click the **Add** button (or press the **F2 button** on the keyboard) to access the **Follow-Ups** dialog. (Figure 20-20-47)

| Follow-Ups<br>( |  |            |        |  |
|-----------------|--|------------|--------|--|
| ent":           |  | Date Due": | [none] |  |
| ament:          |  |            |        |  |
|                 |  |            |        |  |
|                 |  |            |        |  |
|                 |  |            |        |  |
|                 |  |            |        |  |
|                 |  |            |        |  |

Figure 20-20-47: Sample Follow-Ups dialog

The required fields are those with the asterisk (\*) after the name.

Event: select an option from the list that describes the Event for the follow-up.

**Date Due**: use the list to display a calendar from which to select the **due date** for the follow-up event.

Comment: use this Free Text field to add comments about the follow-up.

Click **OK** to save the data on the dialog and the follow-up record will display in the **3** - **Follow-ups** group box on the **CMET** Worksheet. (Otherwise, click **Cancel**.)

#### 20.11.4.2 Delete Button

The **Delete** function applies to events that had Follow-ups entered but NOT saved.

Select one or more eligible **Follow-up** records to delete and then click the **Delete button** (or press the **Delete button** on the keyboard). The application displays the **Delete Row information** message, confirming the deletion. Click **Yes** to delete the selected records. (Otherwise, click **No**.)

#### 20.11.4.3 Error Button

Use the **Error** function when **Follow-up** records have been saved and cannot be deleted, and they should be marked as Entered in Error. (Figure 20-20-48)

If a record has been chosen that is not eligible for the Error button, the application displays the message: Unable to mark as 'Entered in Error' because the entry has not been saved in RPMS. Please delete the entry instead. Click **OK** to dismiss the message.

Select one or more **eligible Follow-up records** and click the **Error** button. After using this function, the application places a strikethrough mark on the text of the record.

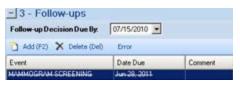

Figure 20-20-48: Sample of Follow-up record marked as entered in error

## 20.11.5 4 - Patient Notifications Group Box

Use the **4** – **Patient Notifications** group box Figure 20-20-49) to add patient notification data about the event.

| Notification Due E | ly. –              |               |
|--------------------|--------------------|---------------|
| 🖸 Add (F2) 🗙       | Delote (Del) Error | Preview Print |
| Date               | Method             | Comment       |

Figure 20-20-49: Patient Notifications group box

The **Patient Notification**, the final step, makes the patient aware of both the results and the recommendations for follow-up. Multiple types of Patient Notifications can be entered for each Event.

The **Patient Notifications** group box becomes active when the "Follow-up Recommended?" field (in the Findings group box) is set to Yes.

This group box can be minimized by clicking the **collapse button** in the upper left corner. This allows more room for viewing the Follow-ups group box.

**Notification Due By**: enter **the date** to have the patient notified about the results and **recommendations** of the follow-up related to this event. If this date passes without an entry, a tickler (feather) icon will be generated. In certain cases, this date is populated by the Tickler Timeframe set in the site parameters.

#### 20.11.5.1 Add Button

If the default clinics are not defined in user preferences, the application displays the following message: Select default clinics in user preferences, which must be performed before being able to enter notes. Click **OK** to dismiss the message. Select **Tools** | **User Preferences** to access the **RPMS iCare** – **User Preferences** dialog. Go to the **Patient View** tab to enter the clinic codes.

Use the **Add** button to create a new **Patient Notification** record. Click the **Add** button (or press the **F2 button** on the keyboard) to access the **Notifications** dialog. (Figure 20-20-50)

| Notifications<br>dd |            |   |          |        |    |        |
|---------------------|------------|---|----------|--------|----|--------|
| )ate":              | 07/07/2010 | • | Method": |        |    | •      |
| omment:             |            |   |          | Create |    |        |
|                     | 1          |   | N        |        |    |        |
|                     |            |   |          |        |    |        |
|                     |            |   |          |        |    |        |
|                     |            |   |          |        |    |        |
|                     |            |   |          |        |    |        |
|                     |            |   |          |        | OK | Cancel |

Figure 20-20-50: Sample initial Notifications dialog

The required fields are those with an asterisk (\*) after the name.

**Date**: the default date is today's date. It can be changed by clicking the **list** to access a calendar from which to select another date.

Method: select an option from the list that identifies the type of notification.

**Create**: this button becomes active if selecting "Certified Letter" or "Letter" in the Method field. There must be an electronic signature on file before this function is enabled.

If an electronic signature is on file, click the **Create** button to access the **Add TIU Note** dialog. Section 20.6 provides information about this dialog.

Comment: use this Free Text field to add any comments about the notification.

After completing this dialog, click **OK** to save the data (otherwise, click **Cancel**). After saving, the notification record will display in the **4** - **Patient Notifications** group box on the **CMET Worksheet**.

#### 20.11.5.2 Delete Button

The **Delete** function applies to events that had Patient Notifications entered but NOT saved.

Select one or more **eligible Patient Notification records** to delete and click the **Delete** button (or press the **Delete button** on keyboard). The application displays the **Delete Row information** message, confirming the deletion. Click **Yes** to delete the selected records. (Otherwise, click **No**.)

#### 20.11.5.3 Error Button

Use the **Error** function when **Patient Notification** records have been saved and they cannot be deleted, yet they should be marked Entered in Error. (Figure 20-20-51)

If a record that is not eligible for the Error function is selected, the application displays the message: Unable to mark as 'Entered in Error' because the entry has not been saved in RPMS. Please delete the entry instead. Click **OK** to dismiss the message.

Select one or more **eligible Patient Notification records** and then click the **Error** button. After using this function, the application places a strikethrough mark on the text of the record.

| Notification Due | By: 05/18/2010 💌     |         |
|------------------|----------------------|---------|
| 🗋 Add (F2) 🗙     | Delete (Del) Error P | review  |
| Date             | Method               | Comment |
| May 18, 2010     | CERTIFIED LETTER     | IESI5   |

Figure 20-20-51: Sample Patient Notification record marked as entered in error

#### 20.11.5.4 Preview

Use the Preview function to preview the letter associated with the selected Patient Notification record. This function only applies to records that are Letters or Certified Letters.

Select the record to preview and then click the **Preview** button. The application displays the **Letter Preview** pop-up. (Figure 20-20-52)

| le     |                    |          |              |                     |        |       |      |       |            |                        |       |
|--------|--------------------|----------|--------------|---------------------|--------|-------|------|-------|------------|------------------------|-------|
|        |                    |          |              |                     |        |       |      |       | ча<br>Сору | Print Pre <u>vi</u> ew | Brint |
|        | TITLE:             | PC NOTE  | ADULT        |                     |        |       |      |       |            |                        |       |
|        | F NOTE:<br>AUTHOR: |          | 2010012:18:  | 24 ENTRY<br>EXP COS |        |       | 30,  | 2010  | 0912:      | 18:24                  |       |
|        | RGENCY:<br>UBJECT: | CMET Te  | sting 2345   | S                   | TATUS: | UNS   | IGNE | D     |            |                        |       |
| You m  | ay not             | JIEW thi | S UNSIGNED P | C NOTE AD           | ULT.   |       |      |       |            |                        |       |
| lisit: | Jun 30,            | , 201081 | 2:18 CHART   | REVIEW-             | D      | x: CI | MET  | Chart | Rev        | iew                    |       |

Figure 20-20-52: Sample Letter Preview pop-up

Section 20.7 provides information about using the controls on the pop-up,

### 20.11.5.5 Print Button

Use the **Print** button to output a letter in a selected record. After clicking **Print**, the application displays the Print dialog where the printer, page range, number of copies, etc. is specified; this dialog works like the one in MS Office.

# 20.12 Background Jobs Pop-up

Click the **Background Jobs button** (,) or select **File** | **Background Jobs**, to display the **Background Jobs** pop-up. (Figure 20-20-53)

| e Edit Tools |                                                           |                       |                                  |        |                       |
|--------------|-----------------------------------------------------------|-----------------------|----------------------------------|--------|-----------------------|
|              | are scheduled by your Site<br>your Site Manager if you ha |                       | that they be run both nightly an | ď      | ") 🖬 🏔 🎒              |
| Job /        | Туре                                                      | △ Start               | End                              | Status | Next scheduled        |
| MONTHLY      | IPC Update                                                | Apr 03, 2015 06:56 PM | Apr 03, 2015 10:02 PM            |        | May 03, 2015 06:00 PM |
|              | MU Clinical Quality                                       | Apr 03, 2015 06:30 PM | Apr 03, 2015 06:30 PM            |        | May 01, 2015 06:00 PM |
|              | MU Performance                                            | Apr 02, 2015 06:59 PM | Apr 02, 2015 07:05 PM            |        | May 01, 2015 06:00 PM |
| NIGHTLY      | Best Practice Prompts                                     | Apr 29, 2015 07:21 AM | Apr 29, 2015 07:21 AM            |        | Apr 29, 2015 06:00 PM |
|              | Care Mgmt Update                                          | Apr 29, 2015 07:25 AM | Apr 29, 2015 07:25 AM            |        | Apr 29, 2015 06:00 PM |
|              | CMET Data Mining                                          | Apr 29, 2015 07:25 AM | Apr 29, 2015 07:50 AM            |        | Apr 29, 2015 06:00 PM |
|              | Comm Alerts                                               | Apr 29, 2015 06:48 AM | Apr 29, 2015 06:50 AM            |        | Apr 29, 2015 06:00 PM |
|              | Diagnostic Tags                                           | Apr 29, 2015 07:01 AM | Apr 29, 2015 07:01 AM            |        | Apr 29, 2015 06:00 PM |
|              | Flags                                                     | Apr 29, 2015 06:36 AM | Apr 29, 2015 06:48 AM            |        | Apr 29, 2015 06:00 PM |
|              | Natl Measures                                             | Apr 29, 2015 07:01 AM | Apr 29, 2015 07:16 AM            |        | Apr 29, 2015 06:00 PM |
|              | Panel Autopopulate                                        | Apr 29, 2015 07:50 AM | Apr 29, 2015 10:15 AM            |        | Apr 29, 2015 06:00 PM |
|              | Reminders                                                 | Apr 29, 2015 07:20 AM | Apr 29, 2015 07:21 AM            |        | Apr 29, 2015 06:00 PM |
| WEEKLY       | Best Practice Prompts                                     | Apr 26, 2015 03:00 PM | Apr 26, 2015 07:10 PM            |        | May 03, 2015 03:00 PM |
|              | Care Mgmt Update                                          | Apr 25, 2015 03:00 PM | Apr 26, 2015 03:32 AM            |        | May 02, 2015 03:00 PM |
|              | Diagnostic Tags                                           | Apr 25, 2015 02:00 AM | Apr 25, 2015 05:59 AM            |        | May 02, 2015 02:00 AM |

Figure 20-20-53: Sample Background Jobs pop-up

**Note:** The pop-up must be dismissed to use other functions in iCare.

Section 20.3 provides information about the buttons on the right side of the toolbar.

The File menu has the following options:

**Page Setup**: This option allows setting the Margin, Paper, Layout characteristics (like landscape or portrait orientation), and the Printer to use.

**Print Preview**: This option displays the print preview dialog. Section 20.13 provides information about this dialog.

**Print**: This option outputs the selected rows in the grid. The application displays the Print Preview dialog where the output can be viewed. Select **File** | **Print** (on the dialog) to output the content. The application provides a header stating Confidential Patient Information for all printed panel views.

If no rows are selected, the application displays the warning message: You have not selected any rows to print. Do you want to proceed and print all rows in this view or cancel this print? Click **Yes** to print all the rows. Click **No** to cancel the print function.

Close: This option closes the Background Jobs window.

The **Edit** menu has one option: **Select All** (used to select all the records).

The **Tools** menu has options that have the same functions as those of the buttons on the right side of the toolbar.

## 20.13 Print Preview

The **Print Preview** dialog contains several features about reviewing and printing the current document. (Figure 20-20-54)

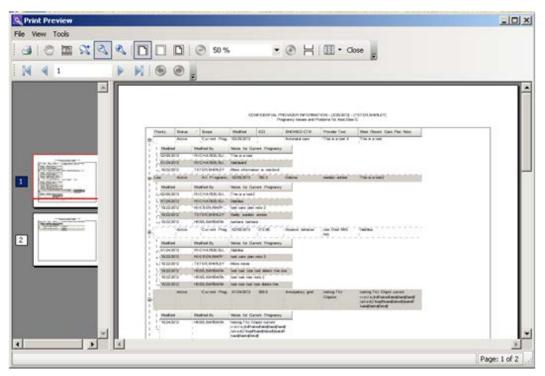

Figure 20-20-54: Sample Print Preview dialog

The **Print Preview** dialog contains two panels, where the left panel displays the pages in the document and the right panel displays a larger version of the page selected in the left panel.

Table 9 provides information about the various buttons on the **Print Preview** window.

#### Table 9 Print Preview Window

| Button | Description                                                                                                |
|--------|----------------------------------------------------------------------------------------------------|
| 3      | Used to output the contents of the document.<br>Also available by selecting Print option on the File menu. |

| Button | Description                                                                                                    |
|--------|----------------------------------------------------------------------------------------------------|
|        | Used to move the red rectangular box on the selected page in the left panel.<br>As the Hand Tool is moved, this changes the display in the right panel. This is<br>used to view information in a part of a page.<br>Also available by selecting the Hand Tool option on the Tools menu.                       |
|        | Used to get a screen capture of a specified rectangular area. This screen capture copies the area to the Windows clipboard. Then a copy can be pasted in a field, for example, or another application like MS Word.<br>Also available by selecting the <b>Snapshot Tools</b> option on the <b>Tools</b> menu. |
| 2      | Used to specify the zoom magnification. Click the button and then move to the area where to apply to zoom. Right-click on the area and select the zoom magnification option from the context menu.<br>Also available by selecting the <b>Dynamic Zoom Tool</b> option on the <b>Tools</b> menu.               |
| C,     | Used to zoom out by clicking the button in an area in the right panel (the image becomes smaller).<br>Also available by selecting the <b>Zoom Out</b> option on the <b>View</b> menu.                                                                                                    |
| æ,     | Used to zoom in by clicking the button in an area in the right panel (the image becomes larger).<br>Also available by selecting the <b>Zoom In</b> option on the <b>View</b> menu.                                                                                                    |
| D      | Used to cause the image in the right panel to display to its maximum page width (usually enlarges the image).<br>Also available by selecting the <b>Page Width</b> option on the <b>View</b> menu.                                                                                                    |
|        | Used to cause the image in the right panel to display the image with no page margins showing.<br>Also available by selecting the <b>Margin Width</b> option on the <b>View</b> menu.                                                                                                    |
| D      | Used to display the image and its page margins in the right panel.<br>Also available by selecting the <b>Whole Page</b> option on the <b>View</b> menu.                                                                                                    |
| •      | Used to automatically cause the image in the right panel to zoom out (do not click in the panel).<br>Also available by selecting the <b>Zoom Out</b> on the <b>View</b> menu.                                                                                                    |
| ٢      | Used to automatically cause the image in the right panel to zoom in (do not click in the panel).<br>Also available by selecting the <b>Zoom In</b> on the <b>View</b> menu.                                                                                                    |
| ЭС     | Used to cause all the pages to display in the right panel.<br>Also available by selecting the <b>Continuous option</b> on the <b>View</b> menu.                                                                                                    |
| -      | Used to specify the page layout.<br>Also available by selecting the <b>Page Setup</b> option on the <b>File</b> menu.                                                                                                    |

Move through the pages in the document by using the arrow buttons on the second line in the toolbar.

N 4 1 P N G .

Figure 20-20-55: Buttons used to move through the pages of the document

The same options are available by selecting **View** | **Go To** (and on the context menu for the right panel).

Use the **Zoom field** (<sup>50</sup>% ,) or select **View** | **Zoom**, to specify the zoom magnification for the right panel by selecting from the list.

Use the Close button (or select File | Exit ) to close the Print Preview dialog.

Select File | Page Setup to access the Page Setup dialog. (Figure 20-20-56)

|             | A service second distance of the service second distance of the service distance of the service distance of the service distance of the service distance of the service distance of the service distance of the service d |  |
|-------------|----------------------------------------------------------------------------------------------------|--|
| Paper       | etter                                                                                                    |  |
|             | utomatically Select                                                                                                    |  |
|             | Margins (inches)                                                                                                    |  |
| Orientation |                                                                                                    |  |
| C Portrait  | Left 0.75 <u>B</u> ight 0.75                                                                                                    |  |

Figure 20-20-56: Sample Page Setup dialog

Use the **Page** group box to specify the paper size and source.

Use the **Orientation** group box to specify the orientation of the output.

Use the **Margins** group box to specify the various margins widths in inches.

Click **Printer** to access the **Printer** dialog where the output printer is chosen.

After the **Page Setup** dialog is complete, click **OK** to save the page setup options. (Otherwise, click **Cancel**.)

# 20.14 Graphing Measurement Data

Create a graph of selected measurement data on the patient record window by clicking the **Graph It button** (a). The application displays the **Charting** window (Figure 20-20-57,) showing a graph of the measurement type. The **Graph It** button also appears on the **Nat'l Measures** view window, but those features will not be included in the following documentation.

The application creates a line chart of the data. This type of graph shows trends over time.

- The x-axis is the time axis.
- The y-axis shows the data range that includes the maximum and minimum values (this is the default setting).

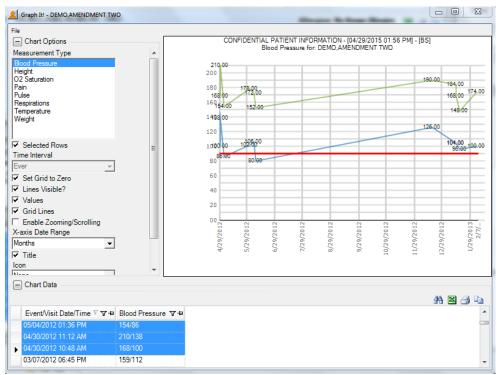

Figure 20-20-57: Sample Charting window

## 20.14.1 Chart Data Group Box

The Chart Options group box contains the data for the graph. (Figure 20-20-58)

| E Chert Data |                            |                    | A 3 3 |
|--------------|----------------------------|--------------------|-------|
|              | Event/Visit Date/Time V V+ | Blood Pressure V 4 |       |
|              | 03/24/2008 09:40 AM        | 125/67             |       |
|              | 09/10/2008 12:25 PM        | 129/81             |       |
|              | 08/14/2008 03:05 PM        | 126/73             |       |
|              | 06/04/2008 10:10 AM        | 115/78             |       |
|              | 05/15/2008 09:04 AM        | 146/83             |       |
|              | 04/30/2008 09:56 AM        | 131/65             |       |

Figure 20-20-58: Sample Chart Data Group Box

The data is determined by what v select in the **Measurement Type** field.

## 20.14.2 Chart Options Group Box

What is selected in the Chart Options group box (Figure 20-20-59) determines what the graph looks like. For example, the scale units for the x-axis can be set in the X-axis Date Range field.

| Measurement Type<br>Respirations |   |
|----------------------------------|---|
| Temperature                      |   |
| Weight                           |   |
| Selected Rows<br>Time Interval   |   |
| 2 years                          | * |
| Set Grid to Zero                 |   |
| ✓ Lines Visible?                 |   |
| Values                           |   |
| Grid Lines                       |   |
| Enable Zooming/Scrolling         |   |
| X-axis Date Range                |   |
| Years                            | • |
| I Title                          |   |
| Icon                             |   |
| None                             | - |
| Show Legend                      |   |
| Top                              | • |

Figure 20-20-59: Sample Chart Options group box

**Measurement Type**: this shows what is being charted. This can be changed by **highlighting another measurement type**.

**Chart Type**: This option only displays on the National Measures Chart. This determines the type of chart (Column Chart is the default). This can be changed by selecting **an option from the list**.

**Selected Rows**: select this **check box** to graph the selected row(s) in the **Chart Data** grid. If this check box is not used, the application uses all the measurement values.

**Time Interval**: this determines the time interval for the data on the chart. The default is what is selected (in the **Last field**) on the **PCC** tab of the **patient record** window. This interval can be changed **by selecting an option from the list**.

**Set Grid to Zero**: select this **check box** to cause the y-axis values to start at zero and go to the maximum value of the data. When this check box is not selected, the application uses the minimum and maximum values for the y-axis.

Lines Visible?: select this check box to display the lines that connect the data points.

Values: select this check box to display the values at each data point.

Grid Lines: select this check box to display the grid lines on the chart.

**Enable Zooming/Scrolling**: select this **check box** to display zooming/scrolling of the axis lines.

**X-axis Data Range**: this determines the time units of measure on the x-axis of the graph. The options are: Not Set, Days, Weeks, Months, Years.

**Icon**: this determines the icon for each data point. The options are: circle, diamond, none, plus, square, triangle, upside down triangle, X. The default is None.

**Show Legend**: check this **check box** to show the legend for the graph. The field below determines the location of the legend.

## 20.14.3 File Menu for Charting Window

Below are the options on the File menu for the Charting window. (Figure 20-20-60)

| File |       |   |  |
|------|-------|---|--|
|      | Chart | ► |  |
|      | Table | ٠ |  |
|      | Close |   |  |

Figure 20-20-60: Options on File menu for the Charting window

Use the **Close** option to close the **charting** window.

#### 20.14.3.1 Chart Option

The Chart option of the File menu has the following selections:

**Page Setup**: this selection allows a user to set Margin, Paper, and Layout characteristics (like landscape or portrait orientation) for printing. A different printer can be selected.

**Print Preview**: this selection displays the **Print Preview** dialog that displays how the output of the chart will look. Section 20.13 provides information about this dialog.

**Print**: this selection displays the **Print** dialog where the printer is selected for the chart output. This is the same as using the Ctrl+P key combination.

**Save Chart for Office**: this selection allows the chart to be saved in a graphics format, for example JPEG. The application displays the **Save Chart for Office** dialog. (Figure 20-20-61)

| Save Chart for Of                                                | fice                                                                                                    |                                                                                                    |         | <u>?×</u>              |
|------------------------------------------------------------------|----------------------------------------------------------------------------------------------------|----------------------------------------------------------------------------------------------------|---------|------------------------|
| Save in:                                                         | Ay Documents                                                                                                    | •                                                                                                    | - 🗈 💣 📰 | ,                      |
| My Recent<br>Documents<br>Desktop<br>My Documents<br>My Computer | DataCom docs<br>for carolyn<br>I H S AR BPP_v1 0 draft (2)_files<br>H docs<br>My Music<br>My Pictures<br>My RoboHelp Projects<br>My Shapes<br>newletter<br>PDF files for Frame<br>Performance eval_2010<br>training cert<br>Unzipped<br>Version 2.1.0.25 | <ul> <li>Version 2.1.0.2;</li> <li>Version 2.1.0.2;</li> <li>Version 2_0_2_;</li> <li>vha habdbbok</li> <li>WebEx</li> <li>CRWCD - 7.jpg</li> </ul> | в       |                        |
| My Network<br>Places                                             | File name: untitled1<br>Save as type: JPG JPEG (".ipeg                                                                                                    | )                                                                                                    | •       | <u>S</u> ave<br>Cancel |

Figure 20-20-61: Save Chart for Office dialog for graphics format

File Name: specify the name of the file for the chart in graphics format.

Save as type: select the type of graphics format for the chart. The default is JPEG.

After completing the two fields, click **Save** to save the chart in graphics format (otherwise, click **Cancel**).

**Save Chart for PDF**: this selection allows the chart to be saved in PDF format. The application displays the **Save Chart for Office** dialog. (Figure 20-20-62)

| Save in: | Ay Documents                        | •                  | + 🗈      | <b>či 💷-</b> |       |
|----------|-------------------------------------|--------------------|----------|--------------|-------|
|          | DataCom docs                        | C Version 2.1.0.2  | 27       |              |       |
| 9        | C for carolyn                       | Contension 2.1.0.2 | 28       |              |       |
| Recent   | I H S AR BPP_v1 0 draft (2)_files   | CVersion 2_0_2     | 10       |              |       |
| cuments  | IH docs                             | 🚞 vha habdbbok     |          |              |       |
|          | 🗀 Info about my laptop              | C WebEx            |          |              |       |
|          | 🖄 My Music                          | F06-11a_ITAC       | v1 2.pdf |              |       |
| sktop    | My Pictures                         |                    |          |              |       |
|          | Solution Projects Solution Projects |                    |          |              |       |
|          | My Shapes                           |                    |          |              |       |
|          | anewletter 🔁                        |                    |          |              |       |
| ocuments | PDF files for Frame                 |                    |          |              |       |
| -        | Performance eval_2010               |                    |          |              |       |
| E        | training cert                       |                    |          |              |       |
| <u> </u> | Unzipped                            |                    |          |              |       |
| Computer | Version 2.1.0.25                    |                    |          |              |       |
|          |                                     |                    |          |              |       |
|          |                                     |                    |          |              |       |
| Network  | File name: untitled1                |                    |          | <b>-</b> [   | Save  |
| laces    |                                     |                    |          |              |       |
|          | Save as type: PDF (".pdf)           |                    |          | -            | Cance |

Figure 20-20-62: Save Chart for Office dialog for PDF format

File Name: specify the name of the file for the chart in graphics format.

Save as type: save as the default setting; PDF.

After completing the two fields, click **Save** to save the chart in PDF format (otherwise, click **Cancel**).

#### 20.14.3.2 Table Option

The **Table** option of the **File** menu has the following selections:

- 1. Search: this selection searches for data in the Chart Data group box.
- 2. **Excel Export**: this selection to export the selected rows in the **Chart data** group box to Excel.
- 3. **Print**: this selection displays the **Print Preview** dialog of the currently selected rows in the **Chart Data** group box. Section 20.13 provides information about the **Print Preview** dialog.
- 4. **Copy Rows to Clipboard**: this selection copies the currently selected rows in the **Chart Data** group box to the Windows clipboard. The contents of the Windows clipboard can be pasted to any Windows application.

# 20.15 Table Lookup

The ellipsis button next to the field means that a search capability is available for a record in the **Table Lookup** dialog by clicking the button. In addition, the information in the field (on the form) can be cleared.

# 20.15.1 Searching for Record

| ole Lookup |      |        |       |                                                                                                    |
|------------|------|--------|-------|----------------------------------------------------------------------------------------------------|
| iearch:    | Find | Show   |       |                                                                                                    |
|            |      |        |       |                                                                                                    |
|            |      |        |       |                                                                                                    |
|            |      |        |       |                                                                                                    |
|            |      |        |       |                                                                                                    |
|            |      |        |       |                                                                                                    |
|            |      |        |       |                                                                                                    |
|            |      |        |       |                                                                                                    |
|            |      |        |       |                                                                                                    |
|            |      |        | 11    | and the second second se |
|            |      | Select | Clear | Cancel                                                                                                    |

Figure 20-20-63: Table Lookup Dialog

This dialog provides two types of searches: for all items or for one item.

We will use an example to demonstrate each type. Assume that the search will be for CPT Code.

### 20.15.1.1 Using the Show All Button

If nothing is entered in the **Search** field and **Show All** is clicked, the application will display all CPT codes, as shown below. Due to the possibility of many results, the retrieval might take a little time. (Figure 20-20-64)

| Search: | Find Show All |       |        |
|---------|---------------|-------|--------|
| Column1 |               |       |        |
| 00099   |               |       | -      |
| 00100   |               |       |        |
| 00102   |               |       |        |
| 00103   |               |       |        |
| 00104   |               |       |        |
| 00120   |               |       |        |
| 00124   |               |       |        |
| 00126   |               |       |        |
| 00140   |               |       |        |
| 00142   |               |       |        |
| 00144   |               |       |        |
| 00145   |               |       |        |
| 00146   |               |       |        |
| 00147   |               |       |        |
| 00148   |               |       |        |
|         | Select        | Clear | Cancel |

Figure 20-20-64: Sample retrieval of all CPT codes

#### 20.15.1.2 Using the Find Button

To search for a **CPT code**, type **a few characters** in the **Search f**ield and then click **Find**. The retrieved records will display in the bottom area (if any). (Figure 20-20-65)

| earch: 245 |                         | Find | Show<br>All |  |
|------------|-------------------------|------|-------------|--|
| CPT_CODE   | SHORT_NAME              |      |             |  |
| 24500      | TREAT HUMERUS FRACTURE  | 1    |             |  |
| 24505      | TREAT HUMERUS FRACTURE  | 1    |             |  |
| 24506      | TREAT HUMERUS FRACTURE  |      |             |  |
| 24510      | REPAIR HUMERUS FRACTURE |      |             |  |
| 24515      | TREAT HUMERUS FRACTURE  |      |             |  |
| 24516      | TREAT HUMERUS FRACTURE  |      |             |  |
| 24530      | TREAT HUMERUS FRACTURE  |      |             |  |
| 24531      | TREAT HUMERUS FRACTURE  |      |             |  |
| 24535      | TREAT HUMERUS FRACTURE  |      |             |  |
| 24536      | TREAT HUMERUS FRACTURE  |      |             |  |
| 24538      | TREAT HUMERUS FRACTURE  |      |             |  |
| 24540      | TREAT HUMERUS FRACTURE  |      |             |  |
| 24542      | TREAT HUMERUS FRACTURE  |      |             |  |
| 24545      | TREAT HUMERUS FRACTURE  |      |             |  |
| 24546      | TREAT HUMERUS FRACTURE  |      |             |  |

Figure 20-20-65: Sample retrieval of a CPT code

### 20.15.1.3 Completing the Search

In either case, select **a record** and click **Select**. This will close the dialog and populate the field (on the form) with the selected record. (To exit the **Table Lookup** dialog, click the **Cancel** button.)

## 20.15.2 Clearing Data in Field with Ellipsis Button

To clear the data in a field with the ellipsis button (on a form), click the **ellipsis button** to display the **Table Lookup** dialog. Click **Clear** (on **Table Lookup**). This will close the **Table Lookup** dialog and clear the data in the field on the form. (To exit the **Table Lookup** dialog, click the **Cancel** button.)

# 20.16 Erroneously Tracked Events

Once an event has been Tracked, it cannot be changed to Not Tracked. The following process is used when an event is erroneously Tracked.

1. Go to the **Tracked** tab, in any view (**Main, Panel, Patient Record**) and open a CMET worksheet for the event that was erroneously tracked. Click the **Add button** in the **Findings** area to access the **Findings** dialog. (Figure 20-20-66)

| ate":             | 06/02/2010 | Finding*: | ERROR/DISREGARD |
|-------------------|------------|-----------|-----------------|
| terpretation:     | N/A        | Comment   |                 |
| allow-Up Needed?: | No         |           |                 |
|                   |            | -         |                 |
|                   |            |           |                 |
|                   |            |           |                 |

Figure 20-20-66: Sample Findings dialog populated

Choose the option **"ERROR/DISREGARD"** in the **Findings** field. Choose the option **"No"** in the "Follow-Up Needed?" field. Using today's date for the Date field is recommended. Click **OK** to save and to close the dialog.

2. Go to the **Patient Notifications** area of the CMET Worksheet and click the **Add** button. The application displays the **Notifications** dialog. (Figure 20-20-67)

| Notifications |                  |          |         | ×      |
|---------------|------------------|----------|---------|--------|
| Date*:        | 06/02/2010       | Method": | NONE    | *      |
| Comment       | entered in error |          | Ptevsew |        |
|               |                  |          |         |        |
|               |                  |          |         |        |
|               |                  |          |         |        |
|               |                  |          |         |        |
|               |                  |          | OK      | Cancel |

Figure 20-20-67: Sample Notifications dialog populated

Use the option **"NONE"** for the **Method** field. It is recommended to add a comment in the **Comment** field and to use today's date for the **Date** field. Click **OK** to save and to close the dialog.

3. The application will display the **Close Event information** message. (Figure 20-20-68)

| llose Ev |                                                                                                    |
|----------|----------------------------------------------------------------------------------------------------|
| ?        | This event is eligible for closing as all four steps are completed.<br>Do you want to close this event now? |
|          | Yes No                                                                                                    |

Figure 20-20-68: Close Event information message

Click **Yes** on the message. This closes the message.

4. The application will display the **RPMS iCare – Reason for Closing** dialog. (Figure 20-20-69)

|          | 0.1   |   |   |
|----------|-------|---|---|
| Reason   | Other | - |   |
| Comment: | error |   | * |
| Required |       |   |   |
|          |       |   |   |

Figure 20-20-69: RPMS iCare – Reason for Closing dialog

Select the option "**Other**" for the **Reason** field. Enter **a comment** in the **Comment** field. Click **OK** to save and to close the dialog.

5. The application will display the Confirm save to RPMS information message. (Figure 20-20-70)

| Confirm | ave to RPMS             | ×                   |
|---------|-------------------------|---------------------|
| ?       | This data will be saved | to the RPMS server. |
|         | Do you want to contin   | ue?                 |
|         | Yes                     | No                  |

Figure 20-20-70: Confirm save to RPMS information message

Click **Yes** on the message to save the data to RPMS and to close the message.

This process causes the event to have a State of CLOSED.

# Glossary

### **Context Menu**

The menu of options that displays when an entity is right-clicked.

### **Designated Primary Care Provider (DPCP)**

In RPMS, the provider name that is assigned as the primary care physician for a patient or group of patients at a specific facility. This is not a required function.

### Free Text Field

A field where the user can type text, just like typing a note to someone.

#### Providers

Any staff member in an I/T/U facility who provides direct healthcare to patients, e.g. general practice or specialty physicians, registered nurses, social workers, physician assistants, etc.

Within RPMS, the term "provider" has different specific meanings. See definitions for Designated Primary Care Provider (DPCP); Primary Provider; Visit Providers.

### Reminders

Health Maintenance Reminders review patient data and alert the provider to procedures that might be overdue for the patient. Reminders can be based on age and gender and include typical clinical prevention measures, such as pap smears.

### "Tagging"

A process to review the patient's data and categorize ("tag") the patient with one or more clinical diagnoses, such as Known CVD or Diabetes. Tags will be used to provide more accurate reminders that are prioritized more appropriately for a patient's multiple conditions.

### Taxonomy

In RPMS, a grouping of functionally related data elements, such as ICD codes, that are created and maintained within the RPMS Taxonomy Setup application. Taxonomies will be used as definitions for diagnoses, procedures, lab tests, medications, and other clinical data types.

If there is a need a change or add to an existing taxonomy, please see the local CRS coordinator.

#### Tooltip/Hover Help

A common GUI element used to provide additional information to users. To display a Tooltip, hover the mouse pointer, without clicking, over a column heading or field.

#### Visit Provider

In RPMS, the provider(s) who cared for a patient on a specific visit. Each patient visit must have at least a primary provider entered. Visits can also have one or more secondary providers. The primary visit provider might or might not be the same provider as the patient's DPCP, and can change on each visit, depending on the visit type or the clinic staffing.

# Acronym List

| Acronym | Term Meaning                                                             |
|---------|--------------------------------------------------------------------------|
| BQI     | Namespace for iCare                                                      |
| ARV     | Anti-Retro Viral Medications                                             |
| вн      | Behavioral Health                                                        |
| BP      | Best Practices                                                           |
| CDC     | Centers for Disease Control and Prevention                               |
| CHS     | Contract Health Service (now known as Purchased and Referred Care (PRC)) |
| CMET    | Care Management Event Tracking                                           |
| СРТ     | Current Procedural Terminology                                           |
| CRS     | Clinical Reporting System                                                |
| CVD     | Cardiovascular Disease                                                   |
| DES     | Diethylstilbestrol                                                       |
| DM      | Diabetes Mellitus                                                        |
| DPCP    | Designated Primary Care Provider                                         |
| DSPM    | Designated Specialty Provider Management                                 |
| DX      | Diagnostics                                                              |
| EDD     | Estimated Date of Delivery                                               |
| EHR     | Electronic Health Record                                                 |
| ER      | Emergency Room                                                           |
| GPRA    | Government Performance and Results Act                                   |
| GUI     | Graphical User Interface                                                 |
| HIV     | Human Immunodeficiency Virus                                             |
| HMS     | HIV Management System                                                    |
| HS      | Health Summary                                                           |
| НХ      | History                                                                  |
| I/T/U   | Indian Health Service, or Tribal or Urban Indian health programs         |
| ICD     | International Classification of Diseases                                 |
| IHS     | Indian Health Service                                                    |
| JPEG    | Joint Photographic Experts Group (image format)                          |
| NND     | Nationally Notifiable Diseases (CDC term)                                |
| OIT     | Office of Information Technology                                         |
| PCC     | Patient Care Component                                                   |
| РСР     | Primary Care Provider                                                    |
| PDF     | Portable Document Format (Adobe Acrobat)                                 |
| POV     | Purpose of Visit                                                         |
| RCIS    | Referral Care Information System                                         |
| RPMS    | Resource and Patient Management System                                   |
| TIU     | Text Integration Utility                                                 |

| Acronym | Term Meaning                   |
|---------|--------------------------------|
| STI     | Sexually Transmitted Infection |
| URL     | Uniform Resource Locator       |

# **Contact Information**

For questions or comments regarding this distribution, please contact the OIT Help Desk (IHS).

Phone: (888) 830-7280 (toll free)

Web: http://www.ihs.gov/helpdesk/

Email: <a href="mailto:support@ihs.gov">support@ihs.gov</a>